# **DigitalFlow™ XGS868i**

*Panametrics Steam Ultrasonic Mass Flow Transmitter (1 & 2 Channel)*

**Programming Manual**

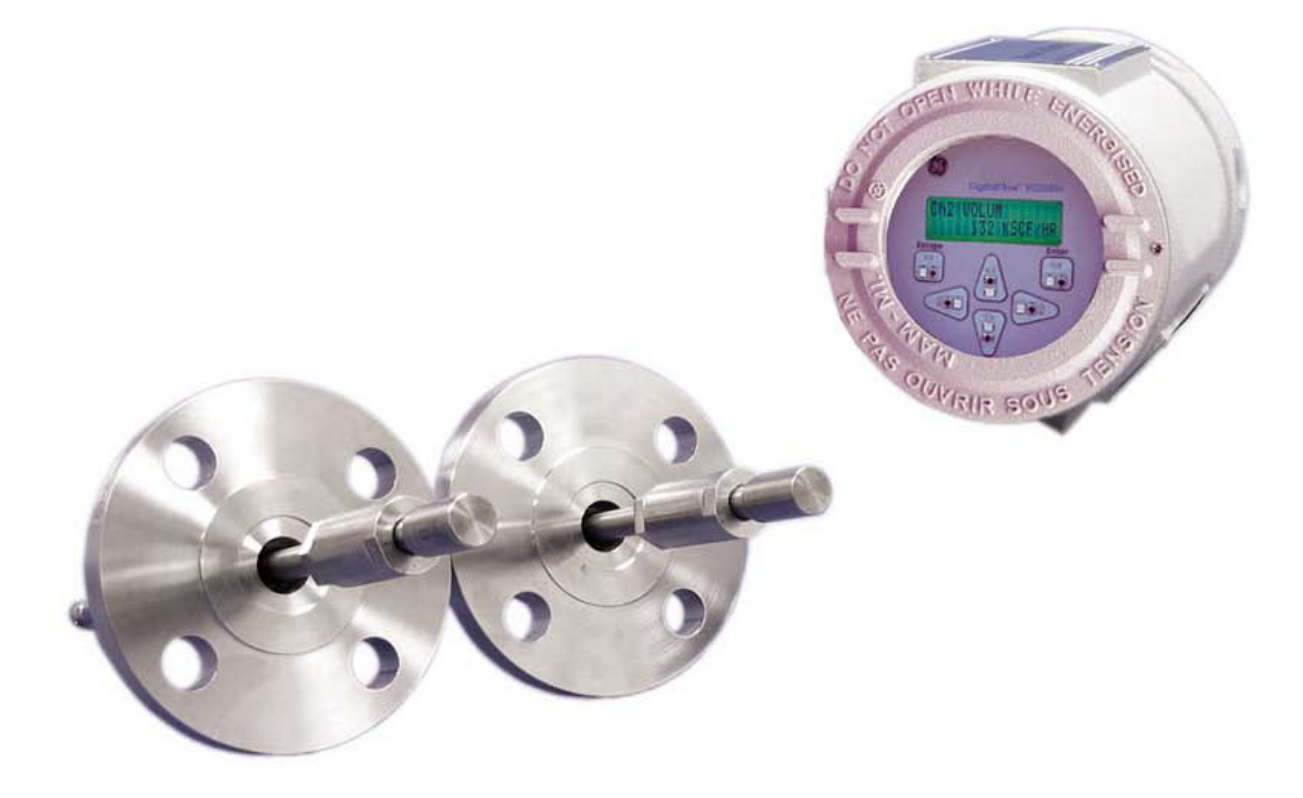

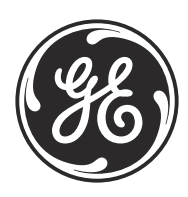

imagination at work

910-196P Rev. G February 2015

## **DigitalFlow™ XGS868i**

*Panametrics Steam Ultrasonic Mass Flow Transmitter (1 & 2 Channel)*

**Programming Manual**

**910-196P Rev. G February 2015**

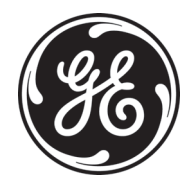

www.ge-mcs.com

©2015 General Electric Company. All rights reserved. Technical content subject to change without notice. [no content intended for this page]

## **Information Paragraphs**

- *Note: These paragraphs provide information that provides a deeper understanding of the situation, but is not essential to the proper completion of the instructions.*
- **IMPORTANT:** *These paragraphs provide information emphasizing instructions which are essential to proper setup of the equipment. Failure to follow these instructions carefully may cause unreliable performance.*

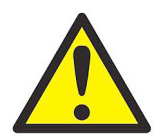

**WARNING!** Indicates a potentially hazardous situation which can result in serious personal injury or death, if it is not avoided.

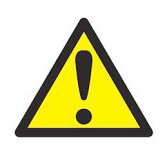

**CAUTION!** Indicates a potentially hazardous situation which can result in minor or moderate injury to personnel or damage to the equipment, if it is not avoided.

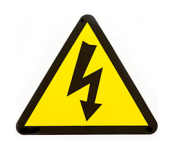

**HIGH VOLTAGE!** This symbol indicates the presence of high voltage. It calls your attention to situations or operations that could be dangerous to you and other persons operating the equipment. Read these messages and follow the instructions carefully.

## **Safety Issues**

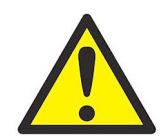

**WARNING!** It is the responsibility of the user to make sure all local, county, state and national codes, regulations, rules and laws related to safety and safe operating conditions are met for each installation.

## **Auxiliary Equipment**

#### Local Safety Standards

The user must make sure that he operates all auxiliary equipment in accordance with local codes, standards, regulations, or laws applicable to safety.

Working Area

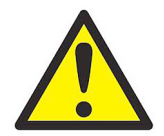

**WARNING!** Auxiliary equipment may have both manual and automatic modes of operation. As equipment can move suddenly and without warning, do not enter the work cell of this equipment during automatic operation, and do not enter the work envelope of this equipment during manual operation. If you do, serious injury can result.

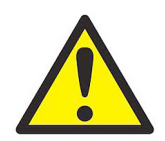

**WARNING!** Make sure that power to the auxiliary equipment is turned OFF and locked out before you perform maintenance procedures on the equipment.

#### Qualification of Personnel

Make sure that all personnel have manufacturer-approved training applicable to the auxiliary equipment.

Personal Safety Equipment

Make sure that operators and maintenance personnel have all safety equipment applicable to the auxiliary equipment. Examples include safety glasses, protective headgear, safety shoes, etc.

Unauthorized Operation

Make sure that unauthorized personnel cannot gain access to the operation of the equipment.

#### **Environmental Compliance**

Waste Electrical and Electronic Equipment (WEEE) Directive

GE Measurement & Control is an active participant in Europe's *Waste Electrical and Electronic Equipment* (WEEE) take-back initiative, directive 2012/19/EU.

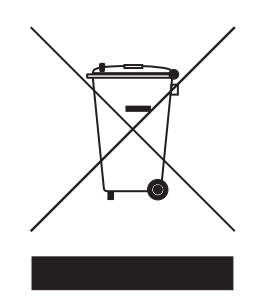

The equipment that you bought has required the extraction and use of natural resources for its production. It may contain hazardous substances that could impact health and the environment.

In order to avoid the dissemination of those substances in our environment and to diminish the pressure on the natural resources, we encourage you to use the appropriate take-back systems. Those systems will reuse or recycle most of the materials of your end life equipment in a sound way.

The crossed-out wheeled bin symbol invites you to use those systems.

If you need more information on the collection, reuse and recycling systems, please contact your local or regional waste administration.

Visit **http://www.ge-mcs.com/en/about-us/environmental-health-and-safety/weee.html** for take-back instructions and more information about this initiative.

#### Chapter 1. Programming Site Data

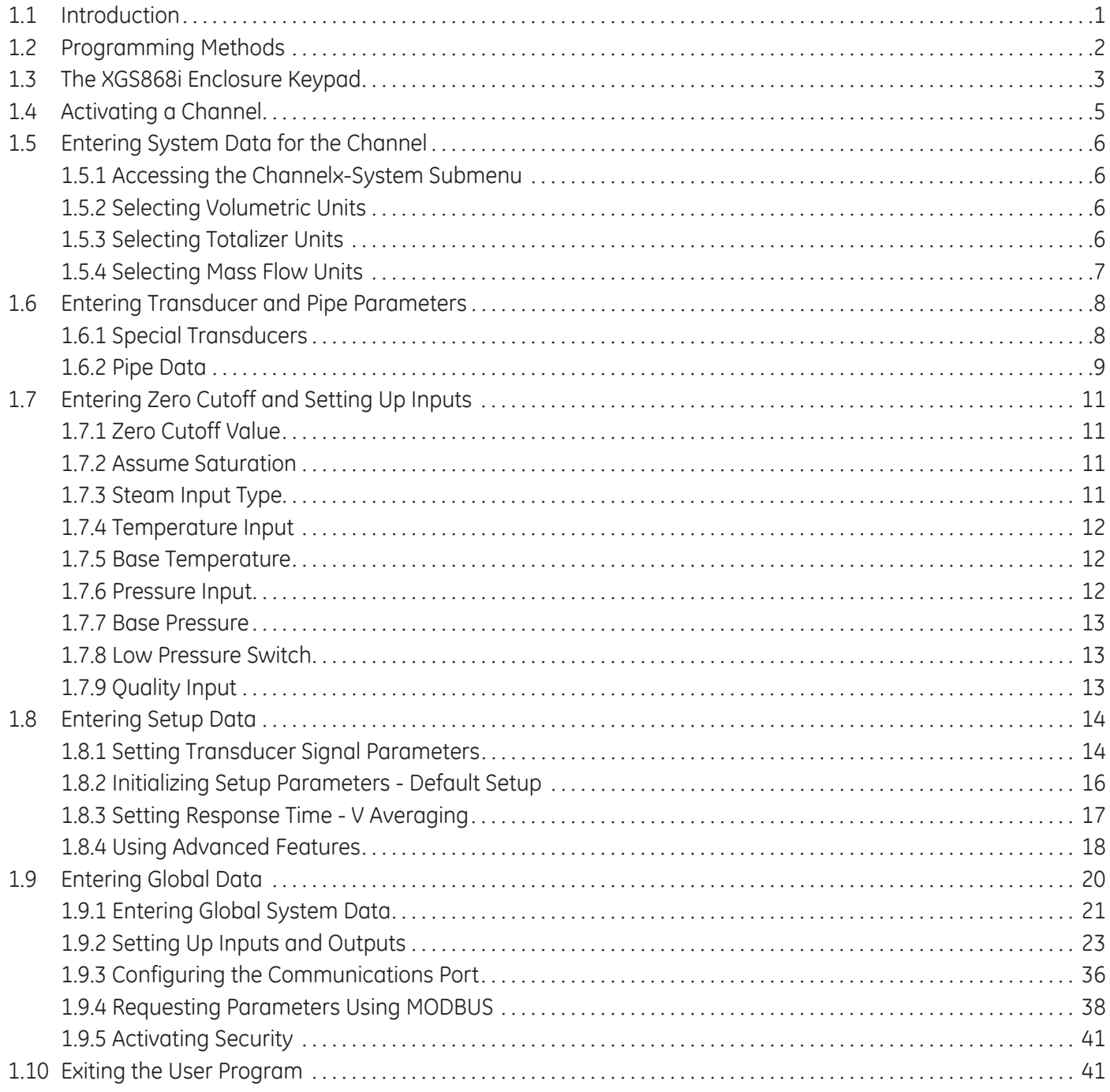

#### **Chapter 2. Displaying Data**

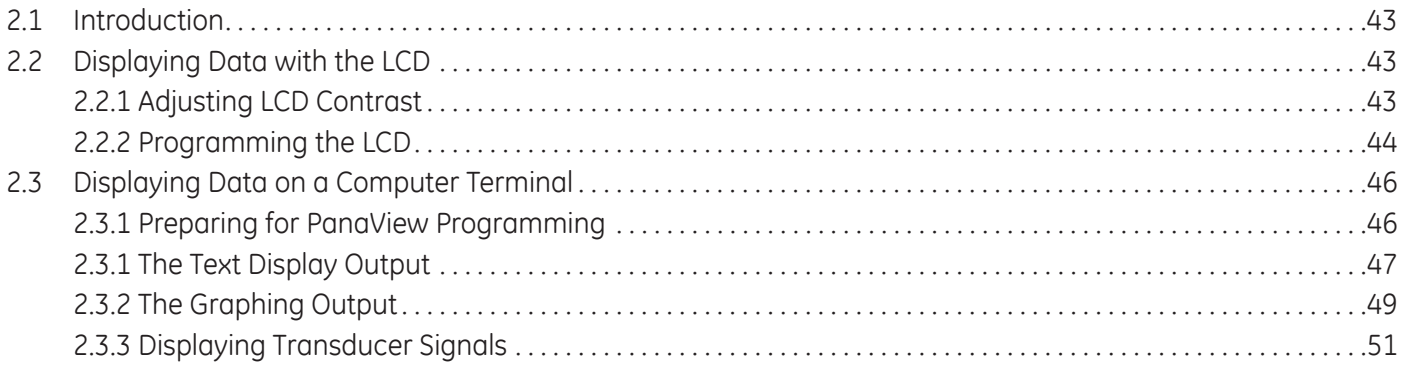

#### Chapter 3. Logging Data

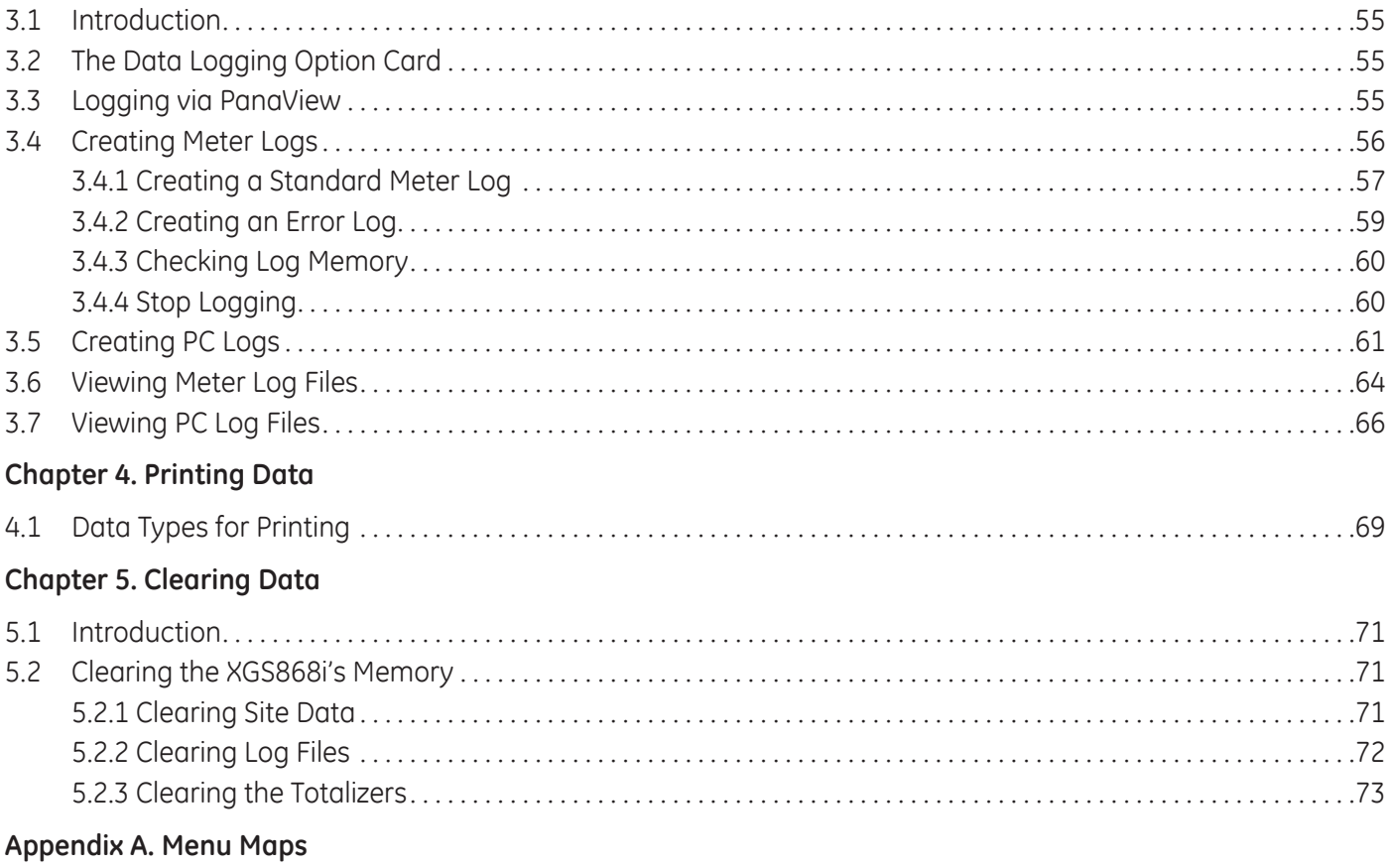

## Appendix B. Data Records

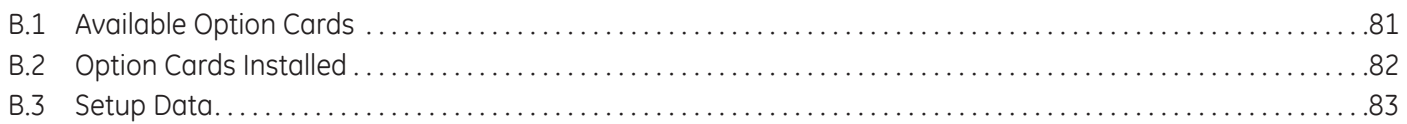

#### **[Appendix C. Programming the XGS868i Using PanaView™](#page-96-0)**

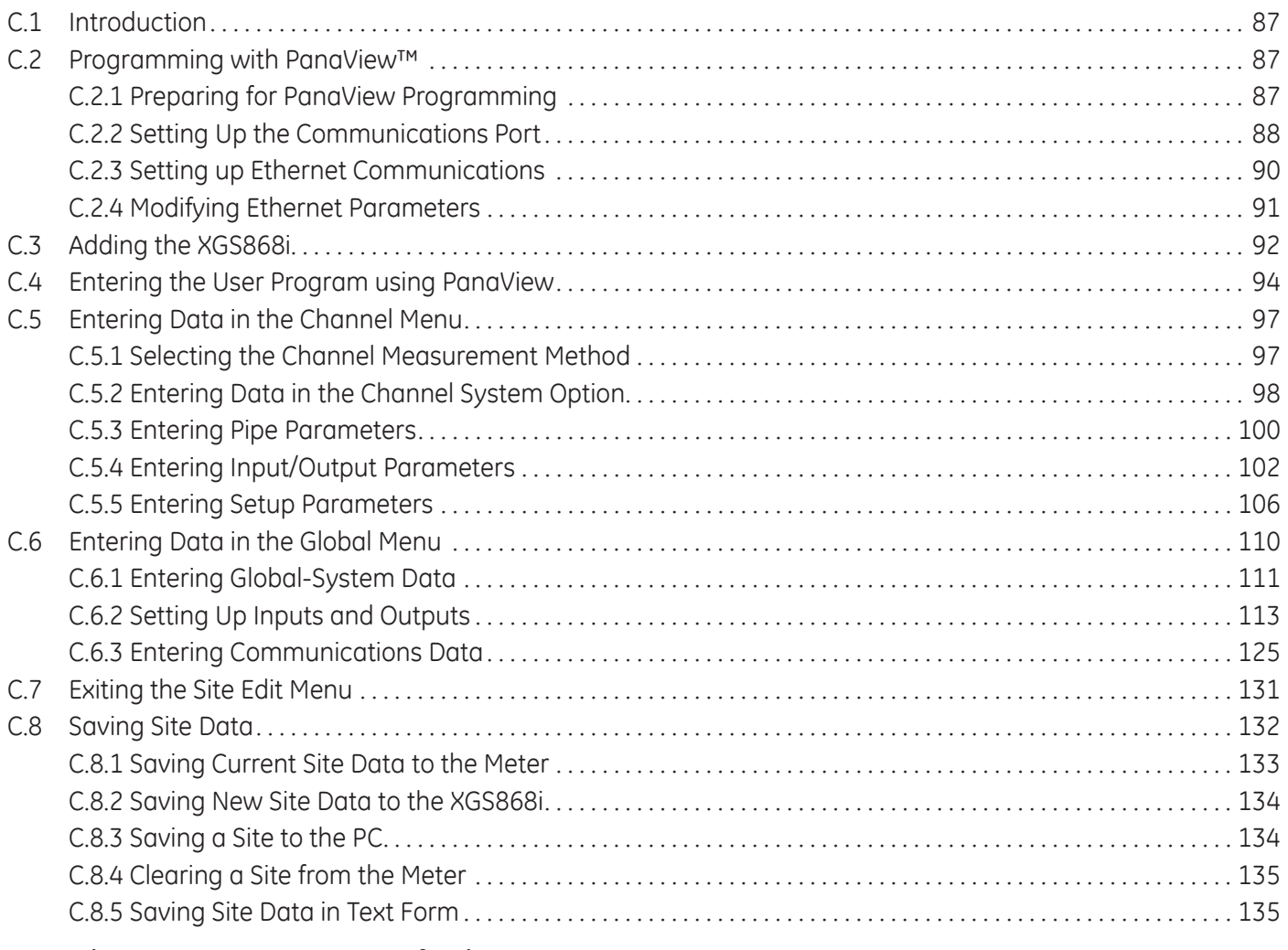

#### **[Appendix D. PanaView Menu Maps for the XGS868i](#page-146-0)**

#### **[Appendix E. Foundation Fieldbus Communications](#page-152-0)**

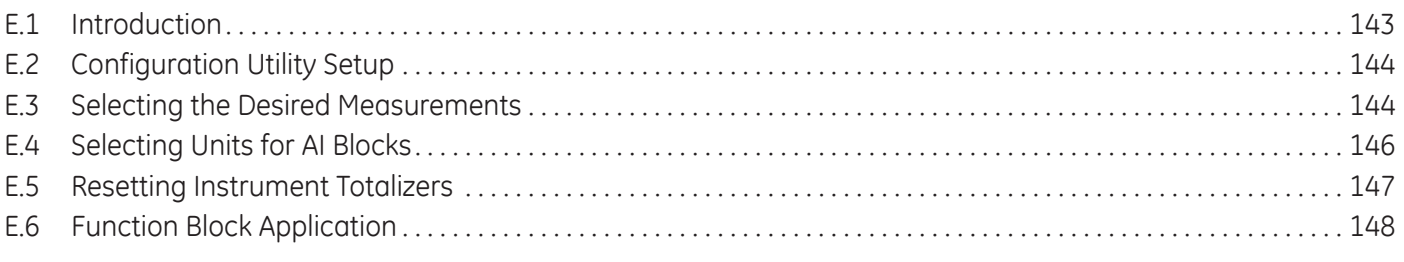

#### **[Appendix F. Foundation Fieldbus Tables](#page-158-0)**

Contents

## <span id="page-10-0"></span>**Chapter 1. Programming Site Data**

## <span id="page-10-1"></span>**1.1 Introduction**

The Model XGS868i flow transmitter must be properly installed and programmed, as described in the *Startup Guide*, before it can provide accurate flow rate measurements. After completing the installation and initial setup, use this chapter to program the advanced features of the Model XGS868i's *Keypad Program*.

Step-by-step programming instructions are presented in this chapter. Also, as a programming aid, a complete set of menu maps for the XGS868i are included in Appendix A, *Menu Maps*. The specific figure numbers will be referenced throughout this chapter, as required.

Refer to the appropriate section for a discussion of the following *Keypad Program* features.

- **•** Channelx-ACTIV activate one or both channels and Scroll to the desired measurement method.
- **•** Channelx-SYSTM enter the individual channel parameters.
- **•** Channelx-PIPE enter the pipe geometry and other parameters.
- Channelx-I/O set up the inputs and outputs.
- Channelx-SETUP set the signal limits, response times and mass flow status.
- **•** Global-SYSTM Scroll to system units (English or metric).
- **•** Global-I/O set up error handling, option cards and the display.
- **•** Global-COMM set the serial port parameters.

*Note: The "x" in CHx represents the channel number. If you are using a 1-Channel meter, only CH1 will appear.*

To get the XGS868i up and running as quickly as possible you must, as a minimum, activate the channel(s), enter the channel and global system data and the pipe parameters. The *Procedure Options* section at the end of each menu will help you in programming the required (quick startup) and optional data.

*Note: In this manual, only the programming of Channel 1 will be described. To program Channel 2 of a 2-channel meter, simply repeat the same procedure presented for Channel 1.*

## <span id="page-11-0"></span>**1.2 Programming Methods**

You can program the XGS868i via either the keypad on the lower part of the glass enclosure, or **PanaView™,** a PC-based, non-resident software program that communicates with the XGS868i via its RS232 serial port. PanaView supplements basic XGS868i functions with several additional capabilities. With PanaView, you can:

- load and save site file data
- **•** create and save graph and log files
- **•** display text output and graphs of live measurement data
- **•** create custom templates for displaying text, graph and log data
- interface with multiple GE Measurement & Control instruments.

Although the actual displays differ somewhat, the general procedures are the same for all three programming methods. This chapter provides detailed programming instructions for use with the keypad. If you are using PanaView™, see Appendix C, *Programming the XGS868i via PanaView™,* and/or the *PanaView™ User's Manual* (910-211) for detailed instructions.

**IMPORTANT:** *This manual is for instruments using software version Y4AS or later.*

## <span id="page-12-0"></span>**1.3 The XGS868i Enclosure Keypad**

#### **Keypad Program**

Along with the 2-line, 16-character LCD, the XGS868i includes a 6-key magnetic keypad. The decal cutout for each key contains a hall effect sensor, pushbutton switch and visible red LED. The magnetic wand used to activate a magnetic key is found attached to the meter chassis below the front panel. An operator activates the key by pressing the magnetic wand up to the glass lid over the desired key. The LED will light indicating a successful key press.

*Note: The pushbutton switch will also act as a key press but is done with the glass lid open. Do not use the pushbutton switch in a hazardous area where the lid needs to be installed.*

Use the magnetic keypad to navigate through the user program. The menu map may be followed in sequence, or the four arrow keys may be used to scroll through the prompt screens. Figure 1 shows the front of the XMT868i, with magnetic keypad and magnetic wand.

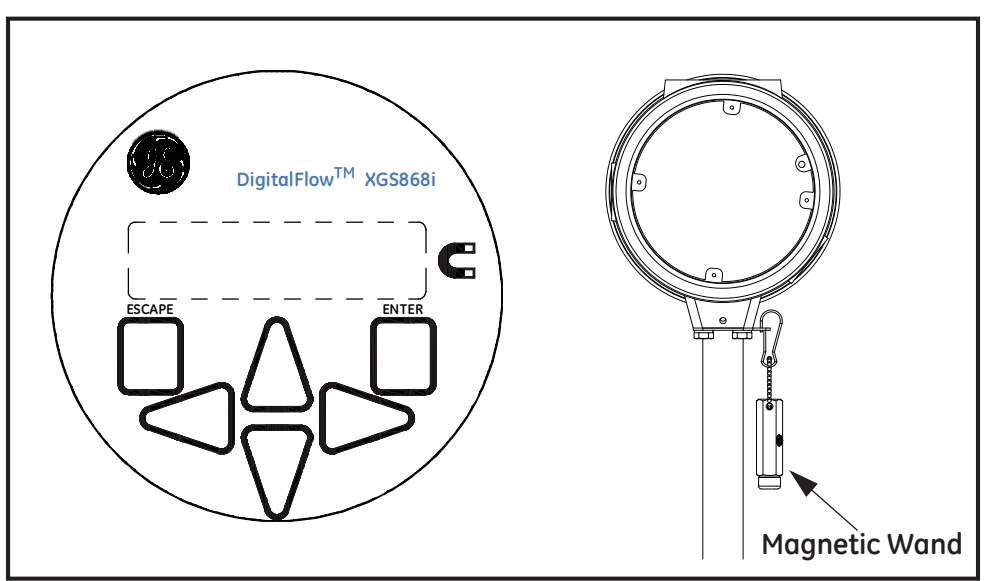

**Figure 1: XGS868i Magnetic Keypad and Wand**

**IMPORTANT:** *The XGS868i's keypad permits programming of the instrument through the glass faceplate without removing the cover. Thus, all programming procedures may be performed while the unit is installed in a hazardous area.*

Six keys on the keypad enable users to program the XGS868i:

- **•** [Enter] confirms choice of a specific option and data entry within the option
- **•** [Escape] allows users to exit from a specific option without entering unconfirmed data
- $\lceil \triangle \rceil$  and  $\lceil \nabla \rceil$  enable users to highlight a specific window in the display option or to scroll through a list of options (parameters, letters, and numbers 0-9 as well as the negative sign and decimal point) in a menu
- $\lceil \triangle \rceil$  and  $\lceil \triangleright \rceil$  enable users to scroll to a specific option, among choices in an option, or to a character in a text entry.

## **1.3 The XGS868i Enclosure Keypad (cont.)**

When you power up the XGS868i, the display first shows the model and software version:

GE XGS868i Y4AS.STD

The meter then starts to display measured parameters.

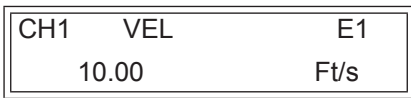

To enter the *Keypad Program*, press the [Escape] key, followed by the [Enter] key, and the [Escape] key again. Each successive key must be entered within 10 seconds of the prior key.

As a guide in following the programming instructions in this chapter, the relevant portions of the Model XGS868i menu map have been reproduced in [Figure 28 on page 77](#page-86-0) and [Figure 29 on page 78](#page-87-0). Proceed to the following sections to enter data in the Channel or GLOBL menus.

**IMPORTANT:** *If the keypad has not been pressed for 10 minutes, the XGS868i exits the Keypad Program and returns to displaying measurements. The meter retains any configuration changes that were confirmed with the*  [Enter] *key, and restarts as if the operator had completed the programming cycle.*

## <span id="page-14-0"></span>**1.4 Activating a Channel**

The Channelx-ACTIV submenu permits selection of the desired measurement method. In addition, it is used to activate/deactivate one or both of the channels in a 2-Channel Model XGS868i.

While following the programming instructions, refer to [Figure 28 on page 77.](#page-86-0) To access the Channelx-ACTIV submenu:

- **1.** In the *Keypad Program*, scroll to PROG and press [Enter].
- **2.** In the PROG menu, scroll to CH1 or CH2 and press [Enter].
- **3.** In the Channel PROGRAM menu, scroll to ACTIV and press [Enter].
- **4.** Scroll to *Burst* to activate the channel/path, and press [Enter].

*Note:* Burst *is automatically selected for a 1-Channel meter.*

- **5.** Scroll to one of the measurement methods described below and press [Enter].
	- Skan Only is the preferred technique for locating the acoustic signal and for high velocity measurements. It is more robust in a noisy environment than the Measure technique.
	- **•** Skan/Measure is the preferred technique to use for low velocity measurements.

If Skan Only is selected at the above prompt, the meter uses this technique exclusively. However, if Skan/Measure is selected, the meter uses Skan Only to find the acoustic signal and then tries to use the Skan/Measure technique for the actual measurement.

#### <span id="page-14-1"></span>*Procedure Options*

After completing the above step, the XGS868i returns to the Channel PROGRAM window. Do one of the following:

- **•** To continue entering "quick startup" data, proceed to Step 3 in the following section.
- **•** To continue regular programming, refer to Appendix A, *Menu Maps*, to navigate to the desired menu.
- **•** To leave the *Keypad Program*, press [Escape] twice.

*Note: To change the Skan Only and Skan/Measure parameters, see the* Signal *submenu section on [page 14](#page-23-1) of this chapter.*

## <span id="page-15-0"></span>**1.5 Entering System Data for the Channel**

The Channelx-System submenu is used to enter system parameters for the channel. While following the programming instructions, refer to [Figure 28 on page 77](#page-86-0).

#### <span id="page-15-1"></span>**1.5.1 Accessing the Channelx-System Submenu**

- **1.** In the *Keypad Program*, scroll to PROG and press [Enter].
- **2.** In the PROG menu, scroll to CH1 or CH2 and press [Enter].
- **3.** In the Channel PROGRAM menu, scroll to SYSTM and press [Enter].
- **4.** Use the arrow keys to enter the desired *Channel Label* (up to 5 characters) and press [Enter].
- **5.** Use the arrow keys to enter the desired *Site/Channel Message* (up to 21 characters) and press [Enter].

#### <span id="page-15-2"></span>**1.5.2 Selecting Volumetric Units**

- **1.** Scroll to the desired *Volumetric Units* for the flow rate display and press [Enter]. Available units are listed in [Table 1](#page-15-4) below.
- **2.** Scroll to the desired *Volumetric Time* units for the flow rate display and press [Enter].
- <span id="page-15-4"></span>**3.** Scroll to the desired number of *Vol. Decimal Digits* (digits to the right of the decimal point in the volumetric flow rate display) and press [Enter].

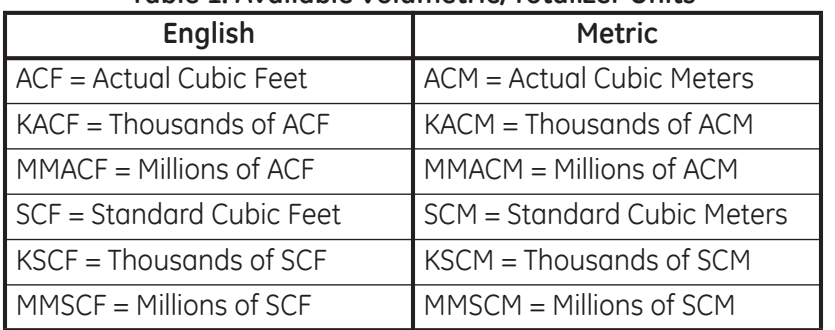

#### **Table 1: Available Volumetric/Totalizer Units**

#### <span id="page-15-3"></span>**1.5.3 Selecting Totalizer Units**

- **1.** Scroll to the desired *Totalizer Units* for the totalized flow rate display and press [Enter]. Available units are listed in [Table 1.](#page-15-4)
- **2.** Scroll to the desired number of *Tot Decimal Digits* (digits to the right of the decimal point in the totalized flow rate display) and press [Enter].
- **3.** Do one of the following:
	- **•** If MASS FLOW is ON, proceed to *Selecting the Mass Flow Units* on the following page.
	- **•** If MASS FLOW is OFF, the meter returns to the Channel PROGRAM. Go to *Procedure Options* on [page 5.](#page-14-1)

*Note: To activate mass flow, refer to [page 19](#page-28-0).*

#### <span id="page-16-0"></span>**1.5.4 Selecting Mass Flow Units**

<span id="page-16-1"></span>**1.** Scroll to the desired *Mass Flow* units for the flow rate display and press [Enter]. The available units for this prompt are determined by the selection made at System Units (see [Table 2](#page-16-1)).

| English                  | <b>Metric</b>                           |  |
|--------------------------|-----------------------------------------|--|
| $LB =$ Pounds            | $KG = Kilograms$                        |  |
| $KLB = Thousands of LB$  | TONN = Metric Tons $(1,000 \text{ KG})$ |  |
| $MMLB = Millions of LB$  |                                         |  |
| $TONS = Tons (2,000 LB)$ |                                         |  |

**Table 2: Available Mass Flow Units**

- **2.** Scroll to the desired *Mass Flow Time* units for the mass flow rate display and press [Enter].
- **3.** Scroll to the desired number of *Mdot Decimal Digits* (digits to the right of the decimal point in the mass flow rate display) and press [Enter].
- **4.** Scroll to the desired *Mass (Totalizer)* units for the totalized mass flow rate display and press [Enter]. The available units for this prompt are determined by the selection made at the *System Units* prompt.
- **5.** Scroll to the desired number of *Mass Decimal Digits (*digits to the right of the decimal point in the totalized mass flow rate display) and press [Enter].

#### *Procedure Options*

After completing the steps on the previous page, the XGS868i returns to the Channel PROGRAM window. Do one of the following:

- **•** To continue entering "quick startup" data, continue to Step 1 in *Entering Transducer and Pipe Parameters* on the next page.
- **•** To continue regular programming, refer to Appendix A, *Menu Maps*, to navigate to the desired menu.
- **•** To leave the *Keypad Program*, press [Escape] twice.

## <span id="page-17-0"></span>**1.6 Entering Transducer and Pipe Parameters**

Enter the transducer and pipe parameters via the PIPE submenu. While following the programming instructions, see [Figure 28 on page 77](#page-86-0).

- **1.** From the Channel PROGRAM menu, scroll to the PIPE option and press [Enter].
- **2.** The first prompt asks for the *Transducer Number.*
	- For a standard transducer, use the arrow keys to enter the number engraved on the transducer head, and press [Enter].
	- If there is no number engraved on the transducer head, press the right arrow key to scroll to the *STD* option, and use the up and down arrow keys to change to *SPEC*. Then use the arrow keys to enter an assigned number (from 91 to 99), and press [Enter].

**IMPORTANT:** *Special transducers have no engraved number on the head and are rarely used. Examine the transducer head carefully for a number.*

- **•** If you entered the number for a standard transducer, proceed to the *Pipe OD* prompt in step 5.
- **•** If you entered the number for a special transducer, proceed to step 3 below.

#### <span id="page-17-1"></span>**1.6.1 Special Transducers**

- *Note: For special transducers, GE Measurement & Control will supply a transducer data sheet with programming information.*
- **3.** Scroll to the transducer *Frequency* (supplied by the factory) and press [Enter].

*Note: The frequency is required to transmit an excitation voltage at the transducer's natural frequency.*

**4.** Enter the special transducer *Tw* (time delay) value (supplied by the factory) and press [Enter].

Tw is the time required for the transducer signal to travel through the transducer and its cable. This time delay must be subtracted from the transit times of the upstream and downstream transducers to ensure an accurate measurement.

#### <span id="page-18-0"></span>**1.6.2 Pipe Data**

If either a standard or a special transducer is being used, the programming sequence should be rejoined at this point.

**5.** To select the appropriate *Pipe OD Unit* type from the list shown in [Table 3](#page-18-1) below, scroll to the right side of the screen, and use the up and down arrow keys to step through the list. Press [Enter]. Then use the arrow keys to enter the known pipe outside diameter or circumference on the left side and press [Enter].

<span id="page-18-1"></span>Obtain the required information by measuring either the pipe outside diameter (OD) or circumference at the transducer installation site. The data may also be obtained from standard pipe size tables found in *Sound Speeds and Pipe Size Data* (914-004).

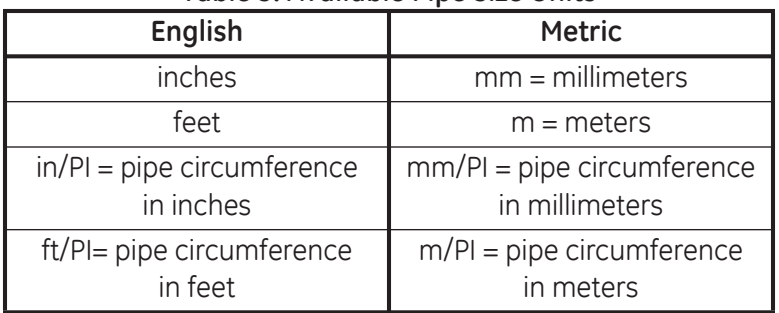

#### **Table 3: Available Pipe Size Units**

- **6.** Use the arrow keys to enter the known *Pipe Wall Thickness* (in inches or mm) and press [Enter]. If the pipe wall thickness is not available, look up the value in a table of standard pipe size data which can be found in the *Sound Speeds and Pipe Size Data* manual (914-004)
- **IMPORTANT:** *Because the units cannot be independently chosen for this parameter, the value must be entered in the same units used for the pipe OD/Circumference.*
- *1.6.2a Path and Axial Lengths*
- **7.** To enter the *Path Length:*
	- **a.** Use the  $[\triangleright]$  arrow key to highlight the path length unit type at the right of the screen. Then use the  $[\triangle]$  and  $[\triangledown]$ arrow keys to scroll to the desired unit type.
	- **b.** Use the  $\lceil \leq \rceil$  arrow key to return to the numeric entry on the left, and enter the path length of the ultrasonic signal. Press [Enter].
- *1.6.2a Path and Axial Lengths (cont.)*
- *Note: If a spoolpiece was ordered with the meter, the transducer signal path length* (P) *and the transducer signal axial length* (L) *are engraved on the flowcell and/or are included in the documentation supplied with the meter. For on-site transducer installations, refer to Appendix C,* Measuring P and L Dimensions*, in the* Startup Guide.
- **8.** In the same manner, enter the appropriate *Axial Length L* unit type and axial length of the ultrasonic signal, and press [Enter].
- **9.** Scroll to the desired *Fluid Type* and press [Enter]. Then do one of the following:
	- **•** If OTHER was selected proceed to Step 10.
	- **•** If STEAM was selected proceed to Step 11.
- **10.** Use the arrow keys to enter the *Fluid Soundspeed* (in feet per second) in the gas to be measured and press [Enter].
- **11.** Scroll to the appropriate choice to indicate whether you want *Reynolds Correction*, and press [Enter].
	- If *Off* is selected, go to Step 12.
	- **•** If *On* is selected, the program asks for the *Kinematic Viscosity.* Use the arrow keys to enter the desired value, and press [Enter].
- **12.** Use the arrow keys to enter a value for the flow *Calibration Factor* and press [Enter]. The default value is 1.00, but values between 0.50 and 2.0 may be entered. The value is typically set at the factory, based on application details.

#### *Procedure Options*

After entering the *Calibration Factor*, the XGS868i returns to the Channel PROGRAM. Do one of the following:

- **•** To continue entering "quick startup" data, press [Escape] once and proceed to Step 1 in *Entering Global System Data* on [page 21](#page-30-0).
- **•** To continue regular programming, refer to Appendix A, *Menu Maps*, to navigate to the desired menu.
- **•** To leave the *Keypad Program*, press the [Escape] key twice.

## <span id="page-20-0"></span>**1.7 Entering Zero Cutoff and Setting Up Inputs**

Enter the zero cutoff value and set up the temperature and pressure inputs via the I/O submenu. While programming these parameters, refer to [Figure 28 on page 77](#page-86-0).

**IMPORTANT:** *If an option card in* Slot 1 *fails to appear in this menu, it may be turned* Off*. See the* Global-I/O-Options *section on [page 25](#page-34-0) for setup instructions.*

#### <span id="page-20-1"></span>**1.7.1 Zero Cutoff Value**

Near a zero flow rate, the Model XGS868i's readings may fluctuate due to small offsets caused by thermal drift or similar factors. To force a zero display reading when there is minimal flow, enter a *zero cutoff value* as described below.

- **1.** In the *Keypad Program*, scroll to PROG and press [Enter].
- **2.** In the PROG menu, scroll to CH1 or CH2 and press [Enter].
- **3.** In the Channel PROGRAM menu, scroll to I/O and press [Enter].
- **4.** Enter a value from 0 to 1 ft/sec (0 to 0.30 m/sec) for the *Zero Cutoff* and press [Enter]. The recommended setting is 0.0200 ft/sec (0.0009 m/sec).

#### <span id="page-20-2"></span>**1.7.2 Assume Saturation**

This prompt permits you to use a single input for either temperature or pressure to measure mass flow. The *User Program* contains a table that correlates pressure and temperature for saturated steam. If the meter can assume the steam is always at or near saturation, then only a temperature or pressure input is needed. The meter will interpolate the corresponding pressure or temperature.

- **1.** At the *Assume Saturation?* prompt, scroll to *No* or *Yes* and press [Enter].
	- If you selected Yes, proceed to Step 2 below.
	- **•** If you selected No, proceed to Step 3 on the next page.

#### <span id="page-20-3"></span>**1.7.3 Steam Input Type**

- **2.** Scroll to the *Steam Input Type* that will be used to measure mass flow and press [Enter].
	- **•** If you selected Temperature, proceed to *Temperature Input* on the next page.
	- **•** If you selected Pressure, proceed to *Base Temperature* on the next page.

#### **IMPORTANT:** *GE Measurement & Control recommends using a live input for either temperature or pressure when assuming the saturation.*

#### <span id="page-21-0"></span>**1.7.4 Temperature Input**

The Model XGS868 can use either a fixed temperature value or a live temperature input to calculate the steam density for the mass flow rate display.

- **3.** Scroll to a *Fixed* temperature value or to set up the option card in *Slot 1* that will supply the live temperature input and press [Enter].
- **Note:** *If Slot 1 contains an activated option card with an analog input assigned to Temperature or an RTD input, Slot 1 appears as an option at the above prompt. If the process temperature is stable, a fixed value may be used, but most applications require a live temperature input. If there is no active option card for temperature, the meter assumes you are using a fixed temperature.*
	- **•** If you selected *Fixed*, proceed to Step 4.
	- **•** If you selected *Slot 1*, proceed to Step 5.
- **4.** Enter the known *Fixed Temp.* (process temperature) and press [Enter]. The meter will accept values from -328 to 1,832°F (-200 to 1,000°C). Proceed to *Base Temperature* in step 6.
- **5.** Scroll to *Input A* or *Input B* and press [Enter]. The inputs were labeled during setup.

*Note: The set up of Input A is used as an example. Identical procedures would be used to set up Input B.*

#### <span id="page-21-1"></span>**1.7.5 Base Temperature**

- **6.** Use the arrow keys to enter the *Base Temperature* and press [Enter]. The ratio of this value to the actual temperature is used to calculate the standard mass flow rate.
	- **•** If you selected No at Assume Saturation, proceed to Step 7 below.
	- **•** If you selected Pressure as the Steam Input Type, proceed to Step 7 below.
	- If you selected Temperature as the Steam Input Type, proceed to step 10 on the next page.

#### <span id="page-21-2"></span>**1.7.6 Pressure Input**

- **7.** Scroll to a *Fixed* pressure value or to set up the option card in *Slot 1* that will supply the live pressure input and press [Enter].
- *Note: If Slot 1 contains an activated option card with an input assigned to* Pressure, Slot 1 *appears as an option at the above prompt. If the process pressure is stable, a fixed value may be used, but most applications require a live pressure input. If there is no active option card for pressure, the meter assumes you are using a fixed pressure.*
	- **•** If you selected Fixed, proceed to Step 8.
	- **•** If you selected Slot 1, proceed to Step 9.
- **8.** Enter the known *Fixed* process *Pressure* and press [Enter]. The meter will only accept values from 0 to 5,000 psia. Proceed to *Base Pressure* in Step 10.
- **9.** Scroll to *Input A* or *Input B* and press [Enter]. The inputs were labeled during setup.

*Note: The set up of Input A is used as an example. Identical procedures would be used to set up Input B.*

#### <span id="page-22-0"></span>**1.7.7 Base Pressure**

**10.** Enter the *Base Pressure* and press [Enter]. The ratio of this value to the actual pressure is used to calculate the standard mass flow rate.

#### <span id="page-22-1"></span>**1.7.8 Low Pressure Switch**

**11.** Scroll to *Yes* or *No* to activate or deactivate the *Low Pressure Switch* software function and press [Enter].

- **•** If you selected Yes, enter the *Pressure Limit*, the low pressure switch set point, and press [Enter]. The acceptable range is 0 to 5,000 psia. The meter will stop taking readings if the pressure drops below this value.
- **•** If you selected No, go to *Quality Input* (step 12) below.

#### <span id="page-22-2"></span>**1.7.9 Quality Input**

When the temperature and pressure inputs indicate that the steam is saturated, the Quality Input value is used for the mass flow rate calculations. Unless a different value is accurately known, accept the default value at the following prompt:

- *Note: The quality value indicates what fraction of the fluid is in the gas phase. The remaining fraction is assumed to be liquid water. Thus, a quality value of 1.0 indicates 100% gas.*
- **12.** At the *Quality Input* prompt, scroll to a fixed steam quality value or to set up the option card in Slot 1 that will supply the live steam quality input and press [Enter].
- **Note:** *If Slot 1 contains an activated option card with an analog input that has been programmed as Special, Slot 1 appears as an option at the above prompt. Normally, a fixed value of 1.0 (100% steam) should be used for the steam quality value.*

*If there is no active option card for a special input, the meter assumes you are using a fixed quality value.*

- **•** If you selected Fixed, proceed to Step 13.
- **•** If you selected Slot 1, proceed to Step 14.
- **13.** Enter the known *Fixed* steam *Quality* and press [Enter]. (The meter will accept values from 0.0000 to 1.0000.) Go to *Procedure Options* below.
- **14.** Scroll to *Input A* or *Input B* and press [Enter]. The inputs were labeled during setup.

*Note: The set up of input A is used as an example. Identical procedures would be used to set up input B.*

#### *Procedure Options*

After completing the above steps, the XGS868i returns to the Channel PROGRAM window. Do one of the following:

- **•** To continue programming, refer to Appendix A, *Menu Maps*, to navigate to the desired menu.
- **•** To leave the *Keypad Program*, press [Escape] three times.

## <span id="page-23-0"></span>**1.8 Entering Setup Data**

The signal limits, response times, mass flow and multiple K factors for the Model XGS868i are specified via the Setup submenu. The following four submenus are included in this section:

- Signal set the parameters related to the transducer signal (see below).
- **•** Default Setup reset all parameters to default values [\(page 16](#page-25-0)).
- **•** V averaging specify the response of the meter to step changes [\(page 16\)](#page-25-0).
- **•** Advanced Features enable mass flow and enter K factors ([page 18](#page-27-0)).

While following the programming instructions, refer to [Figure 29 on page 78.](#page-87-0) Record all programmed data in Appendix B, *Data Records*.

#### <span id="page-23-1"></span>**1.8.1 Setting Transducer Signal Parameters**

Use this option to set the limits for the incoming signal and other parameters affecting the transducer signal. For example, the programmed signal strength low limit may be used to determine the trigger point for an alarm.

#### **CAUTION! The Signal default settings are suitable for most applications. Consult the factory before changing any of these parameters.**

Only after consulting the factory, complete the following steps to program the signal parameters:

- **1.** In the *Keypad Program*, scroll to PROG and press [Enter].
- **2.** In the PROG menu, scroll to CH1 or CH2 and press [Enter].
- **3.** In the Channel PROGRAM menu, scroll to Setup and press [Enter].
- **4.** Scroll to SIGNL and press [Enter].
- **5.** Use [Table 4 on page 15](#page-24-0) to choose the desired values. Use the arrow keys to enter a value (or scroll to a value for a parameter with menu options) and press [Enter].

#### *Procedure Options*

After completing the above steps, the XGS868i returns to the Channel SET UP window. Do one of the following:

- **•** To continue programming, refer to Appendix A, *Menu Maps*, to navigate to the desired menu.
- **•** To leave the *Keypad Program*, press [Escape] three times.

## **1.8.1 Setting Transducer Signal Parameters (cont.)**

<span id="page-24-0"></span>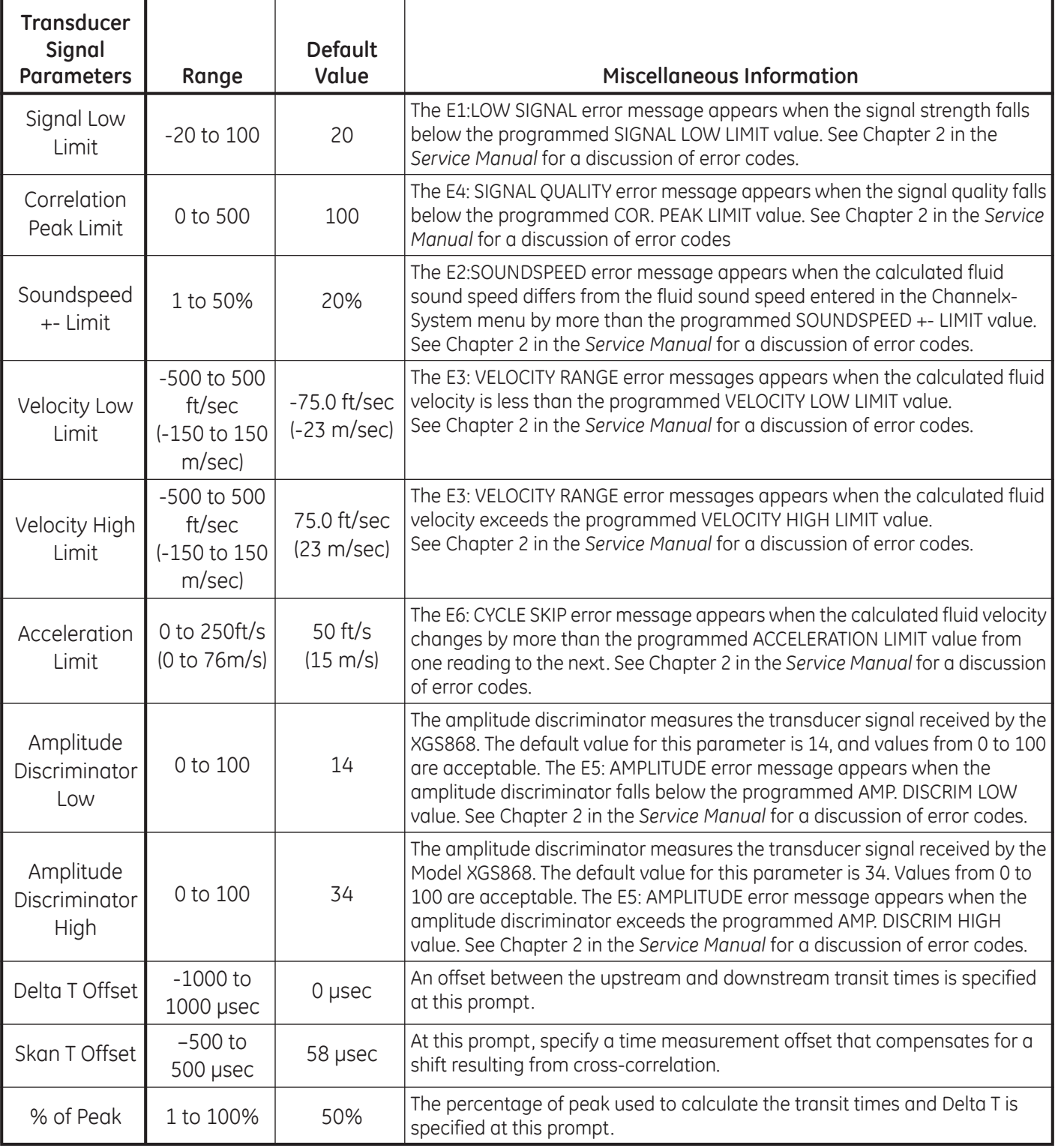

#### **Table 4: Transducer Signal Settings**

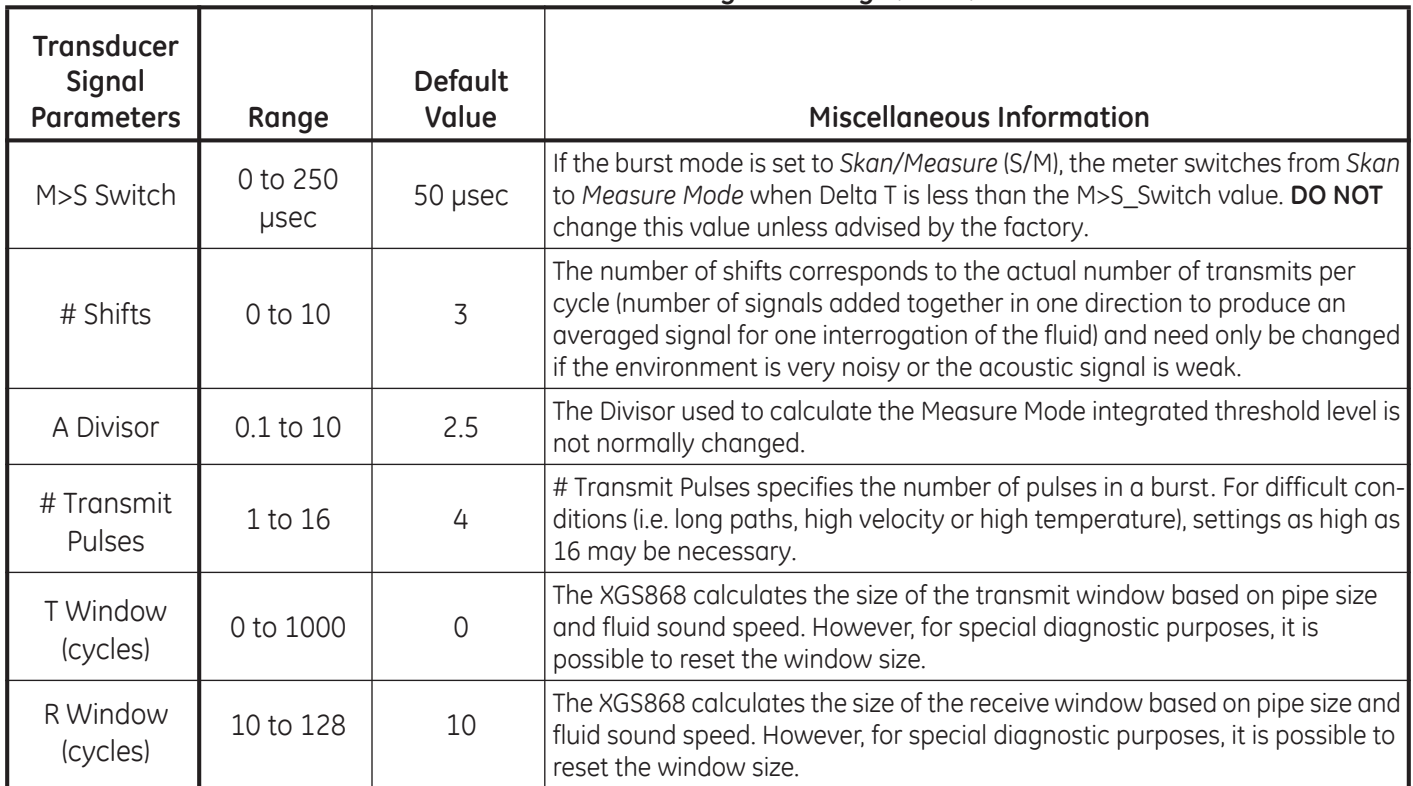

#### **Table 4: Transducer Signal Settings (cont.)**

#### <span id="page-25-0"></span>**1.8.2 Initializing Setup Parameters - Default Setup**

Use this option to initialize (reset) all of the parameters within the Setup menu to their default values. Complete the following steps to reset all of the parameters:

- **1.** In the *Keypad Program*, scroll to PROG and press [Enter].
- **2.** In the PROG menu, scroll to CH1 or CH2 and press [Enter].
- **3.** In the Channel PROGRAM menu, scroll to Setup and press [Enter].
- **4.** Scroll to INIT. Press [Enter].
- **5.** Scroll to Yes to initialize default parameters or No to abort this command. Press [Enter].

#### *Procedure Options*

After completing the above steps, the XGS868i returns to the Channel Set up window. Do one of the following:

- **•** To continue programming, refer to Appendix A, *Menu Maps*, to navigate to the desired menu.
- **•** To leave the *Keypad Program*, press [Escape] four times.

#### <span id="page-26-0"></span>**1.8.3 Setting Response Time - V Averaging**

Use this option to specify the number of readings that occur before the meter will respond to a step change in flow rate. In general, the smaller the number of readings, the less steady the display will appear. Complete the following steps to set the response time:

**IMPORTANT:** *Do not change this number unless instructed to do so by GE Measurement & Control personnel.*

- **1.** In the *Keypad Program*, scroll to PROG and press [Enter].
- **2.** In the PROG menu, scroll to CH1 or CH2 and press [Enter].
- **3.** In the Channel PROGRAM menu, scroll to Setup and press [Enter].
- **4.** Scroll to AVRG and press [Enter].
- **5.** Scroll to the *Response Time* (in number of readings) and press [Enter]. For best results, select a value of 30 to ensure the most stable signal.

#### *Procedure Options*

After completing the above steps, the XGS868i returns to the Channel SET UP window. Do one of the following:

- **•** To continue programming, refer to Appendix A, *Menu Maps*, to navigate to the desired menu.
- **•** To leave the *Keypad Program*, press [Escape] four times.

#### <span id="page-27-0"></span>**1.8.4 Using Advanced Features**

This option enables you to access the more advanced features of the meter. In this option you can do the following:

- **•** *enter a table of K factors* to compensate for non-linear flow rates (see below).
- **•** *enable mass flow* calculated for static fluid density (see the next page).

#### *1.8.4a Entering K Factors*

Use this option to enter a table of K factors. K factors are used to create a curve for the flow range (based on velocity) that compensates for non-linear flow rates. The meter accepts from 2 to 20 data pairs. Complete the following steps to enter multiple K factors for velocity values:

*Note: The K factors are supplied by the factory; without them the K factor table cannot be edited.*

- **1.** In the *Keypad Program*, scroll to PROG and press [Enter].
- **2.** In the PROG menu, scroll to CH1 or CH2 and press [Enter].
- **3.** In the Channel PROGRAM menu, scroll to Setup and press [Enter].
- **4.** Scroll to ADVAN. Press [Enter].
- **5.** Scroll to MULTK, and press [Enter].
- **6.** Scroll to *ON* to activate, or to *OFF* to deactivate multiple K factors, and press [Enter].

*Note: If you selected OFF, go to* Procedure Options *on the next page.*

- **7.** Scroll to the *Custom Type* of K factor desired: CstV (velocity) or CstR (Reynolds). Press [Enter].
	- **•** If you selected CstR, the meter asks for the *Kinematic Viscosity.* Use the arrow keys to enter the desired value, and press [Enter].
- **8.** Scroll to *Yes* to *Edit Table,* or to *No* to retain the current values*,* and press [Enter].

*Note: If you scroll to No, go to* Procedure Options *on the next page.*

#### *1.8.4b Editing K Factors*

- **1.** Use the arrow keys to enter the number of K factors (2 to 20) in the table and press [Enter].
- **2.** Enter the velocity (or Reynolds) value for K factor number "X" and press [Enter].

*Note: When editing the K factor table, the velocities must be entered in increasing order.*

- **3.** Enter the K factor corresponding to velocity number "X" (0.333 to 3.0) and press [Enter].
- **4.** Repeat Steps 2 and 3 for each pair of values.

#### <span id="page-28-0"></span>*1.8.4c Activating Mass Flow*

Use this option to calculate mass flow from a static fluid density. Complete the following steps to enter the static density of the fluid:

**IMPORTANT:** *The Model XGS868i calculates the actual density from the live or fixed temperature and pressure inputs, as programmed in the* I/O *menu. However, setting the* Mass flow calculation *prompt to* Yes *overrides this value and uses the density entered at the following prompt to calculate mass flow.*

- **1.** In the *Keypad Program*, scroll to PROG and press [Enter].
- **2.** In the PROG menu, scroll to CH1 or CH2 and press [Enter].
- **3.** In the Channel PROGRAM menu, scroll to Setup and press [Enter].
- **4.** Scroll to ADVAN. Press [Enter].
- **5.** Scroll to MASS, and press [Enter].
- **6.** Scroll to *Yes* to activate, or to *No* to deactivate *Static Density,* and press [Enter].

*Note: If you scroll to No, go to* Procedure Options *below.*

**7.** Enter the *Fluid Density* and press [Enter].

#### *Procedure Options*

After completing the steps on the previous page, the XGS868i returns to the Advanced Features window. Do one of the following:

- **•** To continue programming, refer to Appendix A, *Menu Maps*, to navigate to the desired menu.
- **•** To leave the *Keypad Program*, press [Escape] five times.

## <span id="page-29-0"></span>**1.9 Entering Global Data**

The Global menu is used to enter information that is not specific to either of the individual channels. Information programmed via this menu is used to compute parameters such as the sum, difference or average of the channel 1 and channel 2 signals (for a 2-Channel meter). In addition, several general system parameters may be entered in the Global menu.

**IMPORTANT:** *When calculating the sum, difference or average readouts, data from the* Global-System *submenu is used. Any conflicting data entered in the* Channelx-System *submenu is overridden.*

The following submenus are included in the Global menu:

- SYSTM use to specify the units of measure used in calculations (see the next page).
- **•** I/O used to set up error handling and to configure analog inputs and outputs (see [page 23](#page-32-0)).
- COMM- used to set up the serial communications port (see [page 36\)](#page-45-0).

Based on the selection made above, proceed to the appropriate section of this chapter for instructions. While following the programming instructions, refer to [Figure 30 on page 79](#page-88-0). Remember to record all programmed data in Appendix B, *Data Records*.

#### <span id="page-30-0"></span>**1.9.1 Entering Global System Data**

This menu enables you to select the system units that the XGS868i will use when channel data is added, subtracted or averaged together.

- **1.** In the *Keypad Program*, scroll to PROG and press [Enter].
- **2.** In the PROG menu, scroll to GLOBL and press [Enter].
- **3.** In the Global PROGRAM menu, scroll to SYSTM and press [Enter].
- **4.** At the *System Units* prompt, scroll to *Eng* to display measurements in English units or to *Metrc* for metric units and press [Enter].
- **5.** Scroll to the desired *Pressure Units* (absolute or gauge) and press [Enter].
- **6.** Do one of the following:
	- **•** If absolute was selected, proceed immediately to Step 7.
	- **•** If gauge was selected, enter the desired *Atmospheric Pressure*, press [Enter] and proceed to the next step.
- **7.** Do one of the following:
	- **•** 1-Channel meter, go to *Procedure Options* on [page 22.](#page-31-0)
	- **•** 2-Channel meter, proceed to *Selecting Volumetric Units* below.

#### *1.9.1a Selecting Volumetric Units*

<span id="page-30-1"></span>**1.** Scroll to the desired *Volumetric Units* for the flow rate display and press [Enter]. Available units are listed in [Table 5.](#page-30-1)

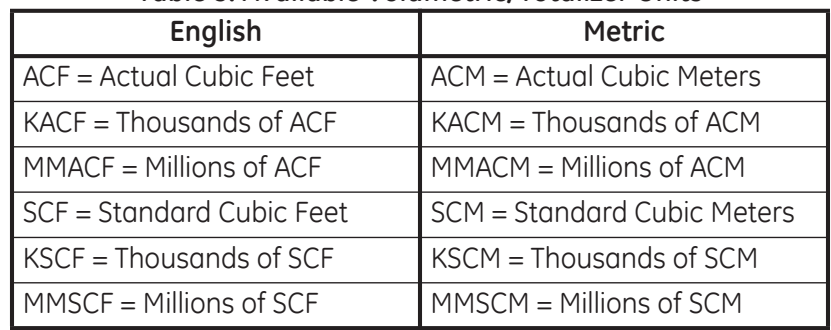

#### **Table 5: Available Volumetric/Totalizer Units**

- **2.** Scroll to the desired *Time* units for the flow rate display and press [Enter].
- **3.** Scroll to the desired number of *Vol Decimal Digits* (digits to the right of the decimal point in the volumetric flow rate display) and press [Enter].

#### *1.9.1b Selecting Totalizer Units*

- **1.** Scroll to the desired *Totalizer Units* for the totalized flow rate display and press [Enter]. Available units are listed in [Table 5 on page 21.](#page-30-1)
- **2.** Scroll to the desired number of *Tot Decimal Digits* (digits to the right of the decimal point in the totalized flow rate display) and press [Enter].
- **3.** Do one of the following:
	- **•** If MASS FLOW is ON, proceed to *Selecting the Mass Flow Units* below.
	- **•** If MASS FLOW is OFF, the meter returns to the Channel PROGRAM window. Go to *Procedure Options* on the following page.
- *Note: To activate mass flow, refer to [page 19](#page-28-0). The following prompts will only appear if mass flow is activated for both channels.*

#### *1.9.1c Selecting Mass Flow Units*

<span id="page-31-1"></span>**1.** Scroll to the desired *Mass Flow* units for the flow rate display and press [Enter]. The available units for this prompt are determined by the selection made at System Units (see [Table 6](#page-31-1)).

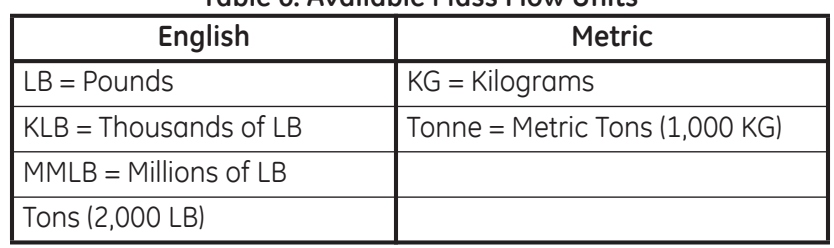

#### **Table 6: Available Mass Flow Units**

- **2.** Scroll to the desired *Mass Flow Time* units for the mass flow rate display and press [Enter].
- **3.** Scroll to the desired number of *Mdot Decimal Digits* (digits to the right of the decimal point in the mass flow rate display) and press [Enter].
- **4.** Scroll to the desired *Mass (Totalizer)* units for the totalized mass flow rate display and press [Enter]. The available units for this prompt are determined by the selection made at the *System Units* prompt.
- **5.** Scroll to the desired number of *Mass Decimal Digits (*digits to the right of the decimal point in the totalized mass flow rate display) and press [Enter].

#### <span id="page-31-0"></span>*Procedure Options*

After completing the steps on the previous page, the XGS868i returns to the Global PROGRAM window. Do one of the following:

- **•** To continue programming, refer to Appendix A, *Menu Maps,* to navigate to the desired menu.
- **•** To leave the *Keypad Program*, press [Escape] twice.

#### <span id="page-32-0"></span>**1.9.2 Setting Up Inputs and Outputs**

Set up the XGS868i's inputs and outputs via the I/O submenu. While following the programming instructions, refer to [Figure 30 on page 79](#page-88-0) and [Figure 31 on page 80](#page-89-0) in Appendix A. The following three submenus are included in this section:

- **•** ERROR program the meter's response during an error condition (see below)
- **•** OPTN set up any option cards and the Slot 0 analog outputs [\(page 25\)](#page-34-0)
- **•** LCD set up the LCD display. Refer to Chapter 2, *Displaying Data.*

*Note: In this section,* Slot 1 *appears as an option only if a suitable option card is installed in Slot 1.*

Proceed to the appropriate section to program the option selection made at the above prompt. Remember to record all programmed data in Appendix B, *Data Records*.

#### *1.9.2a Selecting Error Handling*

This menu option permits programming of the manner in which the Model XGS868i's outputs respond during an error condition. See Chapter 2, *Error Codes*, in the *Service Manual* for a discussion of the built-in error codes. To access this submenu:

*Note: The 2-Channel meters have an additional option for error handling.*

- **1.** In the *Keypad Program*, scroll to PROG and press [Enter].
- **2.** In the PROG menu, scroll to GLOBL and press [Enter].
- **3.** In the Global PROGRAM menu, scroll to I/O and press [Enter].
- **4.** Scroll to ERROR and press [Enter].
- **5.** Scroll to the desired option for error handling and press [Enter]. If you select Error Level in mA, proceed to Step 6 on the next page. (See Table 1-7 on the next page for a description of error handling options available and how the totalizers and analog outputs respond to them.)

#### *1.9.2a Selecting Error Handling (cont.)*

*Note: The error responses listed in [Table 7](#page-33-1) apply only to the* Channelx *measurement mode and to the* Sum*/*Difference *measurement modes, if either or both channels are in error. Error handling in the* Average *measurement mode is set in Step 7 below.*

<span id="page-33-1"></span>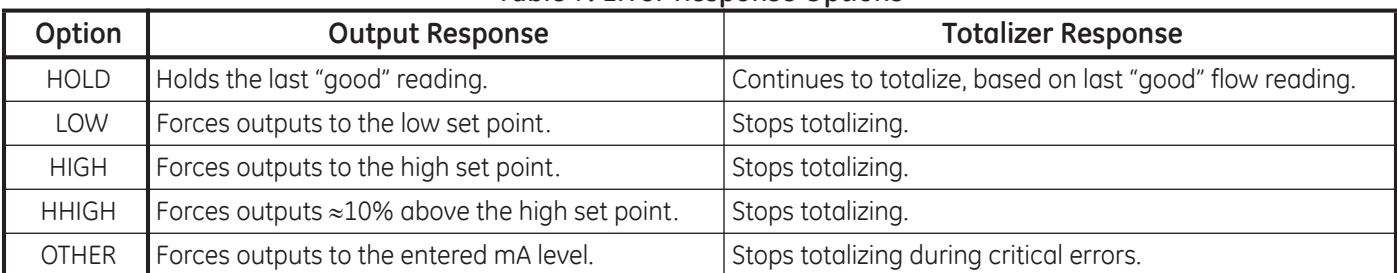

#### **Table 7: Error Response Options**

- **6.** Use the arrow keys to enter a specific current that will signify meter errors and press [Enter]. Then, do one of the following:
	- **•** For a 1-Channel meter, go to *Procedure Options* on the next page.
	- **•** For a 2-Channel meter proceed to Step 7 below.
- **7.** Scroll to *Yes* or *No* to enable or disable 2-path error handling. Specific responses of the display and the totalizer are listed in [Table 8](#page-33-0) below. The 2-path error handling option is intended for applications where two sets of transducers are installed in the same location in the same pipe to improve accuracy and the meter is operated in AVE mode. With this function enabled, the Model XGS868i performs error handling only if both channels are in error. If this function is disabled, error handling occurs when either channel goes into error.

**Table 8: 2-Path Error Response Options**

<span id="page-33-0"></span>

| Option    | <b>Display Response</b>                                                                                                    | <b>Totalizer Response</b>                                                                                   |
|-----------|----------------------------------------------------------------------------------------------------|----------------------------------------------------------------------------------------------------|
| <b>No</b> | Displays the average of Channel 1 and Channel 2, regardless<br>of the error state of either channel.                                                               | Outputs the average of Channel 1 and Channel 2<br>totals, regardless of error state of either channel.      |
| Yes       | 1. If one channel is in error, the other channel's value is<br>displayed as the average.<br>2. If both channels are in error, the last average reading is<br>held. | 1. If one channel is in error, totalizing continues.<br>2. If both channels are in error, totalizing stops. |

#### *Procedure Options*

After completing the above steps, the XGS868i returns to the Global I/O window. Do one of the following:

- **•** To continue programming, refer to Appendix A, *Menu Maps,* to navigate to the desired menu.
- **•** To leave the *Keypad Program*, press [Escape] four times.

#### <span id="page-34-0"></span>*1.9.2b Setting Up Slot 0 and Slot 1 Input/Outputs*

The Model XGS868i has two built-in analog outputs, which are assigned to Slot 0. Also, a variety of input/output option cards may be installed in Slot 1. See Chapter 1, *Installation*, of the *Startup Guide* for a complete description of the available option cards.

To set up option cards, refer to one of the following sections:

- **•** Analog Outputs refer to section below.
- **•** Analog Inputs see [page 28](#page-37-0)
- **•** RTD Inputs see [page 29](#page-38-0)
- **•** Alarm Relays see [page 30](#page-39-0)
- **•** Totalizer Outputs see [page 32](#page-41-0)
- **•** Frequency Outputs see [page 34](#page-43-0)

#### *1.9.2c Analog Outputs*

While following the programming instructions, refer to [Figure 31 on page 80](#page-89-0).

#### *Accessing the Output*

- **1.** In the *Keypad Program*, scroll to PROG and press [Enter].
- **2.** In the PROG menu, scroll to GLOBL and press [Enter].
- **3.** In the Global PROGRAM menu, scroll to I/O and press [Enter].
- **4.** Scroll to OPTN and press [Enter].
- **5.** Scroll to Slot 0 or Slot 1, depending on which output you want to set up.
- **6.** Scroll to the desired *Output* and press [Enter].
- *Note: Output letters (A, B, etc.) correspond to the output wiring terminal numbers from top to bottom. For example, Output A corresponds to pins 1,2 and 3; Output B corresponds to pins 4, 5 and 6; etc.*

#### *Setting Up the Output Scale*

- **1.** Scroll to the desired output scale and press [Enter].
- **2.** Do one of the following:
	- **•** If you selected *Off*, the XGS868i returns to the I/O window. Go to *Procedure Options* on [page 27](#page-36-0).
	- **•** If you selected *0-20 mA* or *4-20 mA*, and are using a
		- **•** *1-Channel meter, proceed to Step 4 below.*
		- **•** *2-Channel meter, proceed to the next step.*
- **3.** Scroll to the desired *Channel* option (CH1, CH2, SUM, DIF or AVE) and press [Enter].
- **4.** Scroll to the desired *Measurement Parameter* and press [Enter]. See [Table 9](#page-35-0) below for a description of the available options.
- **5.** At Zero, enter a flow rate value for the low end of the analog output range and press [Enter].
- **6.** At Full, enter a flow rate value for the high end of the analog output range and press [Enter].

<span id="page-35-0"></span>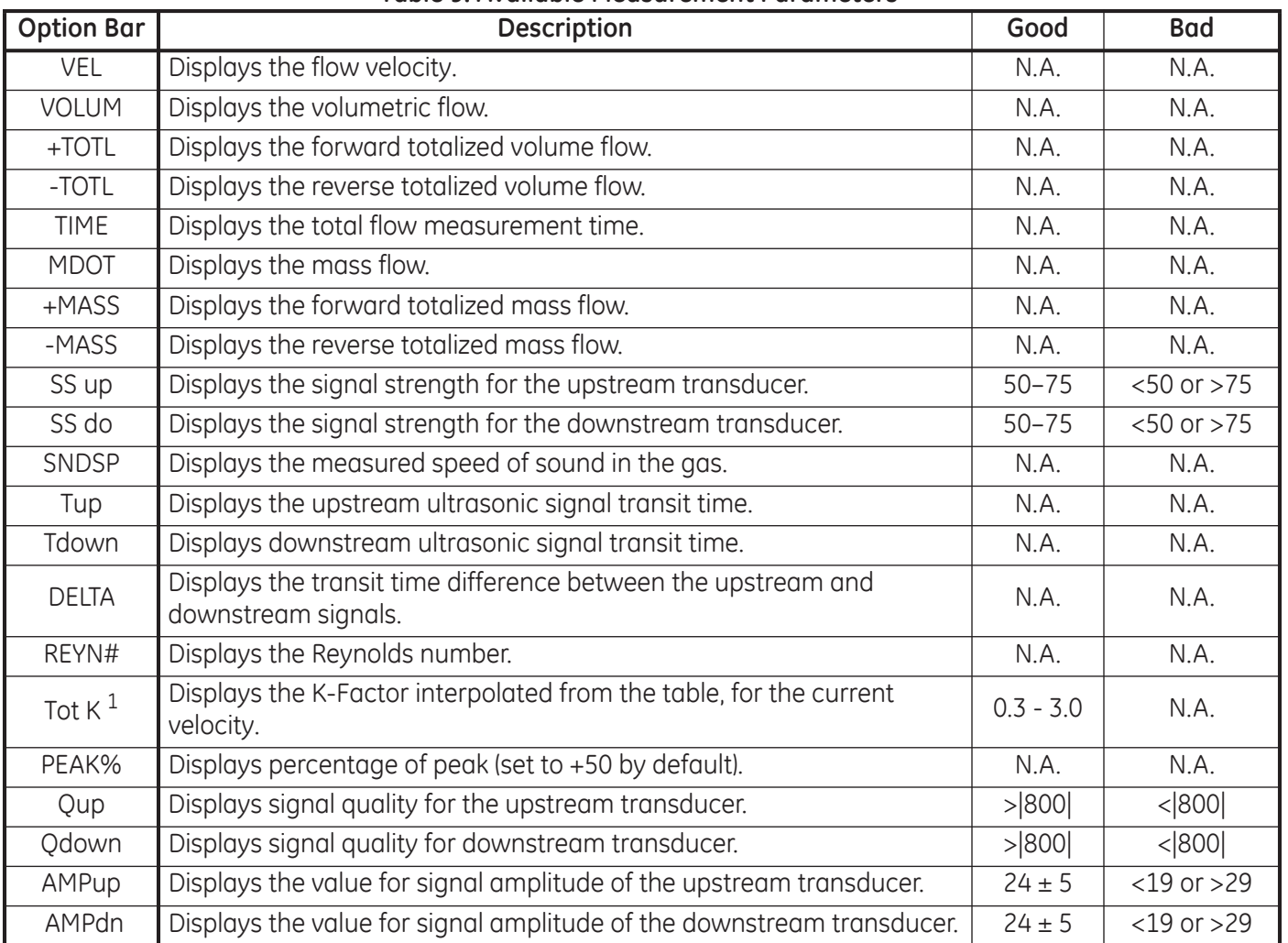

#### **Table 9: Available Measurement Parameters**
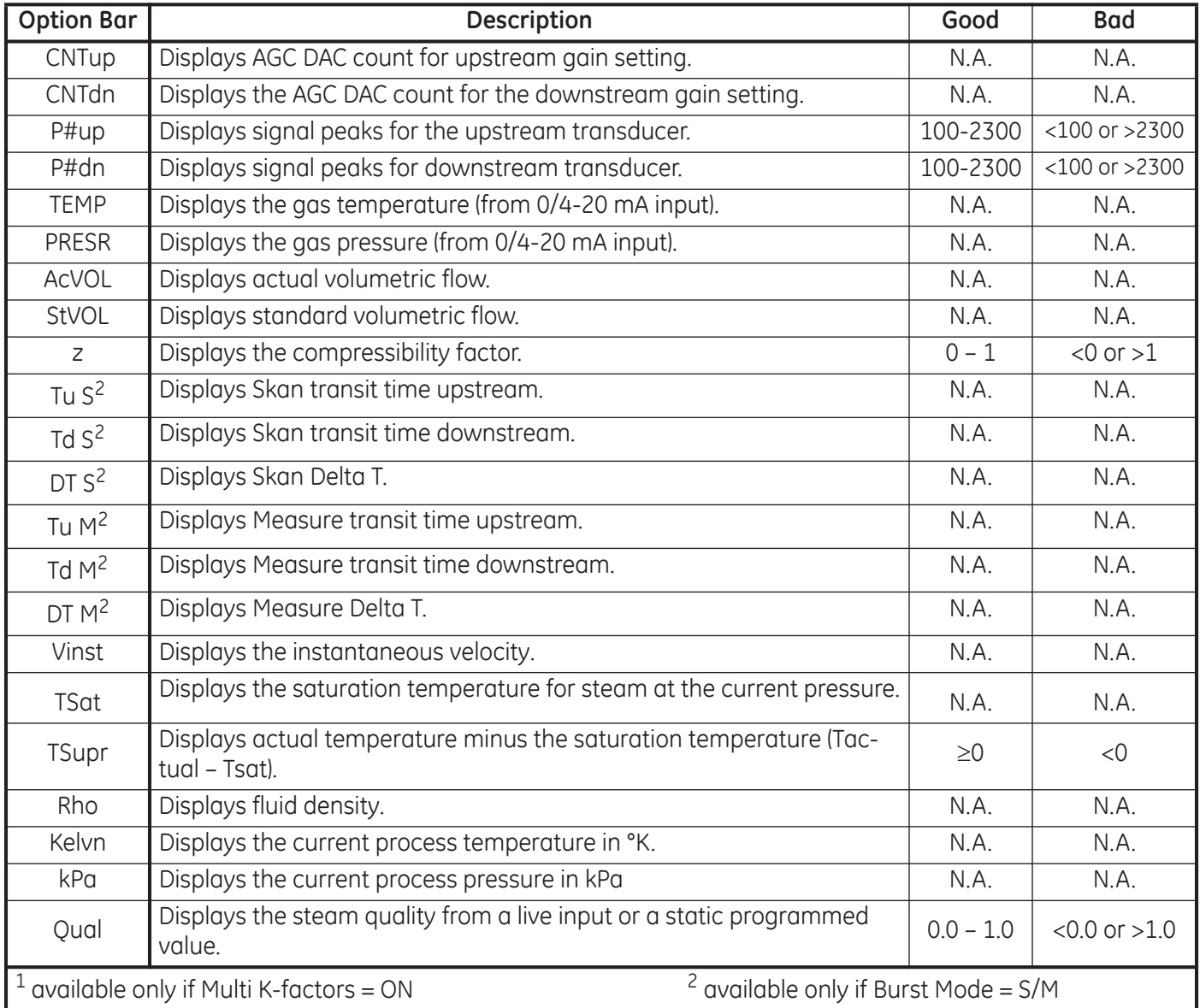

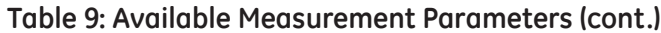

*Note: The measurement units that appear in these prompts are those selected in the* Global-System *window earlier in this section.*

### *Procedure Options*

- **•** To continue programming, refer to Appendix A, *Menu Maps*, to navigate to the desired menu.
- **•** To leave the *Keypad Program*, press [Escape] three times.

### *1.9.2d Analog Inputs*

Refer to [Figure 31 on page 80,](#page-89-0) and complete the following steps to set up the analog inputs of an option card installed in Slot 1:

### *Accessing the Input*

- **1.** In the *Keypad Program*, scroll to PROG and press [Enter].
- **2.** In the PROG menu, scroll to GLOBL and press [Enter].
- **3.** In the Global PROGRAM menu, scroll to I/O and press [Enter].
- **4.** Scroll to OPTN and press [Enter].
- **5.** Scroll to Slot 1 and press [Enter].
- **6.** Scroll to the desired *Input* and press [Enter].
- *Note: Input letters (A, B, etc.) correspond to input wiring terminal numbers from top to bottom (e.g. Input A corresponds to pins 1,2 and 3; Input B corresponds to pins 4, 5 and 6; etc.).*

### *Setting Up the Input*

- **1.** Enter a *Label* of up to eight characters for input and press [Enter].
- **2.** Scroll to the desired input *Measurement* and press [Enter]. Do one of the following:
	- **•** If Off was selected, go to *Procedure Options* below.
	- **•** If Pressure or Temperature was selected, proceed to Step 5.
	- If Special was selected to set up the input as a live special input, proceed to the next step.
- **3.** Use the arrow keys to enter a *Name* for the input and press [Enter].
- **4.** Use the arrow keys to enter a *Unit* of measurement for the input and press [Enter].
- **5.** Use the arrow keys to enter a value (a temperature value for special inputs) for the low end of the analog input range and press [Enter].
- **6.** Use the arrow keys to enter a value (a temperature value for special inputs) for the high end of the analog input range and press [Enter].

### *Procedure Options*

- **•** To continue programming, refer to Appendix A, *Menu Maps*, to navigate to the desired menu.
- **•** To leave the *Keypad Program*, press [Escape] four times.

### *1.9.2e RTD Inputs*

Option cards with RTD inputs have a temperature range of  $-148$  to  $662^{\circ}F$  ( $-100$  to  $350^{\circ}C$ ). While following the programming instructions, refer to [Figure 31 on page 80](#page-89-0), and complete the following steps to set up the RTD inputs of an option card installed in Slot 1.

### *Accessing the Input*

- **1.** In the *Keypad Program*, scroll to PROG and press [Enter].
- **2.** In the PROG menu, scroll to GLOBL and press [Enter].
- **3.** In the Global PROGRAM menu, scroll to I/O and press [Enter].
- **4.** Scroll to OPTN and press [Enter].
- **5.** Scroll to Slot 1 and press [Enter].
- **6.** Scroll to the desired *Input* and press [Enter].
- *Note: Input letters (A, B, etc.) correspond to input wiring terminal numbers from top to bottom (e.g. Input A corresponds to pins 1,2 and 3; Input B corresponds to pins 4, 5 and 6; etc.).*

### *Setting Up the RTD Input*

- **1.** Enter a *Label* for the RTD input and press [Enter].
- **2.** Scroll to the desired input type and press [Enter]. Do one of the following:
	- **•** If Off was selected, go to *Procedure Options* below.
	- **•** If Temperature was selected, proceed to the next step.
- **3.** Enter a temperature value for the *Low* end of the analog input range and press [Enter].
- **4.** Enter a temperature value for the *High* end of the analog input range and press [Enter].

### *Procedure Options*

- **•** To continue programming, refer to Appendix A, *Menu Maps*, to navigate to the desired menu.
- **•** To leave the *Keypad Program*, press [Escape] four times.

### *1.9.2f Alarm Relays*

Refer to [Figure 31 on page 80,](#page-89-0) and complete the following steps to set up the alarm relays of an option card installed in Slot 1:

### *Accessing the Alarm Relay*

- **1.** In the *Keypad Program*, scroll to PROG and press [Enter].
- **2.** In the PROG menu, scroll to GLOBL and press [Enter].
- **3.** In the Global PROGRAM menu, scroll to I/O and press [Enter].
- **4.** Scroll to OPTN and press [Enter].
- **5.** Scroll to Slot 1 and press [Enter].
- **6.** Scroll to the desired *Output* and press [Enter].
- *Note: Output letters (A, B, etc.) correspond to the output wiring terminal numbers from top to bottom (e.g. Output A corresponds to pins 1,2 and 3; Output B corresponds to pins 4, 5 and 6; etc.).*

### *Selecting the Alarm Type*

- **1.** Scroll to the desired *Alarm* type and press [Enter].
- **2.** Do one of the following:
	- **•** If you selected *Off*, the XGS868i returns to the I/O window. Go to *Procedure Options* on the next page.
	- **•** If you selected *High*, *Low* or *Fault*, proceed to the next step.
- **3.** Scroll to the appropriate mode (*Standard* or *Failsafe)*, and press [Enter]. (See Chapter 1, *Installation*, of the *Startup Guide* for wiring instructions.)
- **4.** Do one of the following:
	- **•** If you are using a 1-Channel meter and selected
		- **•** *high or low proceed to Step 7 on the next page.*
		- **•** *fault proceed to Step 9 on the next page.*
	- **•** If you are using a 2-Channel meter, proceed to the next step.
- **5.** Scroll to the desired *Channel* option and press [Enter].

### *1.9.2f Alarm Relays (cont.)*

### *Selecting the Alarm Type (cont.)*

- **6.** Do one of the following:
	- **•** *high or low proceed to Step 7 below.*
	- **•** *fault proceed to Step 9 below.*
- **7.** Scroll to the desired measurement parameter and press [Enter]. (See [Table 9 on page 26](#page-35-0) for a description of the available options.)
- *Note: The measurement units that appear in these prompts are those selected in the* Global-System *window earlier in this section.*
- **8.** Enter a value for the *Trigger Point* of the alarm and press [Enter]. Go to *Procedure Options* below.
- **9.** Scroll to the type of *Error* (flow, non-flow or both) that will trigger the fault alarm and press [Enter].

#### *Procedure Options*

- **•** To continue programming, refer to Appendix A, *Menu Maps*, to navigate to the desired menu.
- **•** To leave the *Keypad Program*, press [Escape] three times.

### *1.9.2g Totalizer Outputs*

The totalizer output issues one pulse per selected volume of flow. The meter produces a pulse each time the programmed amount of flow passes through the pipe. Refer to [Figure 31 on page 80,](#page-89-0) and complete the following steps to set up the totalizer outputs of an option card installed in Slot 1:

### *Accessing the Totalizer Output*

- **1.** In the *Keypad Program*, scroll to PROG and press [Enter].
- **2.** In the PROG menu, scroll to GLOBL and press [Enter].
- **3.** In the Global PROGRAM menu, scroll to I/O and press [Enter].
- **4.** Scroll to OPTN and press [Enter].
- **5.** Scroll to Slot 1 and press [Enter].
- **6.** Scroll to the desired *Output* and press [Enter].
- **7.** Do one of the following:
	- **•** If you selected *Off*, the XGS868i returns to the I/O window. Go to *Procedure Options on* the following page.
	- **•** If you selected *TTLZR*, and are using a
		- **•** *1-Channel meter, proceed to Step 2 on the next page.*
		- **•** *2-Channel meter, proceed to Step 1 on the next page.*
- *Note: Output letters (A, B, etc.) correspond to the output wiring terminal numbers from top to bottom (e.g. Output A corresponds to pins 1,2 and 3; Output B corresponds to pins 4, 5 and 6; etc.).*

### *1.9.2g Totalizer Outputs (cont.)*

### *Setting Up the Totalizer*

- **1.** Scroll to the desired *Channel* option and press [Enter].
- <span id="page-42-0"></span>**2.** Scroll to the desired *Measurement* parameter and press [Enter]. See [Table 10](#page-42-0) below for a list of the available options.

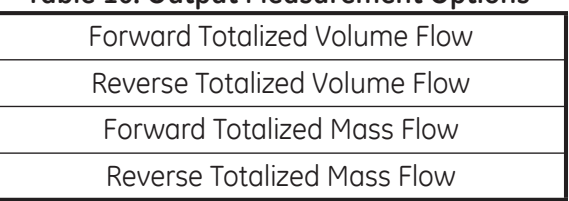

#### **Table 10: Output Measurement Options**

- *Note: The measurement units that appear in these prompts are those selected in the* Global-System *window earlier in this section.*
- **3.** Use the arrow keys to enter a value for the minimum *Pulse On* time (between 1 used and 10,000 used) for the frequency of the totalizer pulses and press [Enter].
- *Note: A complete pulse consists of equal amounts of* ON *and* OFF *times. Choose a value that is compatible with the frequency counter to be used.*
- **4.** Use the arrow keys to enter a value for the number of measurement units represented by each pulse and press [Enter].

### *Procedure Options*

- **•** To continue programming, refer to Appendix A, *Menu Maps*, to navigate to the desired menu.
- **•** To leave the *Keypad Program*, press [Escape] four times.

### *1.9.2h Frequency Outputs*

The frequency output issues a continuous signal with a frequency proportional to the selected measurement. Refer [tFigure 31 on page 80](#page-89-0) and complete the following steps to set up the totalizer outputs of an option card installed in SLOT 1:

### *Accessing the Frequency Output*

- **1.** In the *Keypad Program*, scroll to PROG and press [Enter].
- **2.** In the PROG menu, scroll to GLOBL and press [Enter].
- **3.** In the Global PROGRAM menu, scroll to I/O and press [Enter].
- **4.** Scroll to OPTN and press [Enter].
- **5.** Scroll to Slot 1 and press [Enter].
- **6.** Scroll to the desired *Output* and press [Enter].
- **7.** Do one of the following:
	- **•** If you selected *Off*, the XGS868i returns to the Input/Output window. Go to *Procedure Options on* the following page.
	- **•** If you selected *Frequency*, and are using a
		- **•** *1-Channel meter, proceed to Step 2 on the next page.*
		- **•** *2-Channel meter, proceed to Step 1 on the next page.*
- *Note: Output letters (A, B, etc.) correspond to the output wiring terminal numbers from top to bottom (e.g. Output A corresponds to pins 1,2 and 3; Output B corresponds to pins 4, 5 and 6; etc.).*

### *1.9.2h Frequency Outputs (cont.)*

### *Setting Up the Frequency*

- **1.** Scroll to the desired *Channel* option and press [Enter].
- **2.** Scroll to the desired *Measurement* parameter and press [Enter]. See [Table 9 on page 26](#page-35-0) for a description of the available options. Refer to page 3-2 in the *Service Manual* for a description of diagnostic parameters.
- **Note:** The measurement units that appear in these prompts are those selected in the Global-System window earlier in *this section.*
- **3.** Use the arrow keys to enter a value for the *Low* end of the frequency output range and press [Enter].
- *Note: A complete pulse consists of equal amounts of* ON *and* OFF *times. Choose a value that is compatible with the frequency counter to be used.*
- **4.** Use the arrow keys to enter a value for the *High* end of the frequency output range and press [Enter].
- **5.** Use the arrow keys to enter a value between 1 and 10,000 for the *Frequency* at full scale and press [Enter].

#### *Procedure Options*

- **•** To continue programming, refer to Appendix A, *Menu Maps*, to navigate to the desired menu.
- **•** To leave the *Keypad Program*, press [Escape] four times.

### **1.9.3 Configuring the Communications Port**

The Model XGS868i flowmeter is equipped with an RS232 or an RS485 serial interface. An RS485 option is also available with MODBUS capability. When the MODBUS option is installed, the XGS868i may still also have the standard RS232 serial interface.

The meter can be configured with a MODBUS option card for MODBUS communications, a Foundation Fieldbus option card for Foundation Fieldbus communications, an Ethernet option card for Ethernet communications, or with a MODBUS/TCP option card for MODBUS communication over the Ethernet, if desired.

*Note: To set Fieldbus communications parameters, see Appendix E,* Foundation Fieldbus Communications*.*

The serial port is used to transmit stored data and displayed readings to a personal computer by connecting the meter's serial interface to the serial port of the PC. Also, the Model XGS868i can receive and execute remote commands, using *PanaView* software with this link.

Use the COMM submenu to set the communications port and MODBUS parameters. While programming the meter, refer to [Figure 31 on page 80](#page-89-0).

### *1.9.3a Setting Up the Serial Port*

Use the steps below to configure the communications port:

- **1.** In the *Keypad Program*, scroll to PROG and press [Enter].
- **2.** In the PROG menu, scroll to GLOBL and press [Enter].
- **3.** In the Global PROGRAM menu, scroll to COMM and press [Enter].
- **4.** Enter a *Meter Address* (between 1 and 127) and press [Enter]. (The default address is 1.)

A meter address is necessary for communication with the GE Measurement & Control *PanaView* software. See Appendix C, *Programming the XGS868i with PanaView™*, or the *PanaView™ User's Manual* (910-211) for more information.

**IMPORTANT:** *If the meter address or baud rate is changed, communication with* PanaView *must be re-established with the new parameters.*

- **5.** Scroll to the desired *Baud Rate* and press [Enter]. (Available baud rates extend from 300 to 19,200.)
- **6.** Do one of the following:
	- **•** If you have the RS485 MODBUS option, proceed to Step 1 in *Setting Up MODBUS Communications* on the following page.
	- **•** If you have the standard RS232 serial interface, go to *Procedure Options* on the next page.

### *1.9.3b Setting Up MODBUS Communications*

When equipped with an optional MODBUS output card, the XGS868i can transmit flow data serially to a flow computer, or SCADA, using a Gould-type RTU protocol. Thus only the MODBUS function command, 3 (read multiple registers), 6 (write multiple registers) is valid. The XGS868i uses the following format for the data exchange:

- **•** The *Send* command (initiated by the host flow computer or controller) comes in the form: [time delimiter]<Addr><3><First Register MSB> <First Register LSB> <Register Count MSB> <Register Count LSB><CRC Low><CRC High>[time delimiter]
- The *Response* (initiated by the host flow computer or controller) comes in the form: [time delimiter]<Addr><3><Byte count><Data...........> <CRC Low><CRC High>[time delimiter]

The format for the returned data types is:

- **•** Integer (16 bit Integer) <MSB><LSB> 1 Register - 16 bit integer
- **•** Integer (32 bit IntegerI) <MSB><LSB><LSB><LSB> 2 Register - 32 bit integer
- **•** Floating Point (FP)<EXP><MAN><MAN><MAN> 2 Registers - 32 bit IEEE floating point number

Use the steps below to configure MODBUS communications:

**IMPORTANT:** *The XGS868i MODBUS communications settings chosen in the next four steps must match those of the MODBUS control system.*

- **1.** Scroll to the desired *MODBUS Baud Rate* and press [Enter].
- **2.** Scroll to the *MODBUS Parity* and press [Enter].
- **3.** Scroll to the *MODBUS Stop Bits* and press [Enter].
- **4.** Enter a MODBUS *Meter Address* (between 1 and 254) and press [Enter]. (The default address is 1.)

**IMPORTANT:** *You must reboot the XGS868i to load the new settings.*

#### *Procedure Options*

- Refer to the section *Requesting Parameters Using MODBUS* on the following page to retrieve data from the XGS868i using MODBUS.
- **•** To continue regular programming, refer to Appendix A, *Menu Maps*, to navigate to the desired menu.
- **•** To leave the *Keypad Program*, press [Escape] three times.

### **1.9.4 Requesting Parameters Using MODBUS**

To request specific parameters from the XGS868i via the MODBUS, the control system must enter the appropriate register number. Only registers 1 through 90 are available for MODBUS communications, while registers 508 through 512 are used by the XGS868i to store the MODBUS parameters. For details, see [Table 11](#page-47-0) below for a 1-Channel meter or [Table 12 on page 39](#page-48-0) for a 2-Channel meter.

<span id="page-47-0"></span>*Note: If you request Channel2 or Averaged data from a 1-Channel meter, the values will all be zero.*

| <b>MODBUS</b>  | <b>DPR</b>      | Table 11. PIODOOS Negisters for a 1-Channel Ad30001 | <b>Scaling</b>   |                   |
|----------------|-----------------|-----------------------------------------------------|------------------|-------------------|
| Reg #          | <b>Hex Addr</b> | Description                                         | (decimal places) | Size in Bytes     |
| $\mathbf{1}$   | $\overline{0}$  | <sup>1"</sup> Clear Ch1 Totalizers"                 |                  | 2 (16 bit signed) |
| $\overline{c}$ | $\overline{c}$  | Not Used                                            | $-$              | 2 (16 bit signed) |
| 3              | 4               | Velocity                                            | $\overline{c}$   | 4 (2 16-bit int)  |
| 5              | 8               | <b>Act Volumetric</b>                               | #O DIGITS        | 4 (IEEE 32 bit)   |
| $\overline{7}$ | $\mathsf{C}$    | Std Volumetric                                      | #Q DIGITS        | 4 (IEEE 32 bit)   |
| 9              | 10              | <b>Fwd Totals</b>                                   | #T DIGITS        | 4 (2 16 bit int)  |
| 11             | 14              | <b>Rev Totals</b>                                   | #T DIGITS        | 4 (2 16 bit int)  |
| 13             | 18              | #Tot Digits                                         | $\mathbf 0$      | $\overline{c}$    |
| 14             | 1A              | Mass Flow                                           | #M DIGITS        | 4 (IEEE 32 bit)   |
| 16             | 1E              | <b>Fwd Mass Totals</b>                              | #MT DIGITS       | 4 (2 16-bit int)  |
| 18             | 22              | <b>Rev Mass Totals</b>                              | #MT DIGITS       | 4 (2 16-bit int)  |
| 20             | 26              | #Mass Tot Digits                                    | $\mathbf 0$      | $\overline{c}$    |
| 21             | 28              | Timer                                               | $\overline{c}$   | 4 (2 16-bit int)  |
| 23             | 2C              | Error Code                                          | $\overline{O}$   | $\overline{c}$    |
| 24             | 2E              | Sound Speed                                         | 3                | 4 (2 16-bit int)  |
| 26             | 32              | Density                                             | 4                | 4 (2 16-bit int)  |
| 28             | 36              | Signal Strength Upstream                            | $\mathbf{1}$     | 4 (2 16-bit int)  |
| 30             | 3A              | Signal Strength Downstream                          | $\mathbf{1}$     | 4 (2 16-bit int)  |
| 32             | 3E              | Temperature                                         | $\overline{c}$   | 4 (2 16-bit int)  |
| 34             | 42              | Pressure                                            | 3                | 4 (2 16-bit int)  |
| 508            | 3F6             | <sup>2</sup> MODBUS baud rate                       | $\overline{O}$   | $\overline{c}$    |
| 509            | 3F <sub>8</sub> | <sup>3</sup> MODBUS parity                          | $\overline{O}$   | $\overline{c}$    |
| 510            | 3FA             | <sup>4</sup> MODBUS stop bits                       | $\mathbf 0$      | $\overline{c}$    |
| 511            | 3FC             | MODBUS meter addr                                   | $\mathsf O$      | $\overline{c}$    |
| 512            | 3FE             | <b>RESERVED</b>                                     | $---$            | $---$             |

**Table 11: MODBUS Registers for a 1-Channel XGS868i**

<span id="page-48-0"></span>

| <b>MODBUS</b><br>Reg # | <b>DPR</b><br><b>Hex Addr</b> | Description                                     | <b>Scaling</b><br>(decimal places) | Size in Bytes            |
|------------------------|-------------------------------|-------------------------------------------------|------------------------------------|--------------------------|
| $\mathbf{1}$           | $\mathbf 0$                   | <sup>1"</sup> Clear Ch1 Totalizers"             | $-$                                | 2 (16 bit signed)        |
| $\overline{c}$         | $\overline{c}$                | <sup>1"</sup> Clear Ch <sub>2</sub> Totalizers" | $-$                                | 2 (16 bit signed)        |
| 3                      | 4                             | Ch1 Velocity                                    | $\overline{c}$                     | 4 (2 16-bit int)         |
| 5                      | 8                             | Ch1 Act Volumetric                              | #Q DIGITS                          | 4 (IEEE 32 bit)          |
| $\overline{7}$         | $\mathsf{C}$                  | Ch1 Std Volumetric                              | #Q DIGITS                          | 4 (IEEE 32 bit)          |
| 9                      | 10                            | Ch1 Fwd Totals                                  | #T DIGITS                          | 4 (2 16 bit int)         |
| 11                     | 14                            | Ch1 Rev Totals                                  | #T DIGITS                          | 4 (2 16 bit int)         |
| 13                     | 18                            | Ch1 #Tot Digits                                 | $\overline{0}$                     | $\overline{c}$           |
| 14                     | 1A                            | Ch1 Mass Flow                                   | #M DIGITS                          | 4 (IEEE 32 bit)          |
| 16                     | 1E                            | Ch1 Fwd Mass Totals                             | #MT DIGITS                         | 4 (2 16-bit int)         |
| 18                     | 22                            | Ch1 Rev Mass Totals                             | #MT DIGITS                         | 4 (2 16-bit int)         |
| 20                     | 26                            | Ch1 #Mass Tot Digits                            | $\mathbf 0$                        | $\overline{c}$           |
| 21                     | 28                            | Ch1 Timer                                       | $\overline{c}$                     | 4 (2 16-bit int)         |
| 23                     | 2C                            | Ch1 Error Code                                  | $\mathsf{O}$                       | $\overline{c}$           |
| 24                     | 2E                            | Ch1 Sound Speed                                 | 3                                  | 4 (2 16-bit int)         |
| 26                     | 32                            | Ch1 Density                                     | 4                                  | 4 (2 16-bit int)         |
| 28                     | 36                            | Ch1 Sig Strength Upstream                       | $\mathbf{1}$                       | 4 (2 16-bit int)         |
| 30                     | 3A                            | Ch1 Sig Strength Downstream                     | $\mathbf{1}$                       | 4 (2 16-bit int)         |
| 32                     | 3E                            | Ch1 Temperature                                 | $\overline{c}$                     | 4 (2 16-bit int)         |
| 34                     | 42                            | Ch1 Pressure                                    | 3                                  | 4 (2 16-bit int)         |
| 36                     | 46                            | Ch2 Velocity                                    | $\overline{c}$                     | 4 (2 16-bit int)         |
| 38                     | 4A                            | Ch2 Act Volumetric                              | #Q DIGITS                          | 4 (IEEE 32 bit)          |
| 40                     | 4E                            | Ch2 Std Volumetric                              | #Q DIGITS                          | 4 (IEEE 32 bit)          |
| 42                     | 52                            | Ch <sub>2</sub> Fwd Totals                      | #T DIGITS                          | 4 (2 16 bit int)         |
| 44                     | 56                            | Ch2 Rev Totals                                  | #T DIGITS                          | 4 (2 16 bit int)         |
| 46                     | 5A                            | Ch2 #Tot Digits                                 | $\Omega$                           | $\overline{\phantom{0}}$ |
| 47                     | 5C                            | Ch2 Mass Flow                                   | #M DIGITS                          | 4 (IEEE 32 bit)          |
| 49                     | 60                            | Ch2 Fwd Mass Totals                             | #MT DIGITS                         | 4 (2 16-bit int)         |
| 51                     | 64                            | Ch2 Rev Mass Totals                             | #MT DIGITS                         | 4 (2 16-bit int)         |
| 53                     | 68                            | Ch2 #Mass Tot Digits                            | $\mathbf 0$                        | $\overline{c}$           |
| 54                     | 6A                            | Ch <sub>2</sub> Timer                           | $\overline{c}$                     | 4 (2 16-bit int)         |
| 56                     | 6E                            | Ch2 Error Code                                  | $\mathbf 0$                        | $\overline{c}$           |
| 57                     | 70                            | Ch2 Sound Speed                                 | 3                                  | 4 (2 16-bit int)         |
| 59                     | 74                            | Ch <sub>2</sub> Density                         | 4                                  | 4 (2 16-bit int)         |

**Table 12: MODBUS Registers for a 2-Channel XGS868i** 

| <b>MODBUS</b> | <b>DPR</b>      | . <del>.</del>                | <b>Scaling</b>      |                  |
|---------------|-----------------|-------------------------------|---------------------|------------------|
| Reg #         | <b>Hex Addr</b> | Description                   | (decimal places)    | Size in Bytes    |
| 61            | 78              | Ch2 Sig Strength Upstream     | 1                   | 4 (2 16-bit int) |
| 63            | 7C              | Ch2 Sig Strength Downstream   | $\overline{1}$      | 4 (2 16-bit int) |
| 65            | 80              | Ch2 Temperature               | $\overline{c}$      | 4 (2 16-bit int) |
| 67            | 84              | Ch2 Pressure                  | 3                   | 4 (2 16-bit int) |
| 69            | 88              | Avg Velocity                  | $\overline{c}$      | 4 (2 16-bit int) |
| 71            | 8C              | Avg Act Volumetric            | #O DIGITS           | 4 (IEEE 32 bit)  |
| 73            | 90              | Avg Std Volumetric            | #Q DIGITS           | 4 (IEEE 32 bit)  |
| 75            | 94              | Avg Fwd Totals                | #T DIGITS           | 4 (2 16 bit int) |
| 77            | 98              | Avg Rev Totals                | #T DIGITS           | 4 (2 16 bit int) |
| 79            | 9C              | Avg #Tot Digits               | $\overline{0}$      | $\overline{c}$   |
| 80            | 9E              | Avg Mass Flow                 | #M DIGITS           | 4 (IEEE 32 bit)  |
| 82            | A <sub>2</sub>  | Avg Fwd Mass Totals           | #MT DIGITS          | 4 (2 16-bit int) |
| 84            | A6              | Avg Rev Mass Totals           | #MT DIGITS          | 4 (2 16-bit int) |
| 86            | AA              | Avg #Mass Tot Digits          | $\overline{0}$      | $\overline{c}$   |
| 87            | AC              | Avg Timer                     | $\overline{c}$      | 4 (2 16-bit int) |
| 89            | B <sub>0</sub>  | <sup>5</sup> Avg Error Code   | $\mathbf 0$         | $\overline{c}$   |
| 90            | B <sub>2</sub>  | Avg Sound Speed               | 3                   | 4 (2 16-bit int) |
| 508           | 3F6             | <sup>2</sup> MODBUS baud rate | $\mathbf 0$         | $\overline{c}$   |
| 509           | 3F <sub>8</sub> | <sup>3</sup> MODBUS parity    | $\mathbf 0$         | $\overline{c}$   |
| 510           | 3FA             | <sup>4</sup> MODBUS stop bits | $\mathbf 0$         | $\overline{c}$   |
| 511           | 3FC             | MODBUS meter addr             | $\mathsf{O}\xspace$ | $\overline{c}$   |
| 512           | 3FE             | <b>RESERVED</b>               | $---$               | $---$            |

**Table 12: MODBUS Registers for a 2-Channel XGS868i (cont.)**

#### **Notes: 1.**

- **1. Clear Totalizers: f**lag from the 8051 to clear either the Channel 1 or Channel 2 totalizers.
- **2. MODBUS baud rate: 5** = 2400, 6 = 4800, 7 = 9600
- **3. MODBUS parity:**  $0 =$  **none,**  $1 =$  **odd,**  $2 =$  **even**
- **4. MODBUS stop bits:**  $1 = 1$  stop bit,  $2 = 2$  stop bits

#### **5. AVG Error Code:**

0=Both Ch1 and Ch2 are in error. 1=Ch1 only is in error 2=Ch2 only is in error 3=Both channels are error free

### **1.9.5 Activating Security**

In order to prevent unauthorized tampering with the flowmeter's programming, the XGS868i is equipped with a security feature that locks all the keys except [PROG] (which, when pressed, requires the password).

When the system is locked, access to the menus will be denied unless the correct password is entered. The XGS868i is shipped with a default password (2719 and three spaces). For increased security, the default password should be changed.

**IMPORTANT:** *Once the system has been locked, it can only be unlocked by entering the password, because access to the SECUR submenu is restricted.*

While following the programming instructions, refer to the menu map in [Figure 30 on page 79](#page-88-0).

- **IMPORTANT:** *It is recommended that all program parameters be recorded before changing the password. (This information should be recorded in Appendix B, Data Records, as a matter of routine.) If the password is lost, the site data is not retrievable and will have to be re-entered.*
- **1.** In the *Keypad Program*, scroll to PROG and press [Enter].
- **2.** From the PROGRAM menu, scroll to GLOBL and press [Enter].
- **3.** Scroll to SECUR and press [Enter].
- **4.** At the Lock Out prompt, scroll to UNlck to unlock the system and return to the initial PROGRAM menu, or scroll to LOCK to lock the system.
- *Note: If the system was unlocked at the above prompt, the following steps do not appear.*
- **5.** Enter the current or default Password and press [Enter].
- **6.** At the Edit Password prompt, scroll to NO and press [Enter] to leave the password unchanged, or scroll to YES to enter a new password.

**IMPORTANT:** *Since the default password is printed in this manual, a new password should be entered. If the password is ever lost, contact the factory for assistance.*

- **7.** Enter the New Password and press [Enter]. Any combination of letters and numbers up to a total of 7 characters may be used as a password.
- **8.** Verify the New Password by entering it again and press [Enter]. Be sure to record the new password in a safe place.

## **1.10 Exiting the User Program**

After completing the COMM option, the XGS868i returns to the Global PROGRAM prompt. Press [Escape] twice to return to the *Keypad Program,* and a third time to return to the meter display. Then proceed to Chapter 3, *Operation*, of the *Startup Guide* for instructions on taking measurements, or refer to the appropriate chapters of this manual for detailed instructions on using the other features of the XGS868i flow transmitter.

# **Chapter 2. Displaying Data**

# **2.1 Introduction**

This chapter explains how to display measurement data using either of the available methods:

- **•** LCD Display show data on the built-in display
- **•** PanaView display data on a computer terminal using the optional PanaView software

# **2.2 Displaying Data with the LCD**

When equipped with the Liquid Crystal Display (LCD), the Model XGS868i may be programmed to display up to four variables in sequence. In addition, the contrast of the LCD may be adjusted for optimum viewing. Proceed to the appropriate section for instructions, and refer to [Figure 30 on page 79](#page-88-0) of Appendix A, *Menu Maps.*

## **2.2.1 Adjusting LCD Contrast**

The LCD contrast may be adjusted through the *Keypad Program* to suit individual needs.

- **1.** Press [Escape]. [Enter], [Escape].
- **2.** In the *Keypad Program* window, scroll to CNTRS and press [Enter].
- **3.** Scroll to *DARKN* or *LITEN* and press [Enter] until the screen shows the desired contrast.
- **4.** When you have achieved the desired contrast, scroll to *STORE* to retain the setting, or to *ABORT* to leave the menu without changing the setting. In either case, the XGS868i returns to the *Keypad Program.*
- **5.** Then press [Escape] to return to the display screen.

### **2.2.2 Programming the LCD**

*Note: When you first initialize the XGS868i, the number of LCD parameters is set to OFF. You must program the LCD to display any measured parameters.* 

Through the *Keypad Program*, you can program the LCD display to display up to four variables in sequence. Complete the following steps to program the LCD display:

- **1.** Power up the XGS868i and wait until it has initialized.
- **2.** Press [Escape], [Enter], [Escape].
- **3.** In the *Keypad Program* window, scroll to PROG and press [Enter].
- **4.** In the PROG menu, scroll to GLOBL and press [Enter].
- **5.** Scroll to I/O and press [Enter].
- **6.** Scroll to LCD and press [Enter].
- **7.** The window now asks for the *# of LCD Parameters*. Scroll to the desired number (from OFF through 1-4 and KEY) and press [Enter].

The OFF setting switches the measurement display off, while the KEY setting enables users to change the measurement display via the arrow keys, without accessing the *Keypad Program.* If you select KEY:

- To view a different parameter, press the  $[\triangle]$  and  $[\nabla]$  keys to scroll through the various parameters.
- To scroll through the channel options on a two-channel XGS868i, press the  $\lceil \bigcirc \rceil$  and  $\lceil \bigcirc \rceil$  keys until you have reached the desired option.

For a 1-Channel XGS868i, the data for Channel 1 is displayed automatically, and you can skip to step 9. However, for a 2-Channel meter, the channel data to be displayed must be specified at the following prompt.

### **2.2.2 Programming the LCD (cont.)**

<span id="page-54-0"></span>**8.** Scroll to the desired *Channel option*, as listed in [Table 13.](#page-54-0)

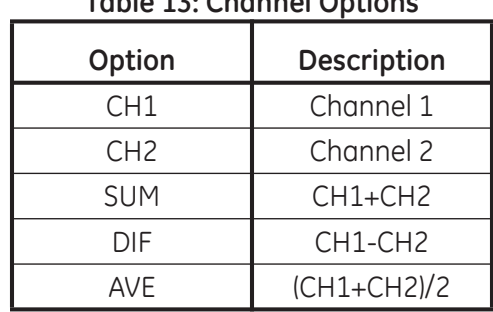

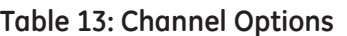

- **9.** For each channel, select the desired *Measurement Parameter*, as shown in [Table 9 on page 26.](#page-35-1)
- **Note:** The measurement units that appear in these prompts are those selected in the GLOBL-SYSTM menu earlier in this *manual. Also, when differences in one channel's programming invalidate an output previously chosen for the other, the measurement defaults to the nearest selectable item in the parameter list.*

The previous two prompts repeat until all of the specified *# of LCD Parameters* have been set up. When all of the display parameters have been set up, the meter returns to the Global I/O window. To leave the *Keypad Program*, press the [Escape] key three times.

After leaving the *Keypad Program*, the XGS868i will reset itself and will begin to display the parameters specified in this section. If more than one parameter was set up, each of the parameters will be displayed in sequence, with a pause of several seconds between display changes.

# <span id="page-55-2"></span>**2.3 Displaying Data on a Computer Terminal**

The flow rate data collected by the XGS868i may be displayed in various formats on a remote computer terminal via the meter's RS232 serial port. This requires the use of the optional PanaView software. Refer to the instructions below to display data via PanaView.

### **2.3.1 Preparing for PanaView Programming**

Before you attempt to communicate with the XGS868i, be sure you have linked your PC to the XGS868i via an RS232 interface. For details on wiring the interface, refer to *Wiring the Serial Port* in the *Startup Guide,* and to the document *EIA-RS Serial Communications* (916-054). You must also install PanaView, as discussed in the *PanaView User's Manual* (910-211), and in Appendix C, *Programming the XGS868i via PanaView™*.

- <span id="page-55-1"></span>**1.** Power up the XGS868i and wait until it has initialized.
- **2.** Launch PanaView and wait until it initializes the XGS868i and displays the basic PanaView window.
- **3.** As described in Appendix C, open the *Meter Browser* window and highlight the meter to be used.

At this time, any of PanaView's comprehensive data handling capabilities may be used. These include:

- **•** collecting and displaying live data in text format
- **•** collecting and displaying live data in graphical format
- collecting and logging live data
- **•** displaying a log file in text format
- **•** displaying a log file in graphical format

<span id="page-55-0"></span>To access PanaView's data handling options, pull down the *Output* menu, as shown in [Figure 2.](#page-55-0)

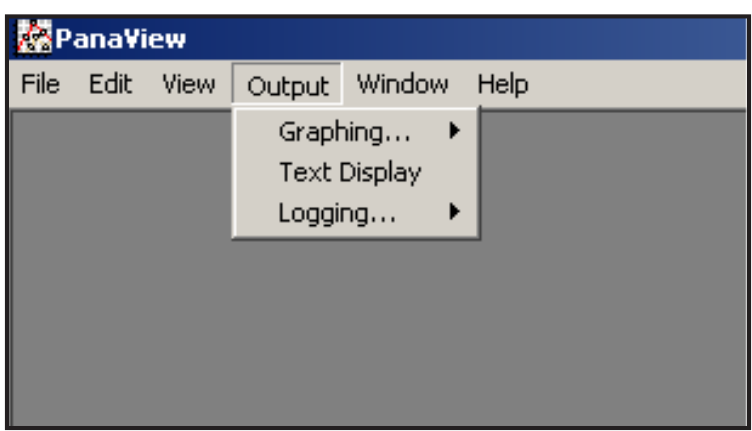

**Figure 2: The Output Menu**

# **2.3 Displaying Data on a Computer Terminal (cont.)**

Proceed directly to the appropriate section for instructions on either of the following output options:

- **•** *Text Display* output, discussed below
- **•** *Graphing* output on [page 49](#page-58-0)

*Note: For information on the* Logging *output, see Chapter 3,* Logging Data.

### <span id="page-56-1"></span>**2.3.1 The Text Display Output**

To collect data from the instrument and display it on a text screen, complete the following steps:

- **1.** Complete Steps 1-3 on [page 46.](#page-55-1)
- **2.** Pull down the *Output* menu and click on the *Text Display* option (see [Figure 2 on page 46](#page-55-0)).
- *Note: The* Text Display *window that appears after Step 2 is actually stacked on top of any previously opened windows (such as the* Meter Browser *window).*
- **3.** Using the *Window* menu, arrange the open windows in the desired format. For this discussion, [Figure 3](#page-56-0) shows the *Text Display* window in its maximized (full-screen) size.

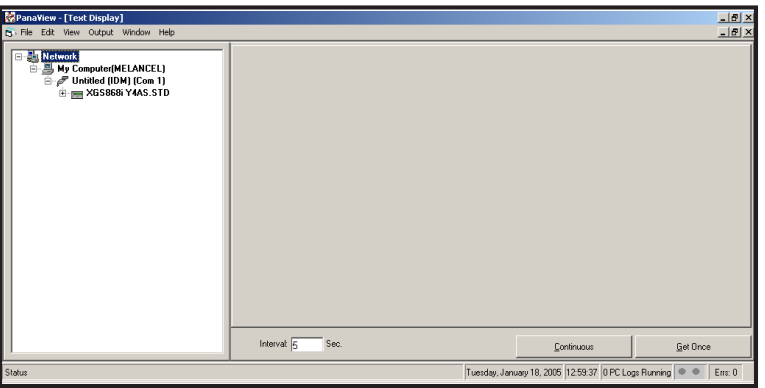

**Figure 3: The Text Display Window**

<span id="page-56-0"></span>*Note: [Figure 3](#page-56-0) has been compressed both vertically and horizontally for improved clarity.*

**4.** The left pane of the *Text Display* window contains the standard PanaView network tree. Expand this tree as far as necessary, and double click on the desired process parameter to display it in the right pane of the window.

### <span id="page-57-0"></span>**2.3.1 The Text Display Output (cont.)**

- **5.** Before actual data values can be displayed in the text pane, activate one of the following data collection modes (see [Figure 3 on page 47\)](#page-56-0):
	- **•** Click on the [Get Once] option button at the bottom of the right pane in the *Text Display* window. The current value of the selected process parameter, as specified in the PanaView network tree, is displayed in the right pane of the *Text Display* window.

or

**•** Enter an *interval* in the text box at the bottom of the right pane in the *Text Display* window, or check the *Max. Comm Rate* box to collect readings as fast as the system allows (1 sec). Then, click on the [Continuous] option button to begin collecting data for display in the right pane of the *Text Display* window.

*Note: Any value entered in the* Interval *text box is overridden if the* Max. Comm Rate *box is checked.*

**6.** If the [Continuous] option was selected in Step 5 above, click on the [Stop] option button, which has replaced the original [Continuous] option button, to terminate data collection.

The *Text Display* window may be left open while other tasks are performed, or it may be closed by clicking on the lower [X] control button at the far right of the menu bar.

**IMPORTANT:** *If you click on the upper* [X] *control button at the far right of the PanaView title bar, you will exit PanaView completely.*

#### <span id="page-57-1"></span>*2.3.1a Displaying Multiple Process Parameters*

The procedure for displaying a single process parameter in a text screen may be repeated to simultaneously display multiple process parameters. To do so, proceed as follows:

- **1.** Display the first process parameter in a text screen, as described in the previous section.
- **2.** Repeat Step 1 for any desired additional process parameters, by double clicking on them in the PanaView network tree. PanaView automatically tiles the multiple text screens in the right pane of the *Text Display* window.
- **3.** As in any standard Windows application, the multiple text screens may be resized by dragging their borders. Also, the individual panes within a parameter's text screen may be resized by dragging the borders within that text screen.
- **4.** To close an open text screen, right click anywhere within that screen (except in the title bar or the error section) and click on the [Remove] option that pops up in the context menu.
- *Note: After resizing or removing any of the multiple text screens, the default tiled layout may be restored by opening the* "Window" *menu (see the* PanaView User's Manual*) and clicking on the* "Tile Output Displays" *option.*

### *2.3.1b Displaying Multiple Text Windows*

The procedures for displaying one or more process parameters in a single *Text Display* window may be repeated to open multiple *Text Display* windows. To do so, proceed as follows:

- **1.** To open another *Text Display* window, repeat the steps on [page 47](#page-56-1) and [page 48](#page-57-0).
- **2.** To display the desired process parameter(s) in the new window, repeat Steps 1-4 on [page 48](#page-57-1).
- **3.** Arrange the multiple *Text Display* windows as desired via the *Window* menu.

### <span id="page-58-0"></span>**2.3.2 The Graphing Output**

To collect data from the instrument and display it graphically in a new format, complete the following steps:

*2.3.2a Setting Up a Graph*

- **1.** Perform Steps 1-3 on [page 46](#page-55-2).
- **2.** Pull down the *Output* menu and click on the *Graphing New* option (see [Figure 2 on page 46\)](#page-55-0).

**Note:** *The Graph window is stacked on top of any previously opened windows (such as the Meter Browser window).* 

**3.** Using the *Window* menu, arrange the open windows in the desired format. For this discussion, [Figure 4](#page-58-1) shows the *Graph* window in its maximized (full-screen) size.

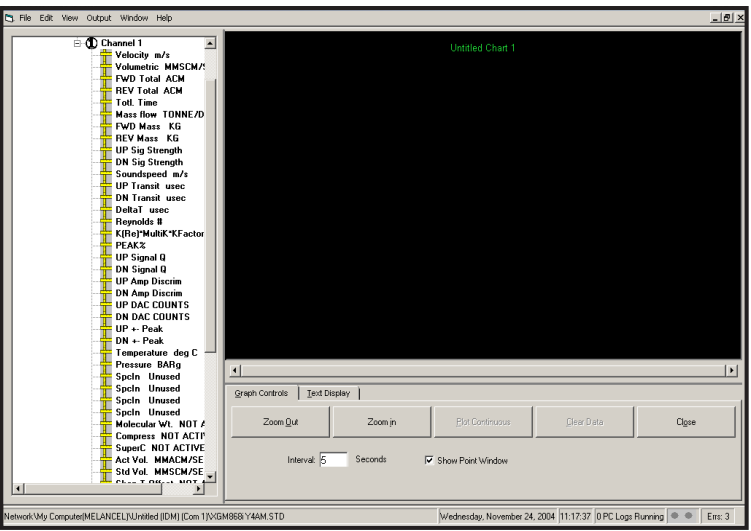

**Figure 4: The Graph Window**

<span id="page-58-1"></span>The *Graph* window shown above consists of three panes:

- **•** *left pane* PanaView network tree
- **•** *top right pane* graph with default chart style
- **•** *bottom right pane* graph controls or text display

*Note: The three panes of the* Graph *window may be resized by simply dragging their borders.*

### *2.3.2b Graphing Data*

The PanaView network tree has already been described, and the display pane shows only a graph in the default style with no data points. The bottom right pane enables you to set up the graph. To begin graphing your data, proceed as follows:

- **1.** Expand the network tree as far as necessary and double click on the process parameter to be graphed. The grid for the selected graph appears in the display pane, with *Time* as the x-axis and the parameter *Value* as the y-axis. In addition, a *legend* appears above the graph, which indicates the name, data point shape and line color for that parameter.
- **2.** If desired, a second parameter may be added to the graph by repeating Step 1. In this case, the parameter *"Value"* is shown as a *right* y-axis (Y2).
- *Note: Although only two parameters may be graphed for any one meter channel, the same two parameters may also be graphed for any other active meter channels.*
- **3.** To begin plotting data for the selected parameter(s), enter a time *Interval* for data sampling in the text box provided (the default value is 5 seconds).
- **4.** Click on the [Plot Continuous] control button to begin graphing the selected process parameter(s) as a function of time, at the interval specified in Step 3.
- **5.** While PanaView is graphing the data, the following actions may be taken from the control pane:
	- change the sampling interval by entering a new value
	- click on the [Zoom Out] control button to increase the size of the intervals shown on the x-axis
	- click on the [Zoom In] control button to decrease the size of the intervals shown on the x-axis

*Note: The zoom buttons may be clicked multiple times to enhance the effect.*

• click on the *Text Display* tab to view the data being graphed in the text format described in the previous section

When you have finished graphing your data, click on the [Stop] control button, which has replaced the original [Plot Continuous] control button.

For further information on setting up graph properties, refer to Chapter 5, *Displaying Data,* of the *PanaView User's Manual*.

### **2.3.3 Displaying Transducer Signals**

Along with flow rate data, PanaView enables XGS868i users to read and plot transducer signals from the XGS868i.

- **1.** From the *New Meter Browser*, highlight the XGS868i.
- **2.** Right-click on the highlighted XGS868i and click on the *Properties* option, as shown in [Figure 5](#page-60-0).

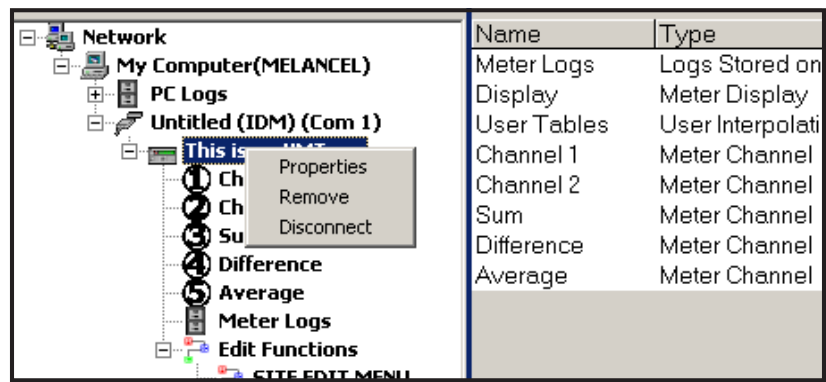

**Figure 5: The** *Properties* **Option in the** *New Meter Browser*

<span id="page-60-0"></span>The *Properties* window opens, as shown in [Figure 6](#page-60-1).

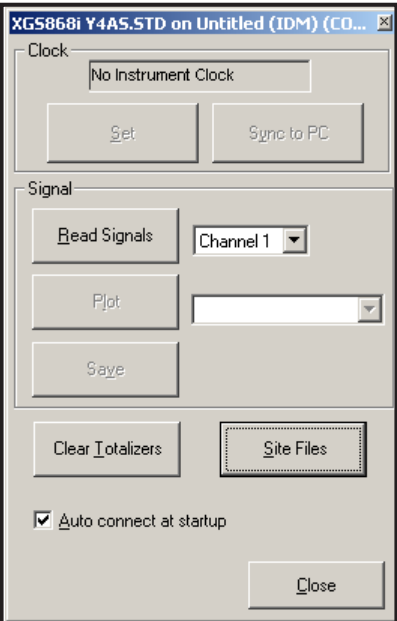

<span id="page-60-1"></span>**Figure 6: The** *Properties* **Window**

### *2.3.3a Reading Transducer Signals*

**3.** To read a signal from the meter, click on the [Read Signals] button. (If the meter is a multi-channel instrument, open the Channel drop-down menu and click on the desired channel.) After a moment, the *Properties* window appears similar to [Figure 7.](#page-61-0)

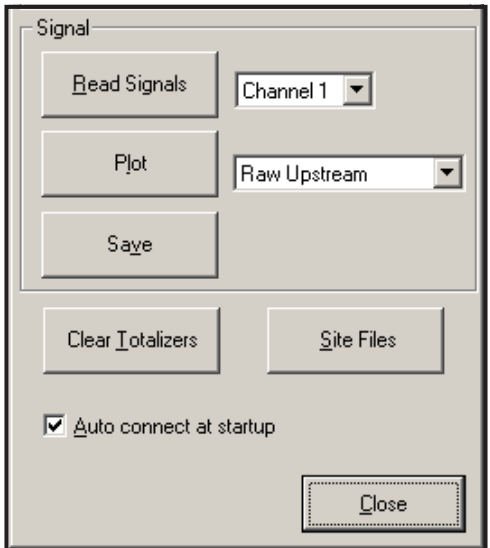

**Figure 7: Active Signal Options**

<span id="page-61-0"></span>**4.** To select a different signal type, open the signal menu at the right (shown here with *Raw Upstream* highlighted) and click on the desired signal.

#### *2.3.3b Plotting Transducer Signals*

To plot the selected signal, click on [Plot]. A graphical window opens, as shown in [Figure 8](#page-61-1).

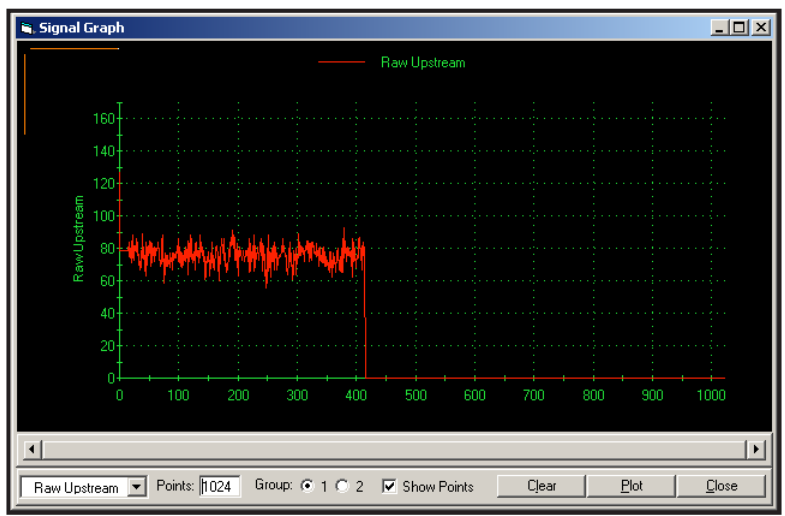

<span id="page-61-1"></span>**Figure 8:** *Signal Graph* **Window**

### *2.3.3c Saving Transducer Signals*

To save the raw signal, click on [Save]*.* A window opens similar to [Figure 9.](#page-62-0) Enter the desired name, and click on [Save] to save the signal as a text file.

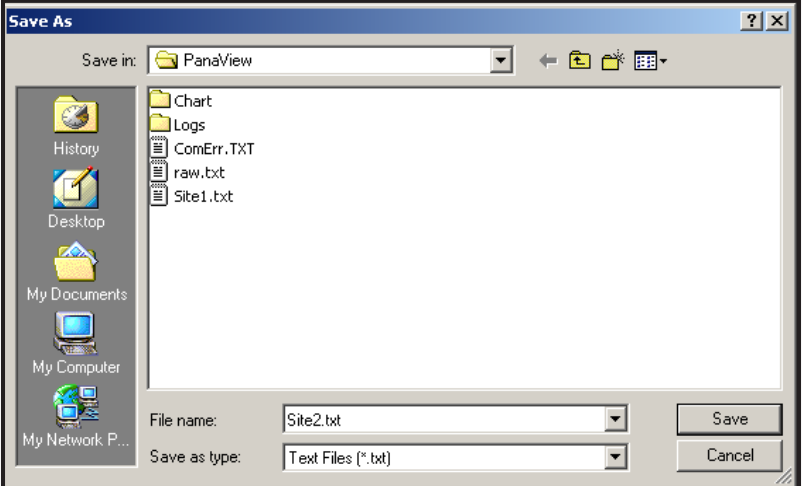

<span id="page-62-0"></span>**Figure 9:** *Save As* **Window**

[no content intended for this page]

# **Chapter 3. Logging Data**

# **3.1 Introduction**

The XGS868i offers two options for logging data:

- **•** If the Model XGS868i flowmeter is equipped with an optional *data logging card* in Slot 2, flow rate data can be recorded and stored in this memory in the form of a *log file*. After the specified data has been logged, the log file may be uploaded to PanaView via the RS232 link.
- **•** PanaView can also create *PC log files* for storage on the PC's hard drive.

This chapter explains how to use the Model XGS868i's data logging capability with PanaView.

# **3.2 The Data Logging Option Card**

In order to log data, the Model XGS868i must be fitted with an optional data logging option card in Slot 2. See Chapter 4, *Parts Replacement*, of the *Service Manual* for instructions on installing the card.

# **3.3 Logging via PanaView**

PanaView is capable of creating and viewing log files of the following types:

- **• meter logs** log files stored in the XGS868i memory, as discussed above
- **• PC logs** log files stored on your PC's hard drive ([page 66](#page-75-0))

To create or view logs of the above types, proceed to the appropriate section of this chapter.

# **3.4 Creating Meter Logs**

To create a new meter log, complete the following steps:

**1.** From the *New Meter Browser* in PanaView, expand the network tree and open the *Edit Functions* option (described in Appendix C, *Programming the XGS868i via PanaView*). The menu will appear similar to [Figure 10](#page-65-0).

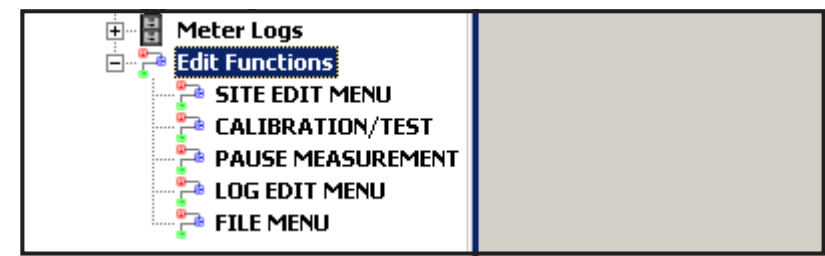

**Figure 10: The Edit Functions Menu for an XGS868i with a Logging Card**

<span id="page-65-1"></span><span id="page-65-0"></span>**2.** Double-click on the *Log Edit Menu*, as shown in [Figure 10.](#page-65-0) The window appears similar to [Figure 11](#page-65-1).

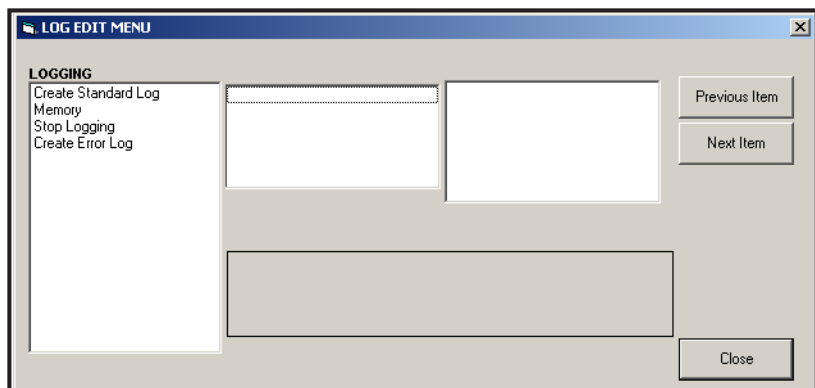

**Figure 11: The** *Log Edit Menu* **Window**

#### **3.4.1 Creating a Standard Meter Log**

- **3.** To create a standard meter log, complete the following steps:
	- **a.** Double-click on the *Create Standard Log* option.The window now appears similar to [Figure 12.](#page-66-0)

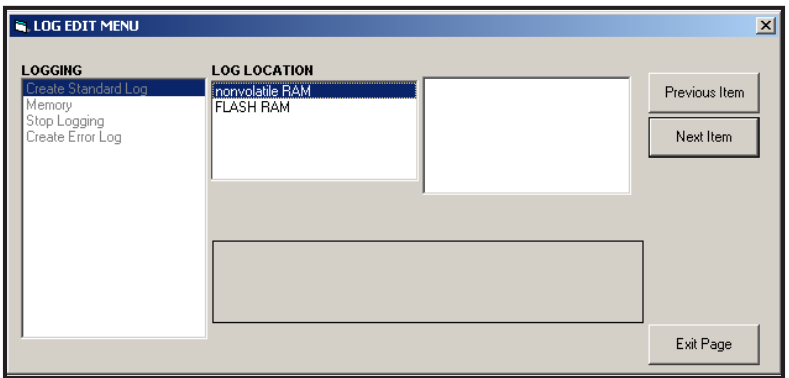

**Figure 12:** *Log Location* **in the** *Create Standard Log* **Option**

- <span id="page-66-0"></span>**b.** PanaView first asks for the *Log Location,* either flash or non-volatile RAM. Double-click on the desired location.
- **c.** Now type the desired *Log Name* in the right window, and click [Next Item].
- **d.** Type the desired *Log Message* in the right window, and click [Next Item].
- **e.** PanaView now asks for the *Number of Variables* you wish to log. Type in the desired number (from 1 to 6), and click [Next Item].
- **f.** Double-click on the desired *Channel* for the first variable.
- **g.** Scroll to and double-click on the desired *Measurement* to be logged.
- **h.** Repeat steps f and g for the specified number of variables.
	- **•** If you select a forward or reverse total, PanaView asks if you want to *Reset Totals to 0*? Double-click on *Yes* or *No*.
- **i.** PanaView indicates a given *StartTime*. Double-click on OK to agree to the given time, on *Now* to start the log immediately, or on *Edit* to change the starting time.
	- **•** If you select *Edit,* PanaView asks first for the desired *Hour*, then for the *Minute,* and finally for the *Second*. For each parameter, type the desired number in the right window, and click [Next Item] (or simply click [Next Item] to step through the parameters).

### **3.4.1 Creating a Standard Meter Log (cont.)**

- **j.** PanaView indicates a given *StartDate*. Double-click on *OK* to agree to the given day, on *Today* to start the log that day, or on *Edit* to change the starting date.
	- **•** If you select *Edit,* PanaView asks first for the desired *Year*, then for the *Month,* and finally for the *Day*. For each parameter, type the desired number in the right window, (or scroll to and click on the desired month) and click [Next Item] (or simply click [Next Item] to step through the parameters).
- **k.** PanaView indicates a given *End Time*. Double-click on OK to agree to the given time, on *Now* to start the log immediately, or on *Timed* to indicate a specific duration.
	- **•** If you select *Edit,* PanaView asks first for the desired *Hour*, then for the *Minute,* and finally for the *Second*. For each parameter, type the desired number in the right window, and click [Next Item] (or simply click [Next Item] to step through the parameters).
	- **•** If you select *Timed*, PanaView asks for the *Log Time* (duration). Scroll to and double-click on the desired length of time (from 10 minutes to 24 hours.) Then go to step m.
- **l.** PanaView indicates a given *End Date*. Double-click on *OK* to agree to the given day, on *Today* to start the log that day, or on *Edit* to change the starting date.
	- **•** If you select *Edit,* PanaView asks first for the desired *Year*, then for the *Month,* and finally for the *Day*. For each parameter, type the desired number in the right window, (or scroll to and click on the desired month) and click [Next Item] (or simply click [Next Item] to step through the parameters).
- **m.** Scroll to and double-click on the desired *Time Increment* (from 5 seconds to 24 hours). PanaView indicates that the log has been created, and returns to the *Log Edit Menu.*

If an erroneous value has been entered, PanaView displays a *Log Creation Error* message. Otherwise, the program indicates that the log has been created, and returns to the *Log Edit Menu.*

### **3.4.2 Creating an Error Log**

To create an error meter log, complete the following steps:

- **1.** Double-click on the *Create Error Log* option.
	- **a.** PanaView first asks for the *Log Location,* either flash or non-volatile RAM. Double-click on the desired location.
	- **b.** Now type the desired *Log Name* in the right window, and click [Next Item].
	- **c.** Type the desired *Log Message* in the right window, and click [Next Item].
	- **d.** PanaView now asks for the *Number of Variables* you wish to log. Type in the desired number (from 1 to 6), and click [Next Item].
	- **e.** Double-click on the desired *Channel* for the first variable.
	- **f.** Scroll to and double-click on the desired *Measurement*.
	- **g.** Repeat steps e and f for the specified number of variables.
		- **•** If you select a forward or reverse total, PanaView asks if you want to *Reset Totals to 0*? Double-click on *Yes* or *No*.
	- **h.** PanaView asks, *Is Log Circular?* Double-click on *Yes* or *No.*
	- **i.** PanaView indicates a given *StartTime*. Double-click on OK to agree to the given time, on *Now* to start the log immediately, or on *Edit* to change the starting time.
		- **•** If you select *Edit,* PanaView asks first for the desired *Hour*, then for the *Minute,* and finally for the *Second*. For each parameter, type the desired number in the right window, and click [Next Item] (or simply click [Next Item] to step through the parameters).
	- **j.** PanaView indicates a given *StartDate*. Double-click on *OK* to agree to the given day, on *Today* to start the log that day, or on *Edit* to change the starting date.
		- **•** If you select *Edit,* PanaView asks first for the desired *Year*, then for the *Month,* and finally for the *Day*. For each parameter, type the desired number in the right window, (or scroll to and click on the desired month) and click [Next Item] (or simply click [Next Item] to step through the parameters).

### **3.4.2 Creating an Error Log (cont.)**

- *Note: If you have selected a circular log, PanaView now indicates that the log has been created, and returns to the* Log Edit Menu*.*
	- **k.** PanaView indicates a given *End Time*. Double-click on OK to agree to the given time, on *Now* to start the log immediately, or on *Timed* to indicate a specific duration.
		- **•** If you select *Edit,* PanaView asks first for the desired *Hour*, then for the *Minute,* and finally for the *Second*. For each parameter, type the desired number in the right window, and click [Next Item] (or simply click [Next Item] to step through the parameters).
		- **•** If you select *Timed*, PanaView asks for the *Log Time* (duration). Scroll to and double-click on the desired length of time (from 10 minutes to 24 hours.) Then go to step m.
	- **l.** PanaView indicates a given *End Date*. Double-click on *OK* to agree to the given day, on *Today* to start the log that day, or on *Edit* to change the starting date.
		- **•** If you select *Edit,* PanaView asks first for the desired *Year*, then for the *Month,* and finally for the *Day*. For each parameter, type the desired number in the right window, (or scroll to and click on the desired month) and click [Next Item] (or simply click [Next Item] to step through the parameters).
	- **m.** Scroll to and double-click on the desired *Time Increment* (from 5 seconds to 24 hours). PanaView indicates that the log has been created, and returns to the *Log Edit Menu.*

If an erroneous value has been entered, PanaView displays a *Log Creation Error* message. Otherwise, the program indicates that the log has been created, and returns to the *Log Edit Menu.*

### **3.4.3 Checking Log Memory**

To check on the amount of log memory available, double-click on the *Memory* option in the *Log Edit Menu.* The right window indicates the number of bytes available in both NVR and Flash memory.

### **3.4.4 Stop Logging**

To manually terminate logging, double-click on the *Stop Logging* option in the *Log Edit Menu.* PanaView displays the name of the currently active logs. Double-click on your choice, and then click on *Yes* when the program asks if you wish to stop logging.

# **3.5 Creating PC Logs**

PC logs are created in a different menu from the meter logs described in the last section. To create a new PC log:

**1.** Open the *Output* menu (see [Figure 13](#page-70-0)), and click on the *Logging* option.

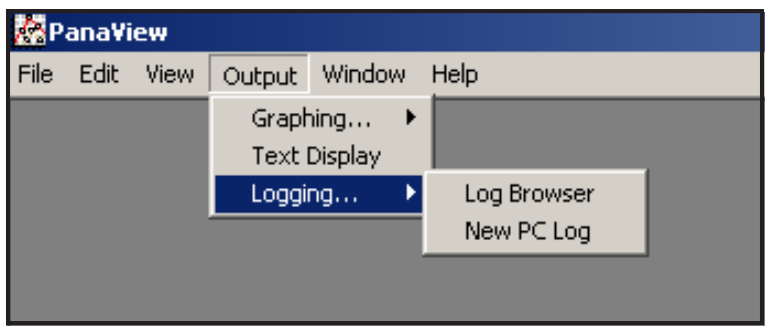

**Figure 13: Selections in the Logging Option**

<span id="page-70-0"></span>You have two choices:

- **•** Click on the *New PC Log* option and proceed to step 5, or
- **•** Click on the *Log Browser* option. The dialog box shown in [Figure 14](#page-70-1) appears.

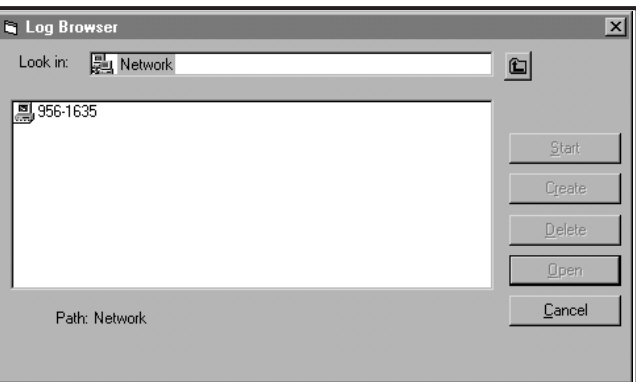

**Figure 14: Computer Selection**

- <span id="page-70-1"></span>*Note: If no log files have yet been created or if a log file has not yet been selected from the list, all of the option buttons (except for* [Cancel]*) in the* Log Browser *dialog box are unavailable.*
- **2.** Double click on the *computer name* to advance to the dialog box shown in [Figure 15 on page 62](#page-71-0).

# **3.5 Creating PC Logs (cont.)**

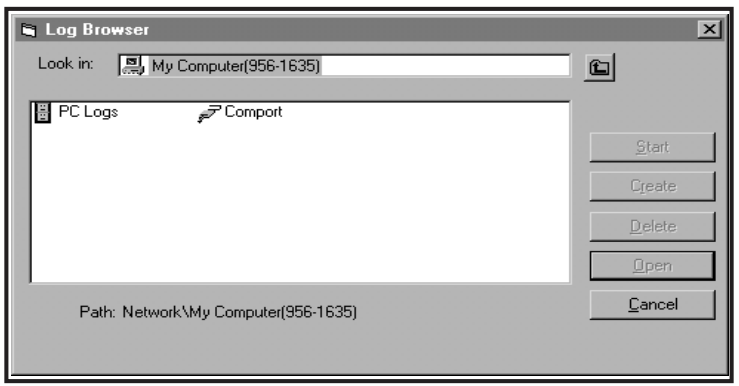

**Figure 15: Log Type Selection**

<span id="page-71-0"></span>**3.** Double click on *PC Logs* to advance to the dialog box shown in [Figure 16](#page-71-1).

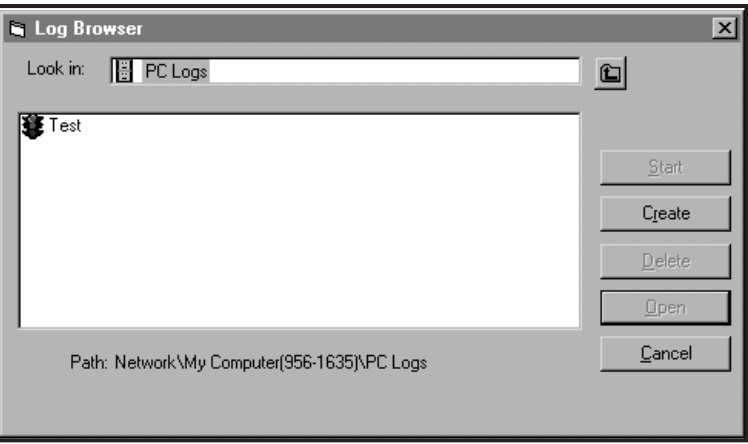

**Figure 16: Create a PC Log**

- <span id="page-71-1"></span>**4.** At the dialog box shown in [Figure 16](#page-71-1), click on the [Create] option button to create a new meter log.
- <span id="page-71-2"></span>**5.** Enter a log *file name* (*"Sample"* in this case) in the dialog box shown in [Figure 17.](#page-71-2) Click on the [OK] option button.

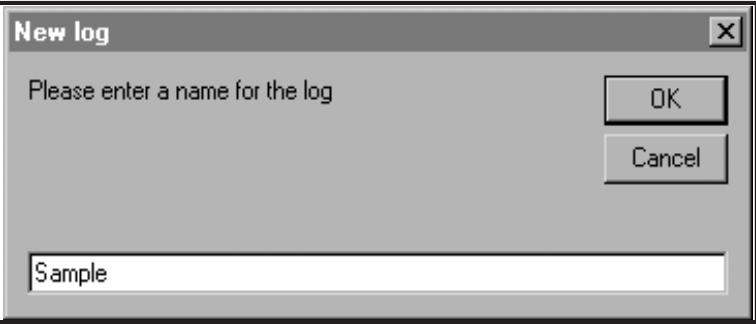

**Figure 17: Log Name Dialog Box**
#### **3.5 Creating PC Logs (cont.)**

**6.** At the resulting *PC Log* window shown in [Figure 18](#page-72-0), place a check mark in the text box to create a *circular log*, or leave this box empty to create a linear log.

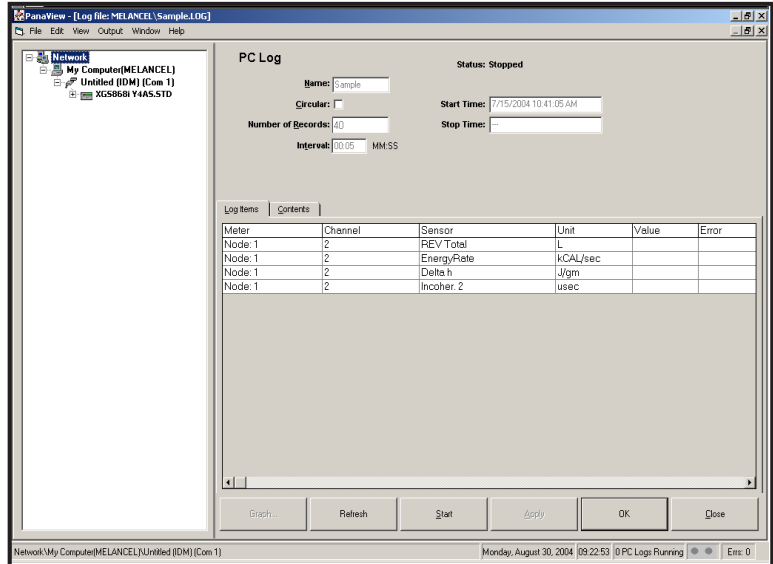

**Figure 18: The PC Log Window**

<span id="page-72-0"></span>**7.** Enter a sampling *interval* in the text box shown in [Figure 18.](#page-72-0)

*Note:* Start Time *and* Stop Time *cannot be specified for PC logs. These options are inactive in the* PC Log *window.*

- **8.** Expand the network tree as far as necessary and double click on the process parameter(s) to be logged. As they are selected, the parameters are listed in the lower right pane of the *PC Log* window (make sure that the *Log Items* tab in this pane is selected).
- *Note: To add all the channel parameters to a given log, right-click on the desired channel. A pop-up button, "Add Group to Log," appears. Click on the button, and PanaView adds the entire set of channel parameters to the log.*
- **9.** Click on the [Apply] option button to record the log setup information, and then click on the [Start] option button to begin logging data immediately. (The *Start Time* automatically appears in the *PC Log* window.)

### **3.6 Viewing Meter Log Files**

After one or more meter log files have been created, the logs may be viewed by using the *New Meter Browser* as follows:

**1.** From the *New Meter Browser* in PanaView, expand the network tree and click on the *Meter Logs* option. If you have created one or more logs, the tree will appear similar to [Figure 19](#page-73-0).

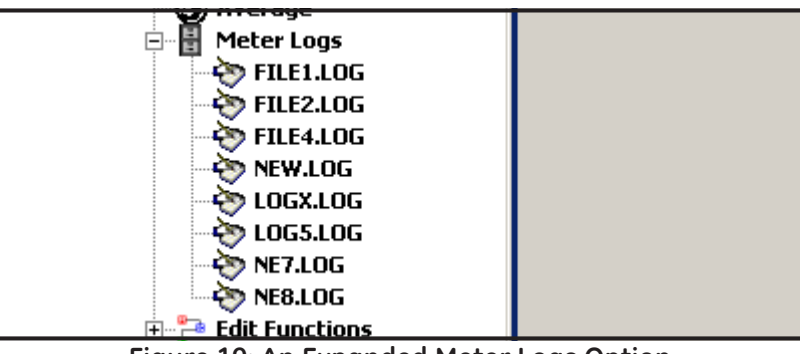

**Figure 19: An Expanded Meter Logs Option**

<span id="page-73-0"></span>**2.** Double-click on the desired log. A window opens for the individual log, as shown in [Figure 20.](#page-73-1)

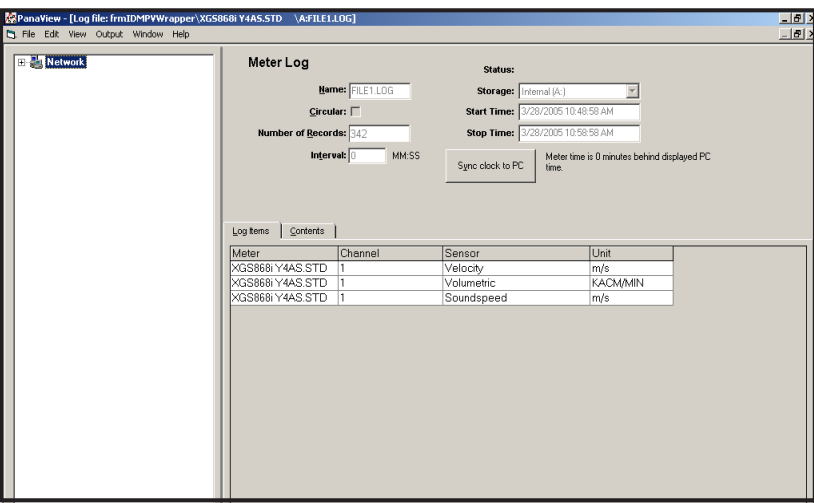

**Figure 20: Data Window for an Individual Meter Log**

- <span id="page-73-1"></span>**•** Click on the *Log Items* tab (see [Figure 20](#page-73-1)) for a list of the parameters specified for logging.
- **•** Click on the *Contents* tab (see [Figure 21 on page 65](#page-74-0)) for a list of all the data points logged to date for the parameter currently highlighted on the *Log Items* tab.
- **•** Click on the [Graph] option button to display a graphical representation of the data logged to date.

#### **3.6 Viewing Meter Log Files (cont.)**

*Note: The graph is displayed in its own window, which is opened on top of the* Meter Log *window. For instructions on using the* Graph Log *window, refer to the* Graphing Output *section in Chapter 2 of the PanaView User's Manual.*

Remember that only two parameters per channel may be graphed, and that the same two parameters must be graphed for each channel of a multi-channel graph display. When you have finished viewing the graph, click on the [Close] option button to close the Graph window and leave the log running.To review log details, click on the *Contents* tab. The window now appears similar to [Figure 21](#page-74-0).

| <b>E-Metwork</b> | Meter Log               |                               |                | Status:                           |                                             |                                                                |                           |
|------------------|-------------------------|-------------------------------|----------------|-----------------------------------|---------------------------------------------|----------------------------------------------------------------|---------------------------|
|                  |                         | Mame: FILE1.LOG               |                | Storage: Internal (A:)            |                                             |                                                                |                           |
|                  |                         | $Circular: \Box$              |                | Start Time: 3/28/2005 10:48:58 AM |                                             |                                                                |                           |
|                  |                         |                               |                |                                   |                                             |                                                                |                           |
|                  |                         | <b>Number of Records:</b> 342 |                | Stop Time: 3/28/2005 10:58:58 AM  |                                             |                                                                |                           |
|                  |                         | MM:SS<br>Interval:            |                | Sunc clock to PC<br>time          | Meter time is 0 minutes behind displayed PC |                                                                |                           |
|                  | Contents 1<br>Log items |                               |                |                                   |                                             |                                                                |                           |
|                  | Computer                | Meter                         |                | Channel Sensor                    | Unit                                        | Date/Time                                                      | Value<br>$\blacktriangle$ |
|                  | MELANCEL                | COM1 Node:1                   | 1              | Velocity                          | m/s                                         | 4/11/2005 1:56:03 F 0.0000                                     |                           |
|                  | MELANCEL                | COM1 Node:1                   | $\mathbf{1}$   | Volumetric                        |                                             | KACM/N 4/11/2005 1:56:03 F 0.0000                              |                           |
|                  | MELANCEL                | COM1 Node:1                   | $\mathbf{1}$   | Soundspeed                        | m/s                                         | 4/11/2005 1:56:03 F 800.0000                                   |                           |
|                  | MELANCEL                | COM1 Node:1                   | $\mathbf{1}$   | Velocity                          | m/s                                         | 4/11/2005 1:56:08 F 0.0000                                     |                           |
|                  | MELANCEL                | COM1 Node:1                   | $\mathbf{1}$   | Volumetric                        |                                             | KACM/N 4/11/2005 1:56:08 F 0.0000                              |                           |
|                  | MELANCEL                | COM1 Node:1                   | $\mathbf{1}$   | Soundspeed                        | m/s                                         | 4/11/2005 1:56:08 F 800.0000                                   |                           |
|                  | MELANCEL<br>MELANCEL    | COM1 Node:1                   | $\overline{1}$ | Velocity<br>Volumetric            | m/s                                         | 3/28/2005 10:49:23 24.5000<br>KACM/N 3/28/2005 10:49:23 0.0000 |                           |
|                  | MELANCEL                | COM1 Node:1                   | $\mathbf{1}$   |                                   |                                             |                                                                |                           |
|                  | MELANCEL                | COM1 Node:1                   | $\mathbf{1}$   | Soundspeed                        | m/s                                         | 3/28/2005 10:49:23 345.7000                                    |                           |
|                  |                         | COM1 Node:1                   | $\mathbf{1}$   | Velocity                          | m/s                                         | 3/28/2005 10:49:28 24.5000                                     |                           |
|                  |                         |                               |                |                                   |                                             |                                                                |                           |
|                  | MELANCEL                | COM1 Node:1                   | $\mathbf{1}$   | Volumetric                        |                                             | KACM/N 3/28/2005 10:49:28 0.0000                               |                           |
|                  | MELANCEL                | COM1 Node:1                   | $\mathbf{1}$   | Soundspeed                        | m/s                                         | 3/28/2005 10:49:28 345.7000                                    |                           |
|                  | MELANCEL                | COM1 Node:1                   | $\mathbf{1}$   | Velocity                          | m/s                                         | 3/28/2005 10:49:33 24.5000                                     |                           |
|                  | MELANCEL                | COM1 Node:1                   | $\mathbf{1}$   | Volumetric                        |                                             | KACM/N 3/28/2005 10:49:33 0.0000                               |                           |
|                  | MELANCEL                | COM1 Node:1                   | $\mathbf{1}$   | Soundspeed                        | m/s                                         | 3/28/2005 10:49:33 345.7000                                    |                           |
|                  | MELANCEL                | COM1 Node:1                   | $\overline{1}$ | Velocity                          | m/s                                         | 3/28/2005 10:49:38 24.5000                                     |                           |
|                  | MELANCEL                | COM1 Node:1                   | $\mathbf{1}$   | Volumetric                        |                                             | KACM/N 3/28/2005 10:49:38 0.0000                               |                           |
|                  | MELANCEL                | COM1 Node:1                   | $\overline{1}$ | Soundspeed                        | m/s                                         | 3/28/2005 10:49:38 345.7000                                    |                           |
|                  | $\blacksquare$          |                               |                |                                   |                                             |                                                                | $\blacktriangleright$     |

<span id="page-74-0"></span>**Figure 21: Typical Log Contents**

### **3.7 Viewing PC Log Files**

After one or more PC log files have been created, the logs may be viewed by using PanaView as follows:

- **1.** You can access PC logs in two ways:
	- **•** From the *New Meter Browser* in PanaView, expand the network tree and click on the *PC Logs* option. If you have created one or more logs, the tree will appear similar to [Figure 22](#page-75-0) below. Double-click on the log name to open the log, or
	- **•** Pull down the *Output* menu (see [Figure 13 on page 61\)](#page-70-0), and click on the *Log Browser* option. Advance to the *PC Logs* dialog box as described in previous sections. A screen similar to that shown in [Figure 23](#page-75-1) appears.

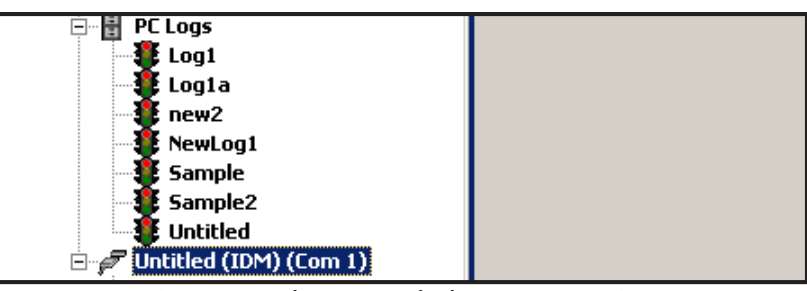

**Figure 22: The Expanded PC Logs Option**

<span id="page-75-0"></span>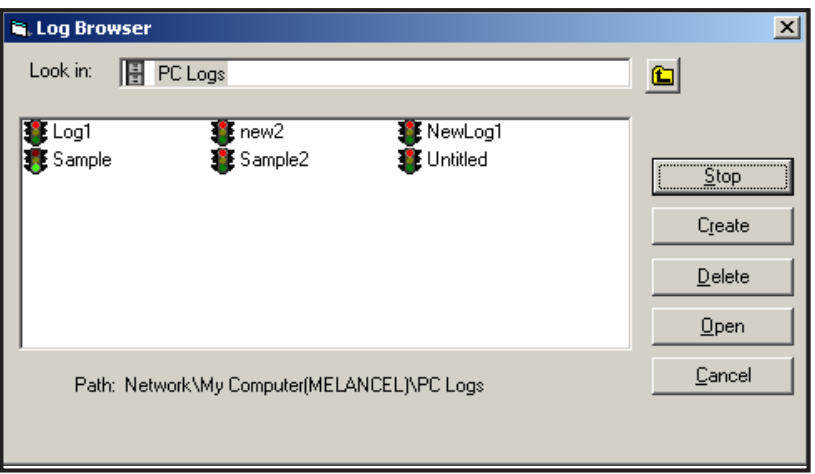

**Figure 23: Selecting a Log File from the Log Browser**

<span id="page-75-1"></span>Notice that each of the log files in [Figure 22](#page-75-0) and [Figure 23](#page-75-1) has a traffic light icon next to its name. These icons indicate the current status of the log as follows:

- **•** *red light* log has not run to its specified stop time but has been manually stopped
- **•** *green light* log is currently running but is not yet complete

### **3.7 Viewing PC Log Files (cont.)**

- **2.** In the *Log Browser*, after you highlight the name of the desired log file, the following option buttons become available:
	- **•** [Start] resumes logging if the log is currently stopped
	- **•** [Stop] stops logging, if the log is currently running
	- **•** [Delete] permanently deletes the log file
	- **•** [Open] opens the log in the *PC Log* window
- **3.** Click on one of the option buttons listed in Step 2 above.

You can monitor the progress of an ongoing log in several ways:

- Click on the *Log Items* tab (see [Figure 21 on page 65](#page-74-0)) for a list of the parameters specified for logging.
- Click on the *Contents* tab (see [Figure 21 on page 65](#page-74-0)) for a list of all the data points logged to date for the parameter currently highlighted on the *Log Items* tab.
- Click on the [Graph] option button to display a graphical representation of the data logged to date.
- *Note: The graph is displayed in its own window, which is opened on top of the* PC Log *window. For instructions on using the* Graph Log *window, refer to the* Graphing Output *section in Chapter 2 of the PanaView User's Manual.*
- **•** Click on the [Refresh] option button to update the information shown on the *Contents* tab and in the *Graph Log* window. Any data logged since the last use of the [Refresh] option button is added to the list and to the graph.

Remember that only two parameters per channel may be graphed, and that the same two parameters must be graphed for each channel of a multi-channel graph display. When you have finished viewing the graph, click on the [Close] option button to close the *Graph* window and leave the log running.

**4.** To terminate the logging process, simply click on the [Stop] option button, which has replaced the original [Start] option button. (The *Stop Time* automatically appears in the *PC Log* window.)

Because a PC log has no specific *"Stop Time,"* the log will continue to run until it is manually stopped (unless the PC is turned off or you run out of hard drive space).

[no content intended for this page]

## **Chapter 4. Printing Data**

### **4.1 Data Types for Printing**

The Model XGS868i flowmeter has no ability to print any of its data directly. However, any of the data stored in its memory may be printed via the built-in RS232 communications port, using a computer terminal. In order to use the capability, the XGS868i must be linked to the computer terminal with the optional *PanaView* software.

*Note: See Chapter 1,* Installation*, of the* Startup Guide *for instructions on wiring the RS232 serial port. For additional information, refer to the* EIA-RS Serial Communications *Manual (916-054).*

After making the hardware connections and installing PanaView software, the following data may be output to a printer connected to the personal computer:

- **•** live data in numeric or graphical format
- **•** log file in numeric or graphical format
- **•** site file in tabular format
- **•** transducer signal array data in tabular format

For detailed instructions on printing any of the data types listed above, consult the *PanaView User's Manual.*

[no content intended for this page]

# **Chapter 5. Clearing Data**

#### **5.1 Introduction**

This chapter explains how to purge totalized measurements, site data and/or log files from the XGS868i's memory.

- *Note: For detailed information on creating a log file, see Chapter 3,* Logging Data*. For detailed information on programming site data, see Chapter 1,* Programming Site Data*.*
- **IMPORTANT:** *None of the clearing procedures described in this chapter can be undone. Be very sure that the exact consequences of a selected option are thoroughly understood before proceeding.*

### **5.2 Clearing the XGS868i's Memory**

If the XGS868i's available memory becomes nearly full, it may be necessary to purge some or all of the existing data from memory, before any additional data can be stored. In order to accomplish this task, proceed to the appropriate section for step-by-step instructions.

*Note: Depending on the current configuration of the XGS868i, it may be possible to add additional memory by installing an option card in* Slot 2*. See Chapter 4,* Parts Replacement*, of the* Service Manual *for details.*

#### **5.2.1 Clearing Site Data**

This feature has not yet been implemented, because the XGS868i currently has no capability to store site files in its own memory.

#### **5.2.2 Clearing Log Files**

To clear log files from the XGS868i or from the PC's memory, complete the following steps:

**1.** From PanaView, click on the *Logging* option in the *Output* menu. Then click on the *Log Browser* option, as shown in [Figure 24.](#page-81-0)

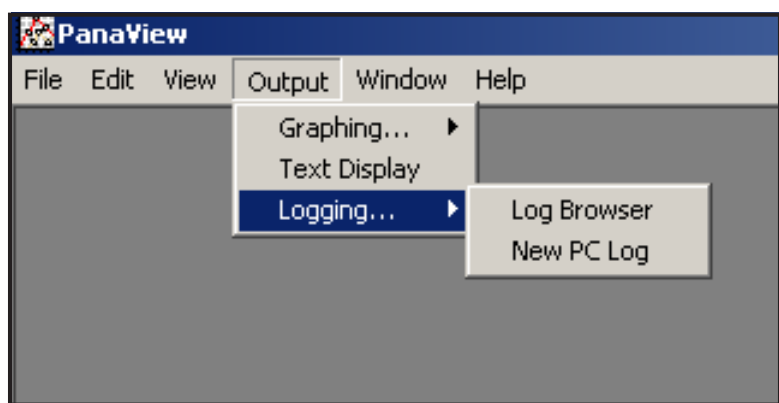

**Figure 24: The** *Log Browser* **in the** *Logging* **Option**

- <span id="page-81-0"></span>**2.** Double-click on the *computer name* to move to the network level.
- **3.** Double-click on *PC Logs* to access the stored PC logs, or on the *communication port* name and the *meter* name to access the stored meter logs. In either case, the *Log Browser* appears similar to [Figure 25.](#page-81-1)

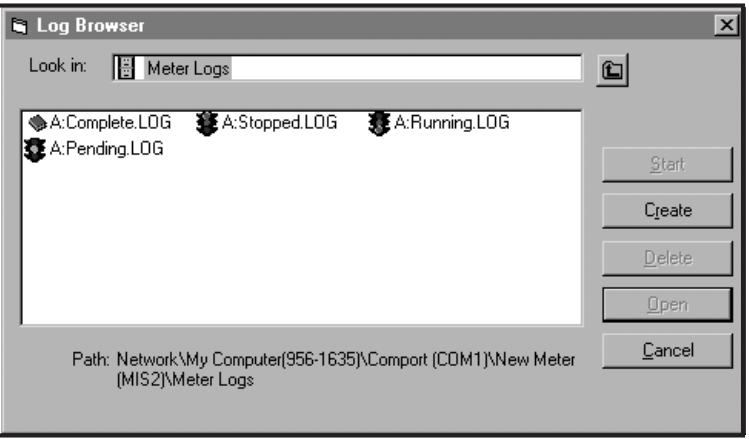

**Figure 25: Log Browser Window**

<span id="page-81-1"></span>**4.** Highlight the log you wish to delete, and click on the [Delete] option button.

#### **5.2.3 Clearing the Totalizers**

You can clear the XGS868i's totalizers (i.e., reset specified totalized flow rates to zero) from either the LCD display (see Appendix A) or from PanaView (see Appendix D). To reset totals from the display, complete the following steps:

- **1.** Press [Escape], [Enter], [Escape].
- **2.** In the *Keypad Program*, scroll to RESET and press [Enter].
- **3.** The XGS868i asks *Reset Totals?* Scroll to *NO* or *YES* (2) and press [Enter] at the desired choice.

The XGS868i totalizers are reset to 0, and the meter returns to the *Keypad Program*. Press [Escape] to return to the data display.

To reset the totals from PanaView:

- **1.** From the *New Meter Browser* in PanaView, highlight the XGS868i.
- **2.** Open the *Edit* menu and select the *Properties* option, as shown in [Figure 26](#page-82-0).

| <b>PanaView - [Meter Browser]</b> |            |            |                 |                            |       |
|-----------------------------------|------------|------------|-----------------|----------------------------|-------|
| File<br>m.                        | Edit View  | Output     | Window<br>Help  |                            |       |
|                                   | Can't Undo |            |                 | Contents of Network\My Com |       |
|                                   | Cut        | $Ctr$ $+X$ |                 |                            |       |
| ⊡- ∰⊒                             | Copy       | $Ctrl + C$ |                 | Name                       | Typel |
|                                   | Paste      | Ctrl+V     | ICEL)           | Meter Logs                 | Logs. |
|                                   |            |            |                 | Display                    | Meter |
|                                   | <b>New</b> |            | M1).            | User Tables                | User  |
|                                   | Properties |            | <b>/er GN3H</b> | Channel 1                  | Meter |
|                                   | Remove     |            |                 |                            |       |
|                                   |            |            |                 |                            |       |

**Figure 26: The** *Properties* **Option in the** *Edit* **Menu**

<span id="page-82-0"></span>**3.** The *Properties* window appears similar to [Figure 27](#page-82-1). To clear the XGS868i totalizers, click on the [Clear Totalizers] button. The XGS868i totalizers are reset to 0.

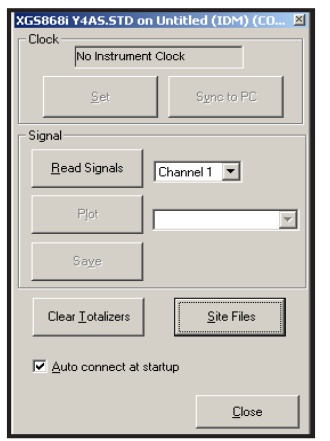

<span id="page-82-1"></span>**Figure 27: The** *Properties* **Window**

[no content intended for this page]

**Appendix A. Menu Maps**

[no content intended for this page]

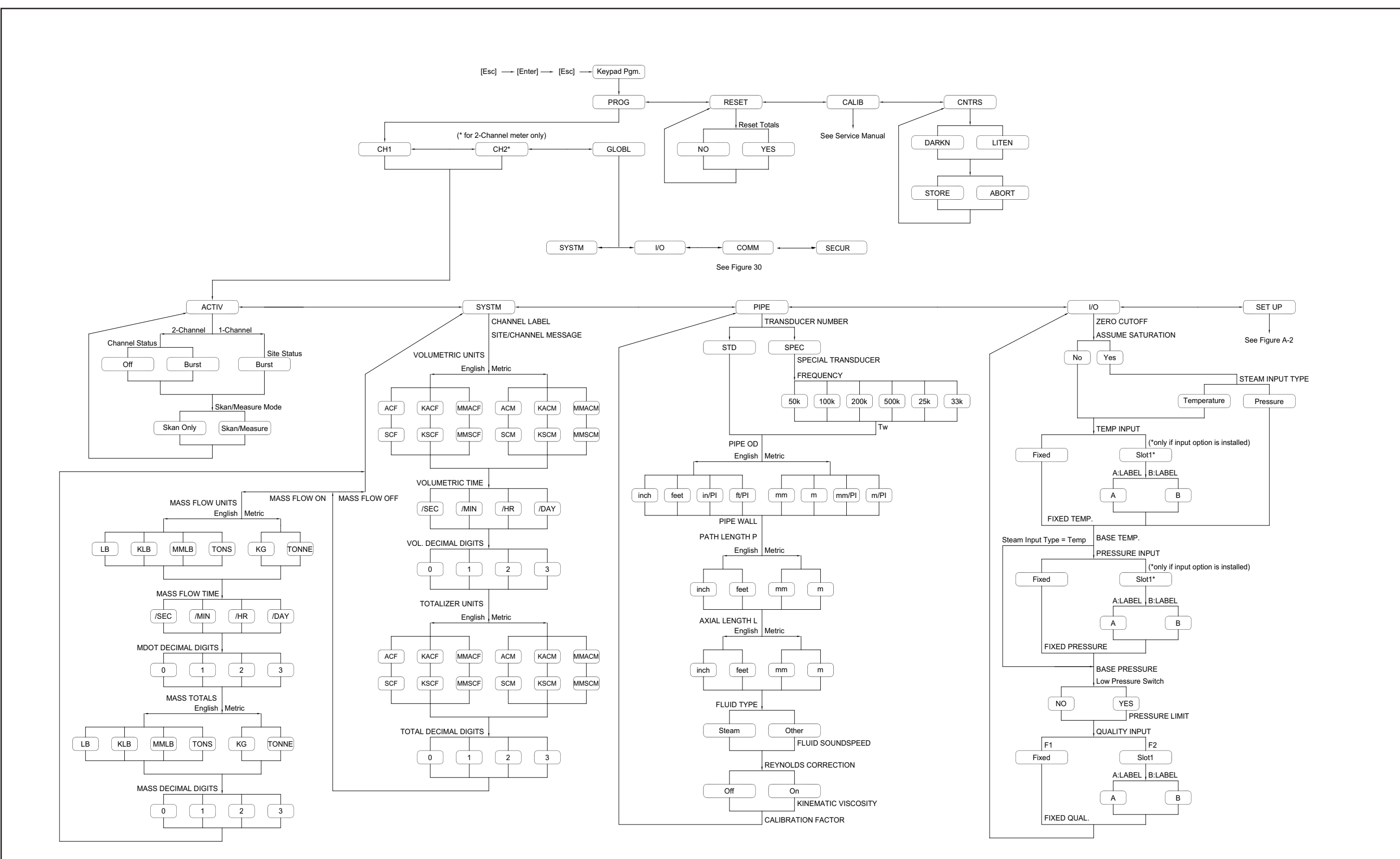

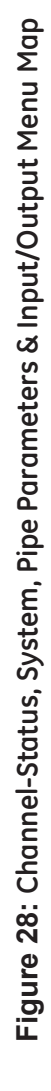

Figure 29: Channel-SETUP Menu Map **Figure 29: Channel-SETUP Menu Map**

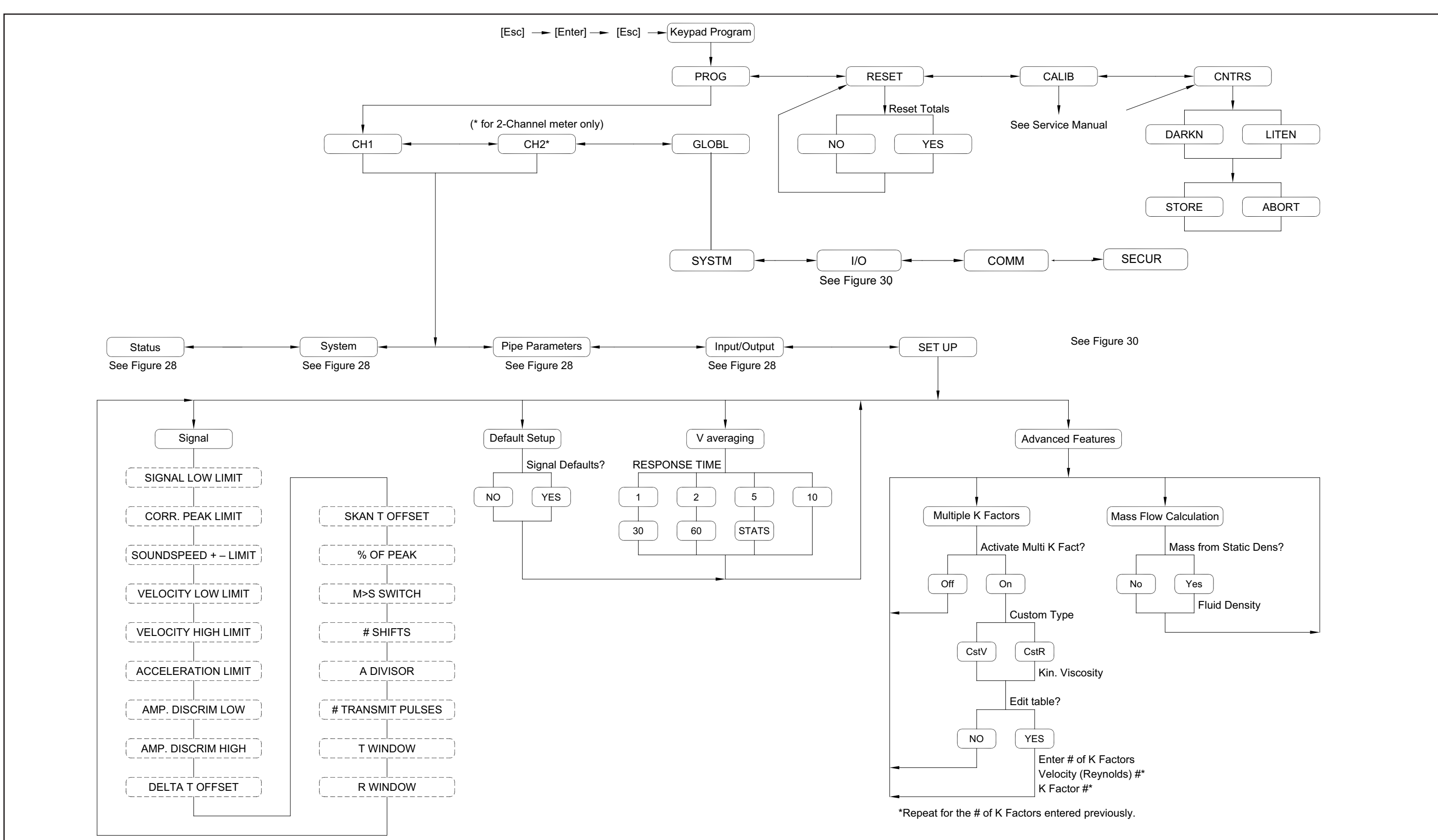

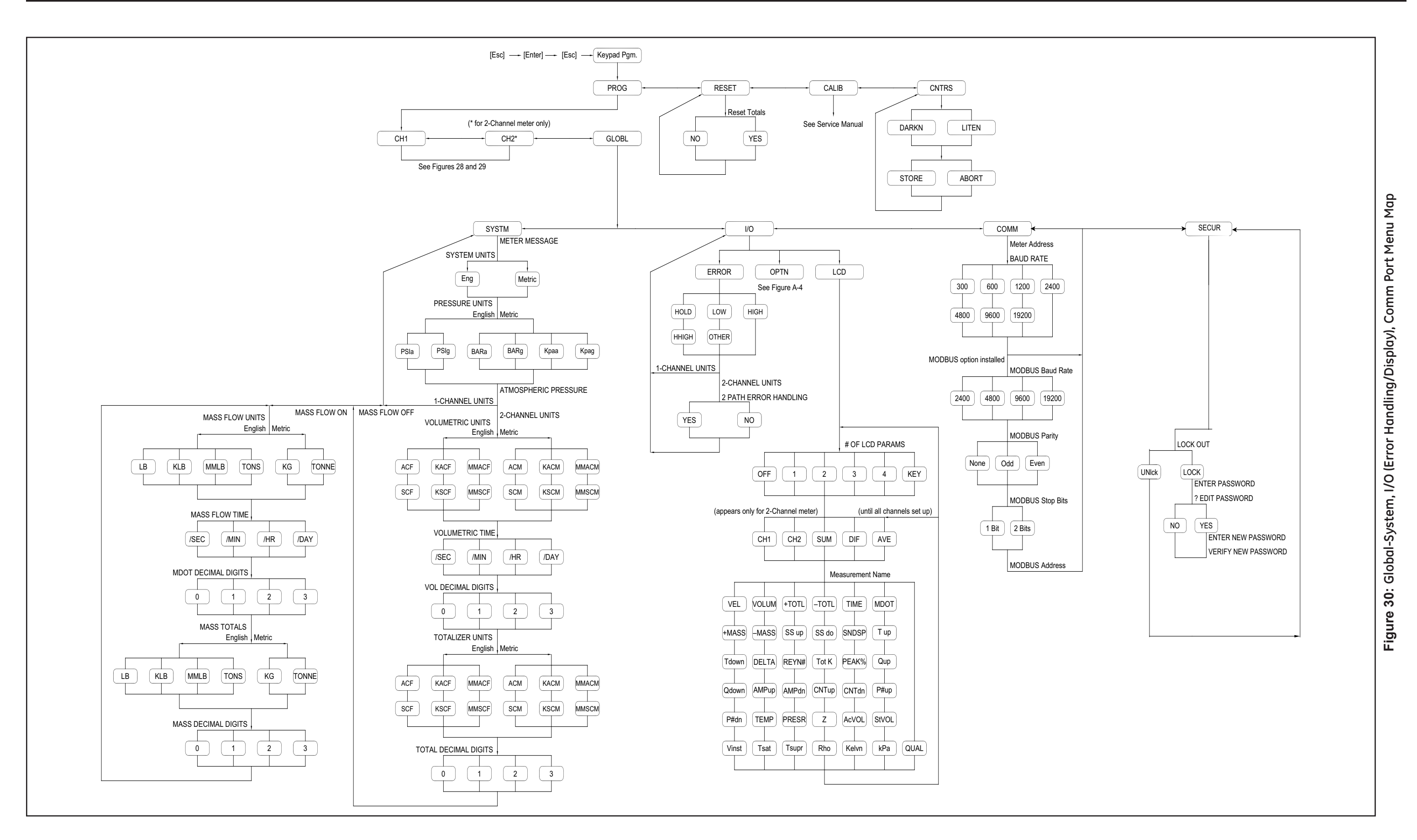

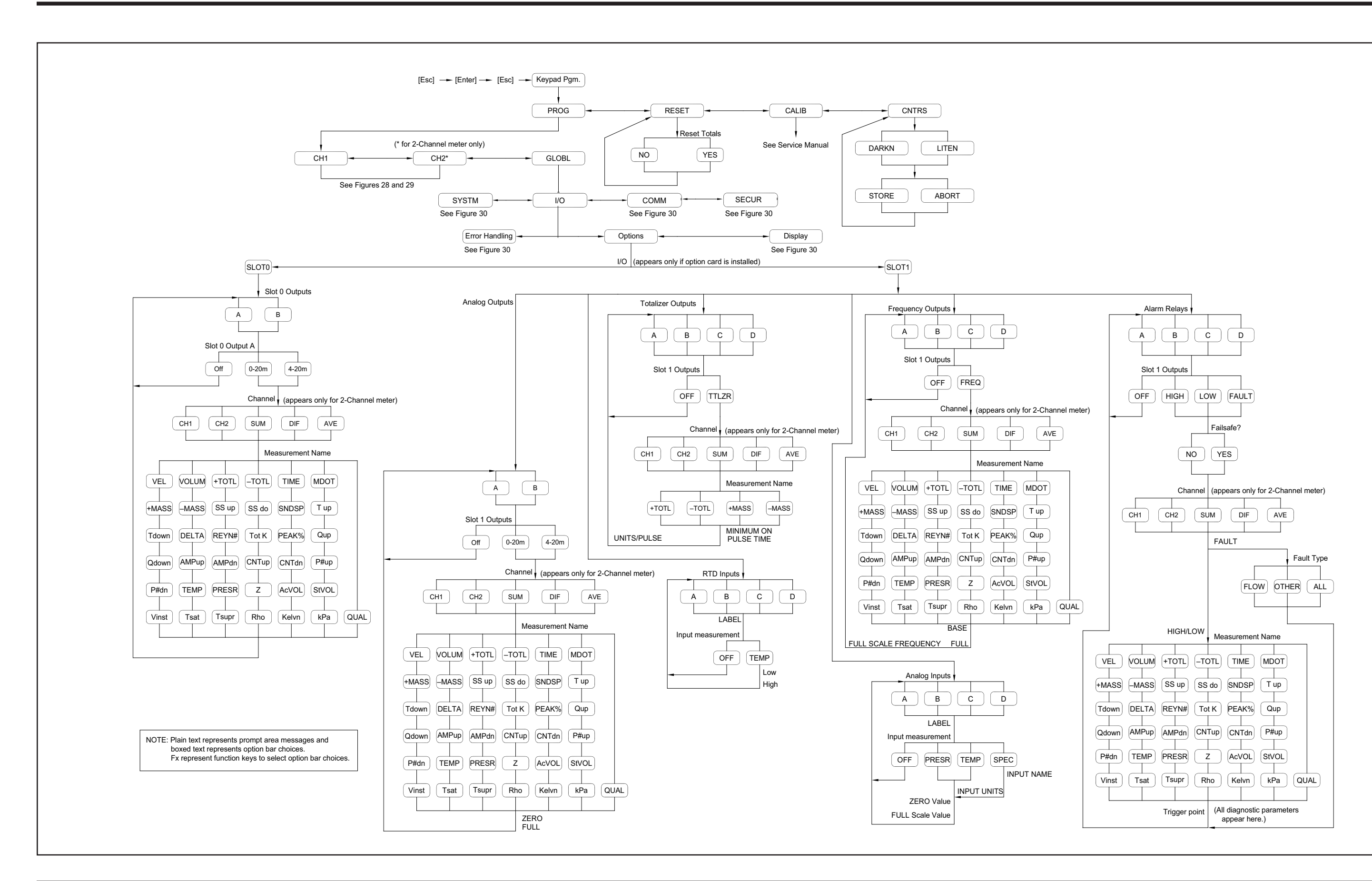

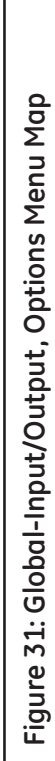

# **Appendix B. Data Records**

### **B.1 Available Option Cards**

The Model XGS868i can hold one option card in Slot 1 and one in Slot 2. The available configurations are listed in [Table 14](#page-90-0).

<span id="page-90-0"></span>

| Card #  | Slot #         | Configuration                                |
|---------|----------------|----------------------------------------------|
| 1215-02 | 1              | FF - 4 Frequency Outputs                     |
| 1215-03 |                | TT - 4 Totalizer Outputs                     |
| 1215-04 |                | FT - 2 Frequency Outputs/2 Totalizer Outputs |
| 1215-05 |                | FO - 2 Frequency Outputs                     |
| 1215-06 |                | TO - 2 Totalizer Outputs                     |
| 1215-07 |                | AA - 4 Standard Alarms                       |
| 1215-09 |                | FA - 2 Frequency Outputs/2 Standard Alarms   |
| 1215-11 |                | TA - 2 Totalizer Outputs/2 Standard Alarms   |
| 1223-02 |                | OI - 2 Current Inputs                        |
| 1430-04 |                | OR - 2 RTD Inputs                            |
| 1223-04 |                | TI - 2 Current Inputs/2 Totalizer Outputs    |
| 1473-05 |                | TR - 2 RTD Inputs/2 Totalizer Outputs        |
| 1223-06 |                | FI - 2 Current Inputs/2 Frequency Outputs    |
| 1473-07 |                | FR - 2 RTD Inputs/2 Frequency Outputs        |
| 1223-08 |                | AI - 2 Current Inputs/2 Standard Alarms      |
| 1473-10 |                | AR - 2 RTD Inputs/2 Standard Alarms          |
| 1225-13 |                | CO - 2 Current Outputs                       |
| 1225-14 |                | CF - 2 Current Outputs/2 Frequency Outputs   |
| 1225-15 |                | CT - 2 Current Outputs/2 Totalizer Outputs   |
| 1225-16 |                | CA - 2 Current Outputs/2 Standard Alarms     |
| 1430-03 |                | RR - 4 RTD Inputs                            |
| 1430-04 |                | IR - 2 RTD Inputs/2 Current Inputs           |
| 1233-02 |                | II - 4 Current Inputs                        |
| 1146-02 | $\overline{c}$ | 512 KB Memory + PCMCIA Card Connector        |
| 1146-03 |                | 2 MB Memory + PCMCIA Card Connector          |
| 1310-02 |                | <b>Modbus Communications Protocols</b>       |

**Table 14: Option Card Configurations**

## **B.2 Option Cards Installed**

Whenever an option card is installed or changed in the Model XGS868i flow transmitter, record the type of card and any additional setup information in the appropriate row of [Table 15](#page-91-0).

<span id="page-91-0"></span>

| Slot #         | Type of Option Card   | Additional Setup Information |
|----------------|-----------------------|------------------------------|
| $\mathsf O$    | Analog Outputs (A, B) |                              |
|                |                       |                              |
|                |                       |                              |
|                |                       |                              |
|                |                       |                              |
|                |                       |                              |
| $\,1\,$        |                       |                              |
|                |                       |                              |
|                |                       |                              |
|                |                       |                              |
|                |                       |                              |
|                |                       |                              |
|                |                       |                              |
|                |                       |                              |
|                |                       |                              |
|                |                       |                              |
|                |                       |                              |
|                |                       |                              |
|                |                       |                              |
|                |                       |                              |
|                |                       |                              |
|                |                       |                              |
| $\overline{2}$ |                       |                              |
|                |                       |                              |
|                |                       |                              |
|                |                       |                              |
|                |                       |                              |
|                |                       |                              |
|                |                       |                              |
|                |                       |                              |

**Table 15: Option Cards Installed**

### **B.3 Setup Data**

<span id="page-92-0"></span>After the Model XGS86i flow transmitter has been installed, setup data must be entered via the *User Program* prior to operation. Record that information in [Table 16.](#page-92-0)

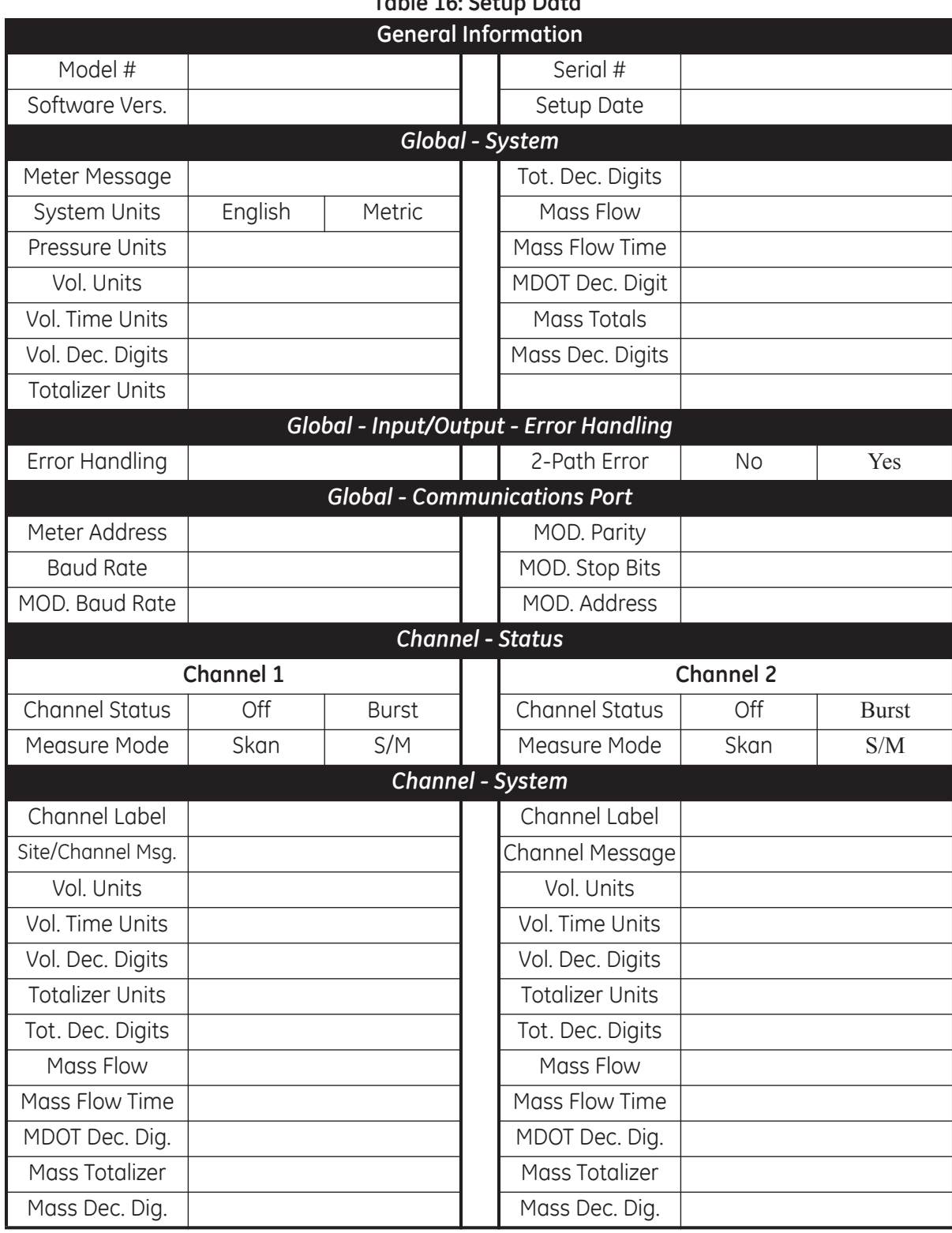

**Table 16: Setup Data** 

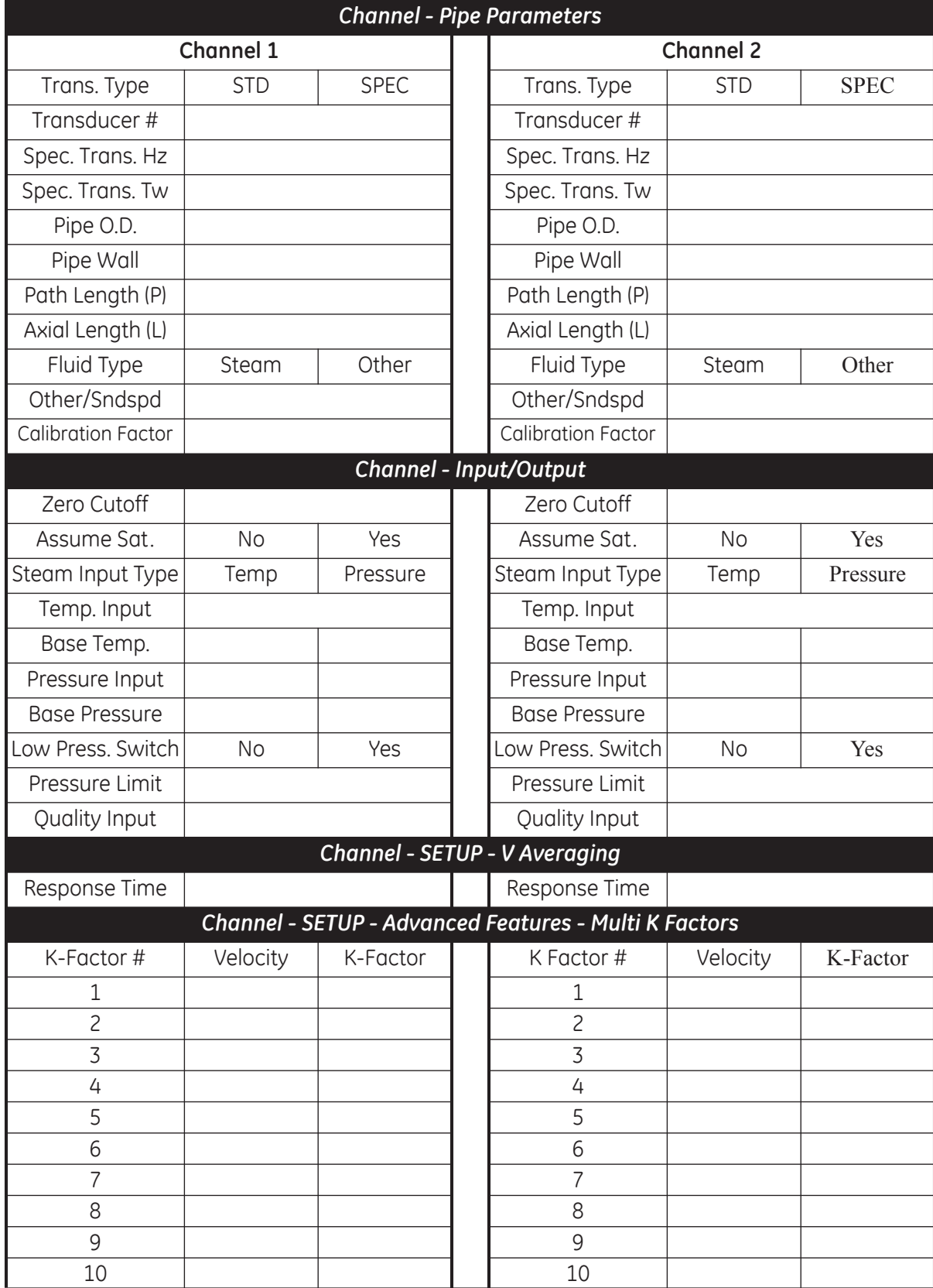

## **Table 16: Setup Data (cont.)**

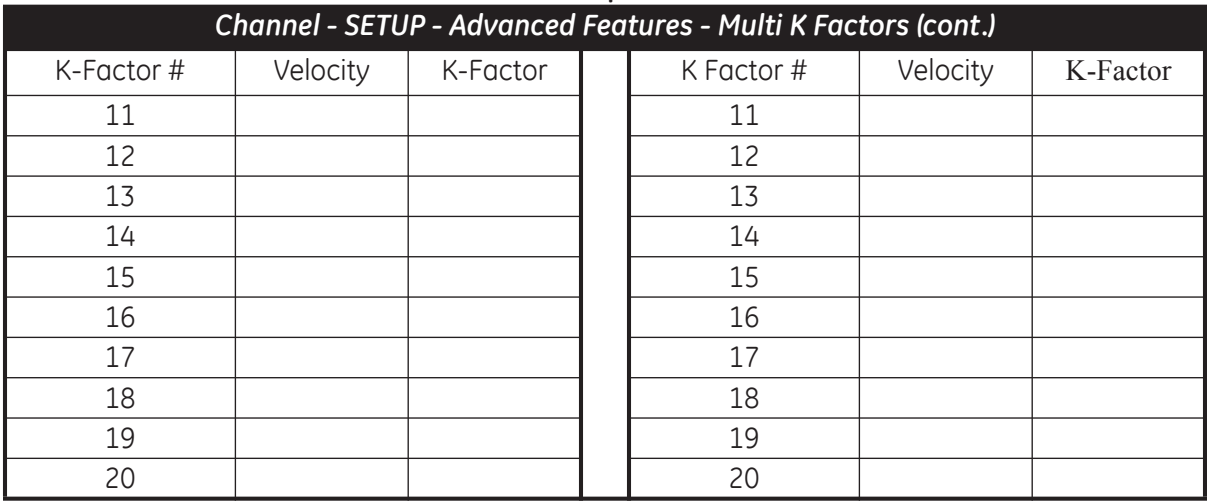

#### **Table 16: Setup Data (cont.)**

[no content intended for this page]

# **Appendix C. Programming the XGS868i Using PanaView™**

### **C.1 Introduction**

The Model XGS868i flow transmitter must be properly installed and programmed, as described in the *Startup Guide*, before it can provide accurate flow rate measurements. After completing the installation and initial setup, use this chapter to program the advanced features of the Model XGS868i's via the PanaView™ software program. Refer to the appropriate section for a discussion of the following menu features:

- **•** Channel-Status activate one or both channels and select the desired measurement method
- **•** Channel-System enter the individual channel parameters
- **•** Channel-Pipe enter the pipe parameters
- **•** Channel-I/O set up the inputs and outputs
- **•** Channel-Setup set the signal limits, response times and activating mass flow.
- **•** Global-System enter the system units
- **•** Global-I/O set up error handling, option cards and display
- **•** Global-Comm set the serial port and MODBUS parameters

As a programming aid, a complete set of menu maps for the PROG menu is included in Appendix D, *PanaView Menu Maps*. The specific figure numbers will be referenced throughout this chapter, as required.

#### **C.2 Programming with PanaView™**

You can program the XGS868i through PanaView™, a PC-based, non-resident software program that communicates with the XGS868i via its RS232 serial port.

#### **C.2.1 Preparing for PanaView Programming**

Before you attempt to communicate with the XGS868i, be sure you have linked your PC to the XGS868i via an RS232 interface. For details on wiring the interface, refer to *Wiring the Serial Port* in the *Startup Guide,* and to the document *EIA-RS Serial Communications* (916-054). You must also install PanaView, as discussed in the *PanaView User's Manual* (910-211).

#### **C.2.2 Setting Up the Communications Port**

Use the steps below to establish PanaView communications with the XGS868i.

- **1.** Launch PanaView, as discussed in Chapter 3, *Initial Setup*, of the *PanaView User's Manual*.
- **2.** Open the *New Meter Browser* window in the *File* menu and expand the network tree. Then, highlight the *My Computer (Name)* branch by clicking on it.
- **3.** Pull down the *Edit* menu by clicking on it in the menu bar.
- **4.** Click on the *New* menu option to select it, and a submenu opens with two choices on it (see [Figure 32\)](#page-97-0).

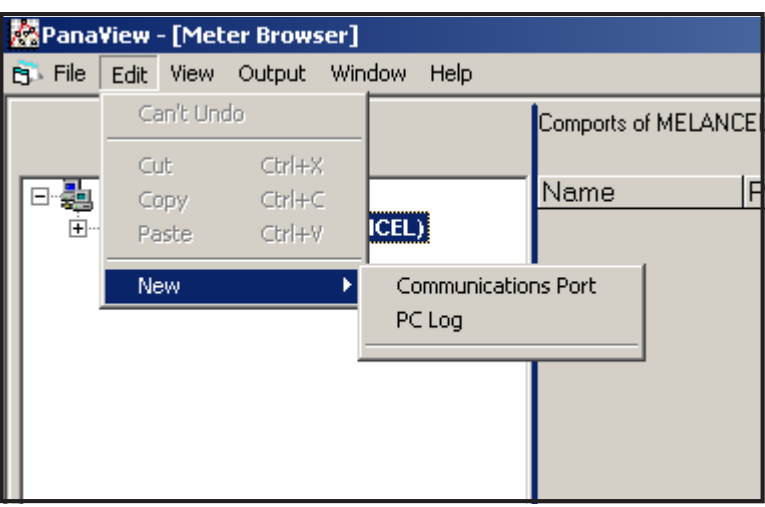

<span id="page-97-0"></span>**Figure 32: The Edit Menu**

#### **C.2.2 Setting Up the Communications Port (cont.)**

**5.** Click on the *Communications Port* option to select it. The *Setup Communications* screen appears similar to [Figure 33](#page-98-0).

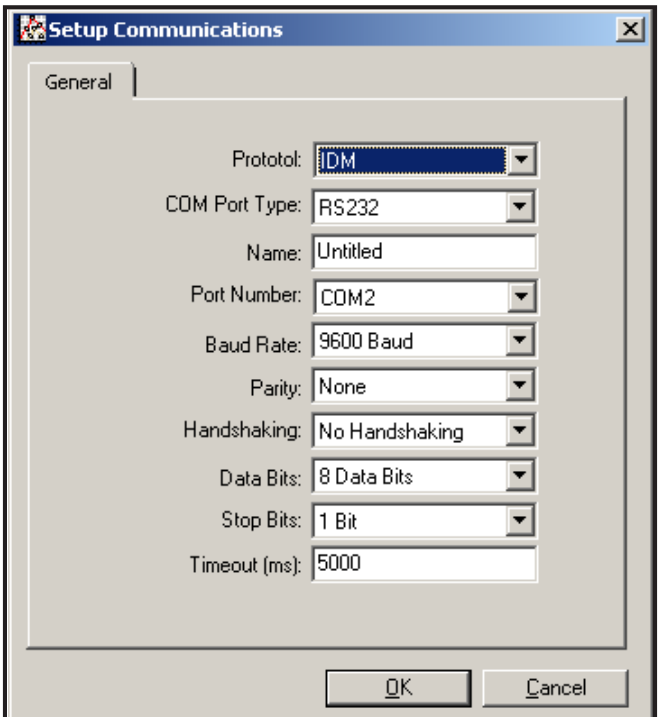

**Figure 33:** *Setup Communications* **Screen** 

- <span id="page-98-0"></span>**6.** Open the Protocol menu (the first of the drop-down menus) and click on *IDM*.
- **7.** Open the COM Port Type menu and click on the desired type (or on *TCP/IP*, if the XGS868i is using an Ethernet connection).
- *Note: If you select TCP/IP, the menu changes. Proceed to the next page.*
- **8.** Select any suitable available baud rate. A baud rate of 19,200 is appropriate for almost all applications. However, if you experience periodic communication reliability problems, you may wish to consider lowering the baud rate on your instrument and in PanaView.

**IMPORTANT:** *Be sure all the communications port settings match those made in setting up the meter's serial port.* 

**9.** Click on [OK] to complete data entry.

#### **C.2.3 Setting up Ethernet Communications**

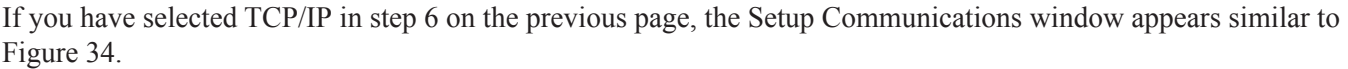

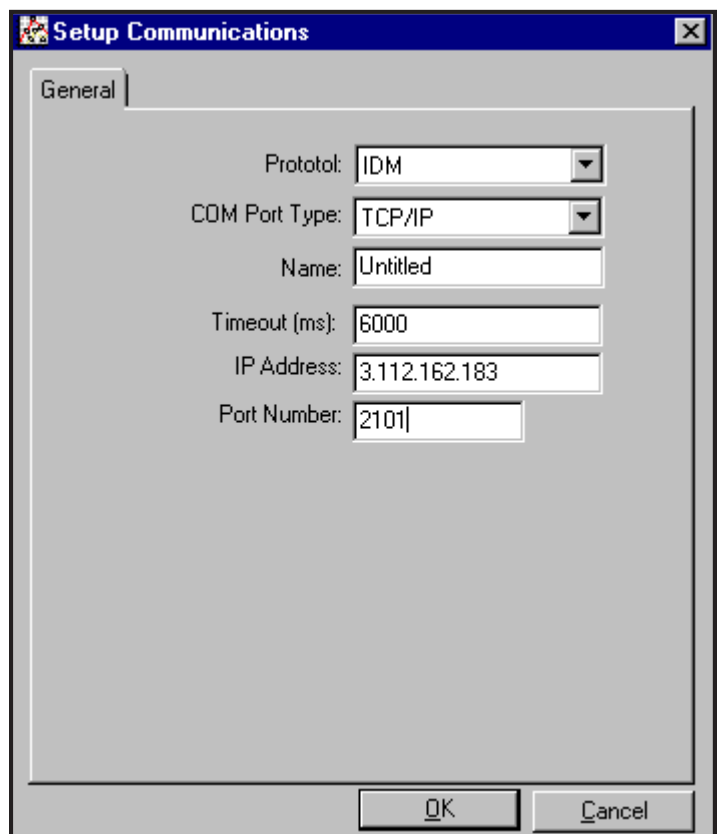

**Figure 34: Setup Communications for TCP/IP**

- <span id="page-99-0"></span>**1.** Type in the desired *Name* and *Timeout* (in milliseconds).
- **2.** In the *IP Address* text box, enter the IP address. If the IP address is unknown, run the Device Discovery software utility. All units found will be identified by their MAC address and the assigned IP address. In the *Port Number* box, enter 2101 (the default value).
- **3.** Click [OK] to complete data entry.
- **IMPORTANT:** *If you are using Ethernet communications, be sure the XGS868i is set up with the default communications parameters: 9600 baud, no parity, no handshaking, 8 data bits and 1 stop bit. The port number must match the "Enable Raw TCP access using TCP Port" assignment shown under the Device Discovery "TCP Server Settings" menu (*Configuration>Serial Ports>Port*).*

#### **C.2.4 Modifying Ethernet Parameters**

To establish Ethernet communications with the XGS868i or to modify its IP parameters, you will need to install the Ethernet Device Discovery software utility (available with your XGS868i) on a PC connected to the LAN. Once installed and running, the software displays all Ethernet devices currently connected to the subnet. You can identify the XGS868i by its MAC address, supplied as part of customer documentation. The default IP Port is 2101.

The default IP addressing for the XGS868i is DHCP (dynamic). If you need to assign a static IP address to the XGS868i, complete the following steps:

**IMPORTANT:** *To assign a static IP address, the XGS868i must be connected to an Ethernet network with a dynamic address assignment mechanism (DHCP) first.*

- **1.** Run Ethernet Device Discovery software, and identify the XGS868i's current IP address.
- **2.** Open your Internet browser (Internet Explorer, Netscape, or other) and type the XGS868i IP address in the Address box.
- **3.** The Connect ME Configuration and Management window opens. Two text boxes ask for the user name and password.
	- **a.** In the Username text box, type root.
	- **b.** In the Password text box, type dbps.
- **4.** At the left of the window, click on Network.
- **5.** The IP Settings window opens. In the text boxes for IP Address, Subnet Mask, and Default Gateway, type in the new information.
- **6.** Click Apply. The software applies the new address.

## **C.3 Adding the XGS868i**

To add the XGS868i on the IDM-configured communications port, complete the following steps:

- **1.** Highlight the communication port to which the meter will be added by clicking on it, and then open the *Edit* menu on the menu bar (if the communication port is not highlighted first, the *New Meter* option is not active in the *Edit* menu).
- **2.** Click on the *New* option in the *Edit* menu (see [Figure 35](#page-101-0)).

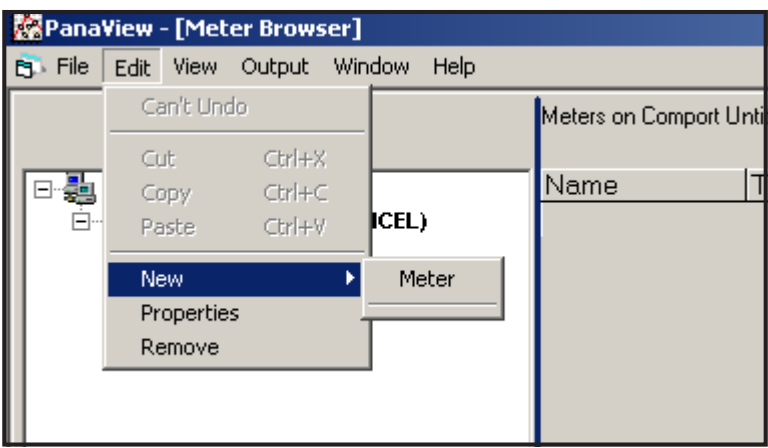

**Figure 35:** *New* **Option in the** *Edit* **Menu**

- <span id="page-101-0"></span>**3.** After clicking on the *New* option, the *Meter* menu option appears. Click on this option to select it.
- <span id="page-101-1"></span>**4.** The *New IDM Meter* screen (shown in [Figure 36](#page-101-1)) opens. Enter the Network ID number for the meter, and click [OK].

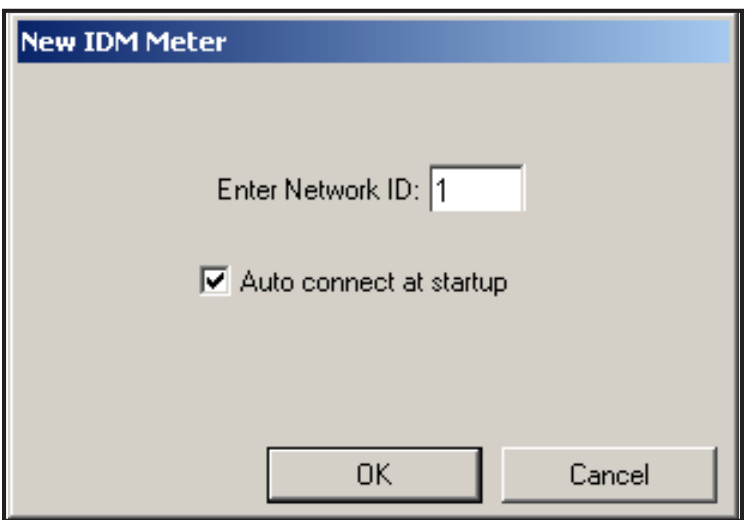

**Figure 36: New IDM Meter Screen**

### **C.3 Adding the XGS868i (cont.)**

**IMPORTANT:** *The Network ID number must match the Network ID programmed in the meter's Communications menu.*

If the initialization is successful, the *Meter Browser* shows a listing similar to [Figure 37](#page-102-0).

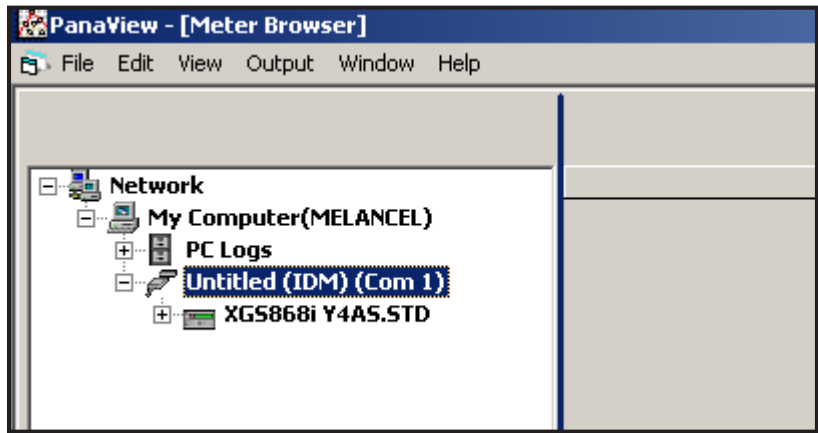

**Figure 37: The Updated Network Tree**

<span id="page-102-0"></span>However, if the settings do not match, or there is some other difficulty, a screen appears similar to [Figure 38.](#page-102-1)

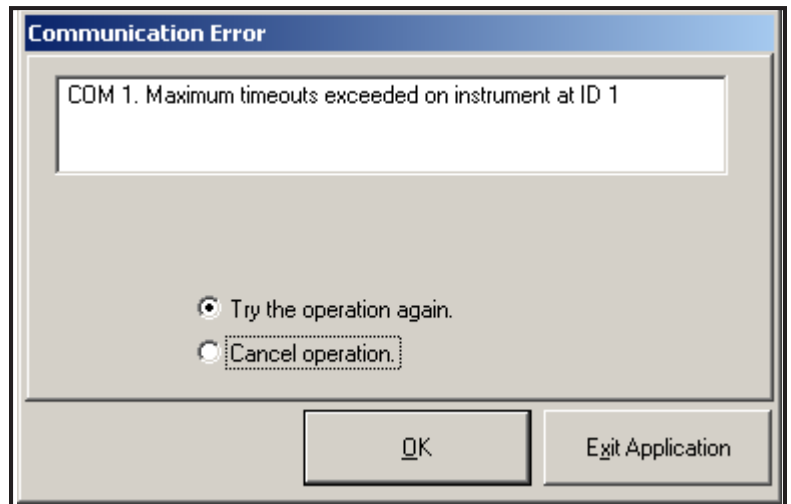

**Figure 38: Communication Error Screen**

<span id="page-102-1"></span>The screen offers the options of trying again or of canceling the operation. Click on the desired choice, and then on [OK] to confirm the choice or on [Exit Application] to close PanaView.

### **C.4 Entering the User Program using PanaView**

**Note:** *Be sure to record all the programming data entered in this chapter in Appendix B, Data Records.* 

Programming of the Status, System, and Pipe submenus of the Channel menu and the Global-System menu are required for basic operation of the Model XGS868i. Failure to accurately enter all of the necessary information will result in unreliable flow rate data. Therefore, be sure to complete at least the sections of this chapter pertaining to those three submenus. Except for those three submenus, it is not necessary to program the Model XGS868i flowmeter in any particular order. Therefore, the sections of this chapter need not be completed in sequence. Enter the user program as described below and proceed immediately to any section of interest.

To begin entering data into the XGS868i using PanaView:

**1.** From the meter tree in the *New Meter Browser* (shown in [Figure 37 on page 93](#page-102-0)), click on the XGS entry. The screen now appears similar to [Figure 39.](#page-103-0)

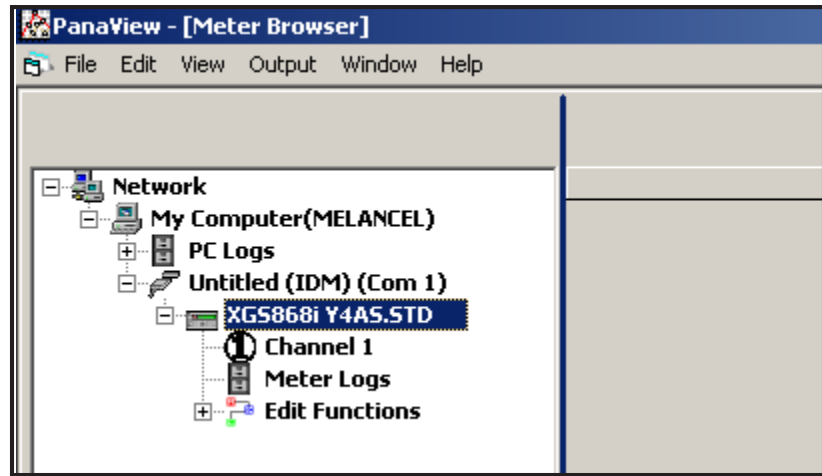

**Figure 39: Meter Tree with** *Edit Functions* **Option**

<span id="page-103-0"></span>**2.** Expand the *Edit Functions* option. The window now appears similar to that shown in [Figure 40 on page 95](#page-104-0).

### **C.4 Entering the User Program using PanaView (cont.)**

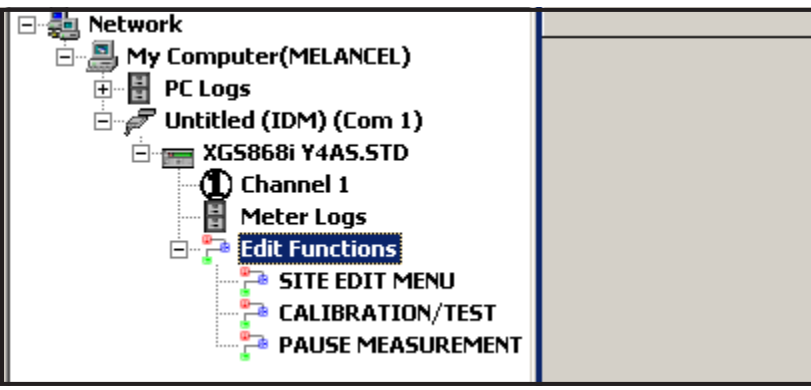

**Figure 40: Menus in the** *Edit Functions* **Option**

<span id="page-104-0"></span>**3.** To enter data into the user program, double-click on the *Site Edit Menu.* The window appears similar to [Figure 41.](#page-104-1) *Note: For a 1-Channel XGS868i, the* Channel 2 *option does not appear.*

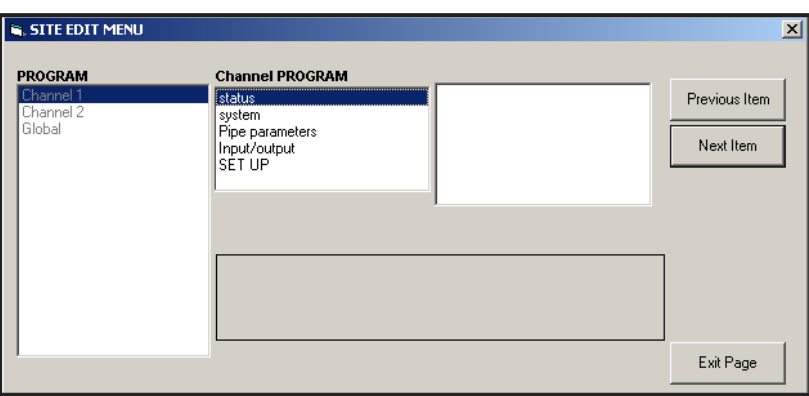

**Figure 41: The** *Site Edit Menu* **Window**

- <span id="page-104-1"></span>**4.** To enter a particular menu (Channel 1, Channel 2, or Global), highlight and double-click on the desired menu in the left pane. For example, clicking on Channel 1 in [Figure 40](#page-104-0) opens the list of options shown in the center pane.
- **5.** To enter a particular option:
	- **a.** Highlight and double-click on the desired option in the center pane. [Figure 42 on page 96](#page-105-0) shows the first entry (Transducer Number) in the *Pipe Parameters* option. The title above the center pane lists the current entry, while the center pane displays the available selections for that entry.
	- **b.** Click on the desired choice; if the entry requires a numeric or text value, change the value displayed in the right pane.

#### **SITE EDIT MENU**  $\vert x \vert$ **PROGRAM TRANSDUCER NUMBER** <u>VALUE</u> Standard Previous Item hannel 2 Special Global Next Item Channel PROGRAM Pipe parameters Exit Page

### **C.4 Entering the User Program using PanaView (cont.)**

**Figure 42: Pipe Parameters Option in the** *Site Edit Menu*

- <span id="page-105-0"></span>**c.** Do one of the following: Click on [Next Item] to proceed to the next menu item, or Click on [Previous Item] to return back through the menu to a previous item.
- *Note: If you click on either [Next Item] or [Previous Item] without changing the settings, the current settings remain unchanged.*

As you step through the menu, the bottom panel lists the current settings you have modified or left unchanged, as shown in [Figure 43](#page-105-1). If you modify or step through more than five items, a scroll bar at the right of the panel lets you review the earlier settings.

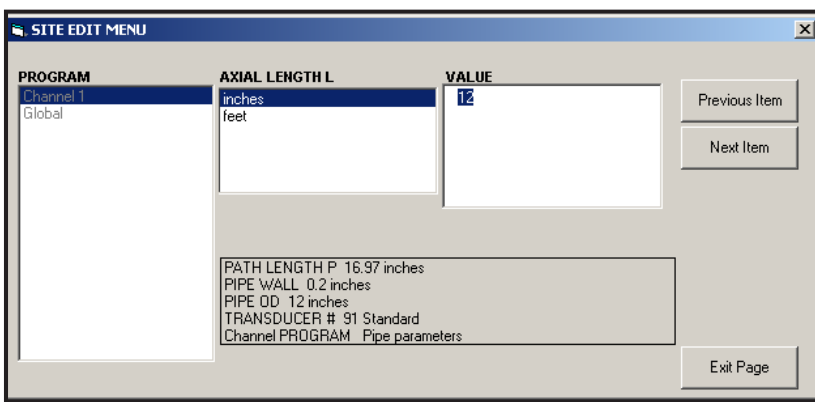

**Figure 43:** *Site Edit Menu* **with Current Settings**

<span id="page-105-1"></span>**6.** When you have completed entering parameters in a given option, click [Exit Page] to close the option. You can then double-click on another option, or click [Close] to close the window.

You can double-click on another menu to modify its settings, or return to the *New Meter Browser.* Proceed to the following sections to enter data in the Channel or Global menus.

### **C.5 Entering Data in the Channel Menu**

The Channel menu is used to enter data specific to each channel. Refer to [Figure 52 on page 139](#page-148-0) and [Figure 53 on](#page-149-0)  [page 140](#page-149-0) in Appendix D, *PanaView Menu Maps,* and remember to record all programming data in Appendix B, *Data Records*.

*Note: In this manual, only the programming of Channel 1 will be described. To program Channel 2 of a 2-Channel meter, simply repeat the same procedures presented for Channel 1.*

#### **C.5.1 Selecting the Channel Measurement Method**

The Status submenu permits selection of the desired measurement method.

- **1.** In the *Site Data Menu*, double-click on the desired channel.
- **2.** Highlight and double-click on the Status option in the center pane. The window now appears similar to [Figure 44](#page-106-0).

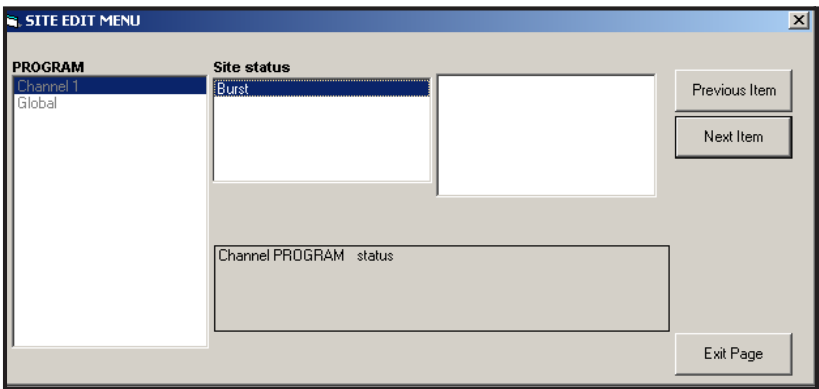

**Figure 44: The** *Status* **Option in the Channel Menu**

<span id="page-106-0"></span>**3.** Double-click on *Burst* to activate the channel/path.

*Note:* Burst *is automatically selected for a 1-Channel meter.*

- **4.** Double-click on one of the measurement methods described below.
	- Skan Only is the preferred technique for locating the acoustic signal and for high velocity measurements. It is more robust in a noisy environment than the Measure technique.
	- **•** Skan/Measure is the preferred technique to use for low velocity measurements.

If Skan Only is selected at the above prompt, the meter uses this technique exclusively. However, if Skan/Measure is selected, the meter uses Skan Only to find the acoustic signal and then tries to use the Skan/Measure technique for the actual measurement.

*Note: To change the Skan Only and Skan/Measure parameters, see the Signal submenu section on [page 14](#page-23-0).* 

PanaView returns to the Channel PROGRAM menu shown in [Figure 41 on page 95](#page-104-1). Proceed to the System option.

#### **C.5.2 Entering Data in the Channel System Option**

- **1.** From the Channel PROGRAM menu, highlight and double-click on the System option in the center pane.
- **2.** The first prompt asks for the *Channel (Site) Label.* Enter the desired label (in any numeric or text combination up to five characters) in the right pane, and click [Next Item].
- **3.** Enter the desired *Channel Message*, and click [Next Item].
- **4.** Double-click on the desired *Volumetric Units* (from the list shown in [Table 17\)](#page-107-0).

<span id="page-107-0"></span>*Note: Refer to the System option of the* Global *menu to choose between English or metric measurements.*

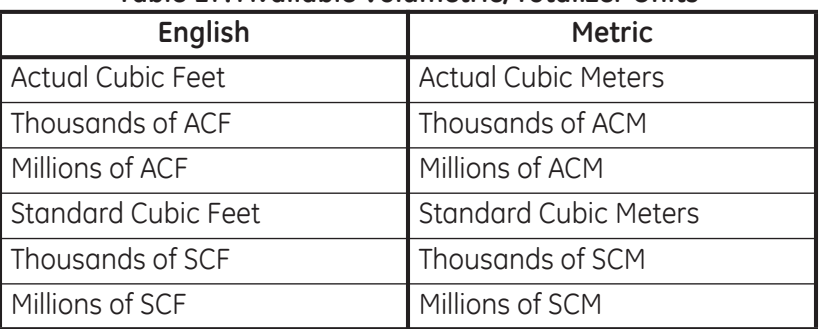

#### **Table 17: Available Volumetric/Totalizer Units**

- **5.** Double-click on the desired unit of *Volumetric Time* (from seconds to days) in the volumetric flow display.
- **6.** Double-click on the desired number of *Decimal Digits* (digits to the right of the decimal point) in the volumetric flow display.
- **7.** Double-click on the desired *Totalizer Units* for the totalized flow rate display (listed in [Table 17](#page-107-0)).
- **8.** Double-click on the desired number of *Decimal Digits* (digits to the right of the decimal point) in the totalized flow rate display.

The program now varies, depending on whether you have activated Mass Flow (see Chapter 1 for details).

- **•** If you have activated Mass Flow, continue to step 1 on the next page.
- **•** If you are not using Mass Flow, PanaView returns to the Channel PROGRAM window shown in [Figure 41 on](#page-104-1)  [page 95.](#page-104-1) Proceed to the Pipe option.
## *C.5.2a Programming the Mass Flow Option*

<span id="page-108-0"></span>**1.** Double-click on the desired *Mass Flow* units for flow rate display (listed in [Table 18\)](#page-108-0).

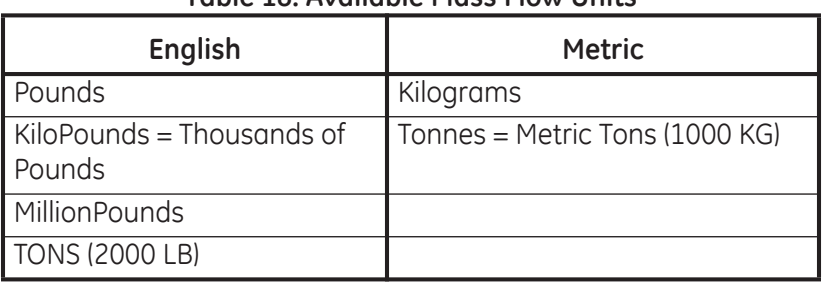

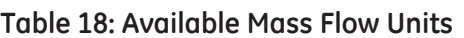

- **2.** Double-click on the desired *Mass Flow Time* units.
- **3.** Double-click on the desired number of *MDOT Decimal Digits* (digits to the right of the decimal point) in the mass flow rate display.
- **4.** Double-click on the desired *Mass Totalizer* units for the totalized mass flow rate display (listed in [Table 18\)](#page-108-0).
- **5.** Double-click on the desired number of *Mass Decimal Digits* (digits to the right of the decimal point) in the totalized mass flow rate display.

PanaView returns to the Channel PROGRAM window shown in [Figure 41 on page 95](#page-104-0). Proceed to the Pipe option on the next page.

## **C.5.3 Entering Pipe Parameters**

Enter the transducer and pipe parameters via the Pipe submenu. While following the programming instructions, refer to [Figure 52 on page 139](#page-148-0) of Appendix D, *PanaView Menu Maps.*

- **1.** From the Channel PROGRAM menu, highlight and double-click on the Pipe Parameters option in the center pane.
- **2.** The first prompt asks for the *Transducer Number.*
	- **•** For a standard transducer, double-click on the *Standard* option in the center pane. Then enter the number engraved on the transducer head in the right pane, and click [Next Item].
	- **•** If there is no number engraved on the transducer head, double-click on the *Special* option, enter an assigned number (from 91 to 99), and click [Next Item].
- **IMPORTANT:** *Special transducers, which have no engraved number on the head, are rarely used. Examine the transducer head carefully for a number.*

The menu now varies, depending on your selection in step 2.

- If you entered the number for a standard transducer, proceed to the *Pipe OD* prompt in step 4.
- **•** If you entered the number for a special transducer, proceed to step 3 below.

#### *C.5.3a Special Transducers*

**3.** For special transducers:

*Note: GE Measurement & Control will supply the information required for steps a and b with the transducers.*

- **a.** Double-click on the appropriate *Frequency* (from 25 kHz to 500 kHz).The frequency is required to transmit an excitation voltage at the transducer's natural frequency*.*
- **b.** Enter the *Time Delay (Tw)* value supplied by GE Measurement & Control and click [Next Item].

Tw is the time required for the transducer signal to travel through the transducer and its cable. This time delay must be subtracted from the transit times of the upstream and downstream transducers to ensure an accurate measurement.

### *C.5.3b Pipe OD*

**4.** Click on the appropriate *Pipe OD Unit* type in the center pane from the list shown in [Table 19.](#page-110-0) Then enter the known pipe outside diameter or circumference in the right pane and click [Next Item].

<span id="page-110-0"></span>Obtain the required information by measuring either the pipe outside diameter (OD) or circumference at the transducer installation site. The data may also be obtained from standard pipe size tables found in *Sound Speeds and Pipe Size Data* (914-004).

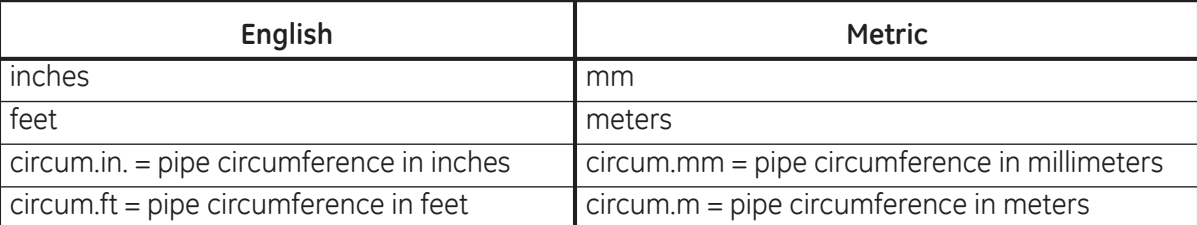

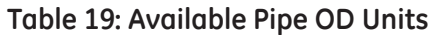

**5.** Enter the known *Pipe Wall Thickness* (in inches or mm) in the right pane and click [Next Item].

#### *C.5.3c Path and Axial Lengths*

- **6.** Click on the appropriate *Path Length* unit type in the center pane. Then enter the path length of the ultrasonic signal in the right pane and click [Next Item].
- *Note: If a spoolpiece was ordered with the meter, the transducer signal path length* (P) *and the transducer signal axial length* (L) *are engraved on the flowcell and/or are included in the documentation supplied with the meter. For on-site transducer installations, refer to Appendix C,* Measuring P and L Dimensions*, in the* Startup Guide *for instructions.*
- **7.** Click on the appropriate *Axial Length* unit type in the center pane. Then enter the axial length of the ultrasonic signal in the right pane and click [Next Item].

### *C.5.3d Fluid Type*

- **8.** Double-click on the appropriate *Fluid Type*, either *Steam* or *Other*.
	- **•** If you select *Other*, PanaView asks for the *Fluid Soundspeed*. Enter the appropriate soundspeed (in ft/sec) and click [Next Item].
- *C.5.3e Reynolds Correction*
- **9.** Double-click on the appropriate choice to indicate whether you want *Reynolds Correction*.
	- **•** If *Off* is selected, enter the *Calibration Factor* and click on [Next Item].
	- **•** If *On* is selected, enter the *Kinematic Viscosity* and click [Next Item]. Then enter the *Calibration Factor* and click [Next Item].

PanaView returns to the Channel PROGRAM menu. You have completed entering pipe parameters.

## **C.5.4 Entering Input/Output Parameters**

Enter the zero cutoff value and set up the temperature, pressure and quality inputs via the Input/Output submenu. While programming these parameters, refer to [Figure 52 on page 139](#page-148-0) of Appendix D, *PanaView Menu Maps*.

**IMPORTANT:** *If an option card in* Slot 1 *fails to appear in this menu, it may be turned* OFF*. See the* Global-I/O-Options *section on [page 113](#page-122-0) for setup instructions.*

### *C.5.4a Zero Cutoff Value*

Near a zero flow rate, the Model XGS868i's readings may fluctuate due to small offsets caused by thermal drift or similar factors. To force a zero display reading when there is minimal flow, enter a *zero cutoff value* as described in the following steps:

- **1.** From the Channel menu, highlight and double-click on the Input/Output option in the center pane.
- **2.** The program asks for the *Zero Cutoff.* Enter a value from 0 to 1 ft/sec (0 to 0.30 m/sec) for the zero cutoff and click [Next Item]. The recommended setting is 0.1 ft/sec (0.03 m/sec).

### *C.5.4b Assume Saturation*

This prompt permits you to use a single input for either temperature or pressure to measure mass flow. The *User Program* contains a table that correlates pressure and temperature for saturated steam. If the meter can assume the steam is always at or near saturation, then only a temperature or pressure input is needed. The meter will interpolate the corresponding pressure or temperature.

- **1.** At the *Assume Saturation?* prompt, scroll to *No* or *Yes* and click [Next Item].
	- If you selected Yes, proceed to Step 2 below.
	- **•** If you selected No, proceed to Step 1 on the next page.

### *C.5.4c Steam Input Type*

- **2.** Scroll to the *Steam Input Type* that will be used to measure mass flow and click [Next Item].
	- **•** If you selected Temperature, proceed to *Temperature Input* on [page 103](#page-112-0).
	- **•** If you selected Pressure, proceed to *Base Temperature* on [page 103](#page-112-1).
- *Note: GE Measurement & Control recommends using a live input for either temperature or pressure when assuming the saturation.*

## <span id="page-112-0"></span>*C.5.4d Temperature Input*

The XGS868i can use either a fixed temperature value or a live temperature input to calculate the density for the mass flow rate display.

- **1.** Double-click on a *Fixed* temperature value or to set up the option card in *Slot 1* that will supply the live temperature input and click [Next Item].
- *Note: If Slot 1 contains an activated option card with an analog input assigned to Temperature or an RTD input, Slot 1 appears as an option at the above prompt. If the process temperature is stable, a fixed value may be used, but most applications require a live temperature input. If there is no active option card for temperature, the meter assumes you are using a fixed temperature.*
- **2.** Proceed to one of the following sections:
	- **•** If you selected *Fixed* proceed to Step 3.
	- **•** If you selected *Slot 1* proceed to Step 4.
- **3.** Enter the known *Fixed Temp.* (process temperature) and click [Next Item]. The meter will accept values from –328° to 1,832°F (–200° to 1,000°C). Proceed to *Base Temperature* below.
- **4.** Select *Input A* or *Input B* and click [Next Item]. The inputs were labeled during setup.
- *Note: The set up of Input A is used as an example. Identical procedures would be used to set up Input B.*
- <span id="page-112-1"></span>*C.5.4e Base Temperature*
- **1.** Enter the *Base Temperature* and click [Next Item]. The ratio of this value to the actual temperature is used to calculate the standard mass flow rate.
- **2.** Do one of the following:
	- **•** If you selected Pressure as the Input Type, proceed to *Pressure Input* on the next page.
	- **•** If you selected Temperature as the Input Type, proceed to *Base Pressure* on the next page.

#### *C.5.4f Pressure Input*

- **1.** Double-click on a *Fixed* pressure value or to set up the option card in *Slot 1* that will supply the live pressure input.
- *Note: If Slot 1 contains an activated option card with an input assigned to* Pressure, Slot 1 *appears as an option at the above prompt. If the process pressure is stable, a fixed value may be used, but most applications require a live pressure input. If there is no active option card for pressure, the meter assumes you are using a fixed pressure.*
- **2.** Proceed to one of the following steps:
	- **•** If you selected Fixed proceed to Step 3.
	- **•** If you selected Slot 1 proceed to Step 4.
- **3.** Enter the known *Fixed* process *Pressure* and click [Next Item]. The meter will only accept values from 0 to 5,000 psia. Proceed to *Base Pressure* below.
- **4.** Double-click on *Input A* or *Input B*. The inputs were labeled during setup.
- *Note: The set up of Input A is used as an example. Identical procedures would be used to set up Input B.*

#### *C.5.4g Base Pressure*

- **1.** Enter the *Base Pressure* and click [Next Item]. The ratio of this value to the actual pressure is used to calculate the standard mass flow rate.
- *C.5.4h Low Pressure Switch*
- **1.** Click on *Yes* or *No* to activate or deactivate the *Low Pressure Switch* software function and click [Next Item].
	- **•** If you selected Yes, enter the *Pressure Limit*, the low pressure switch set point, and click [Next Item]. The acceptable range is 0 to 5,000 psia. The meter will stop taking readings if the pressure drops below this value.
	- **•** If you selected No, go to *Quality Input* on [page 105](#page-114-0).

## <span id="page-114-0"></span>*C.5.4i Quality Input*

When the temperature and pressure inputs indicate that the steam is saturated, the Quality Input value is used for the mass flow rate calculations. Unless a different value is accurately known, accept the default value at the following prompt:

- *Note: The quality value indicates what fraction of the fluid is in the gas phase. The remaining fraction is assumed to be liquid water. Thus, a quality value of 1.0 indicates 100% gas.*
- **2.** At the *Quality Input* prompt, scroll to a fixed steam quality value or to set up the option card in Slot 1 that will supply the live steam quality input and click [Next Item].
- **Note:** *If Slot 1 contains an activated option card with an analog input that has been programmed as Special, Slot 1 appears as an option at the above prompt. Normally, a fixed value of 1.0 (100% steam) should be used for the steam quality value.*

*If there is no active option card for a special input, the meter assumes you are using a fixed quality value.*

- **•** If you selected Fixed, proceed to Step 3.
- **•** If you selected Slot 1, proceed to Step 4.
- **3.** Enter the known *Fixed* steam *Quality* and click [Next Item]. (The meter will accept values from 0.0000 to 1.0000.)
- **4.** Scroll to *Input A* or *Input B* and click [Next Item]. The inputs were labeled during setup.

*Note: The set up of input A is used as an example. Identical procedures would be used to set up input B.*

PanaView returns to the Channel PROGRAM menu. You have completed entering input/output parameters.

## **C.5.5 Entering Setup Parameters**

The signal limits and response times for the Model XGS868i are specified via the SETUP submenu. While following the programming instructions, refer to [Figure 53 on page 140](#page-149-0) of Appendix D, *PanaView Menu Maps*. This submenu includes four options:

- **•** *Signal* set the parameters related to the transducer signal
- **•** *Default Setup*  initialize all parameters to default values
- **•** *V Averaging* specify the response of the meter to step changes
- **•** *Advanced Features* enable mass flow or activate K factors.

To enter the Set Up submenu, highlight and double-click on the *Set Up* option in the center pane of the Channel menu. Remember to record all programmed data in Appendix B, *Data Records*.

## *C.5.5a The Signal Option*

Use this option to set the limits for the incoming signal and other parameters affecting the transducer signal. For example, the programmed signal strength low limit may be used to determine the trigger point for an alarm.

#### **CAUTION! The Signal default settings are suitable for most applications. Consult the factory before changing any of these parameters.**

- **1.** From the Set Up option menu, highlight and double-click on *Signal* in the center pane.
- **2.** For each parameter, click [Next Item] to accept the current value or enter a new value and click [Next Item]. [Table 20 on page 107](#page-116-0) lists ranges and default parameters for each parameter.

<span id="page-116-0"></span>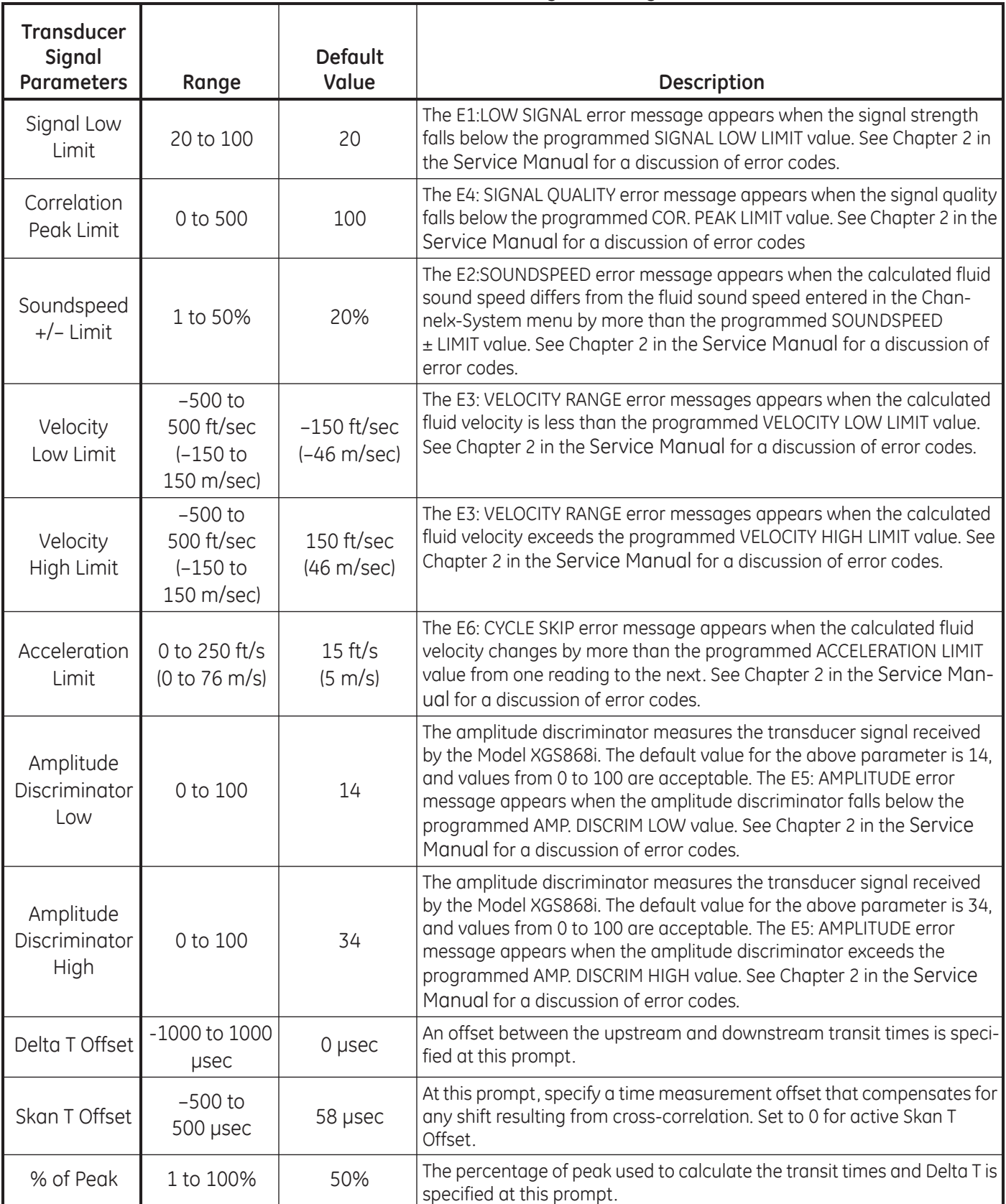

### **Table 20: Transducer Signal Settings**

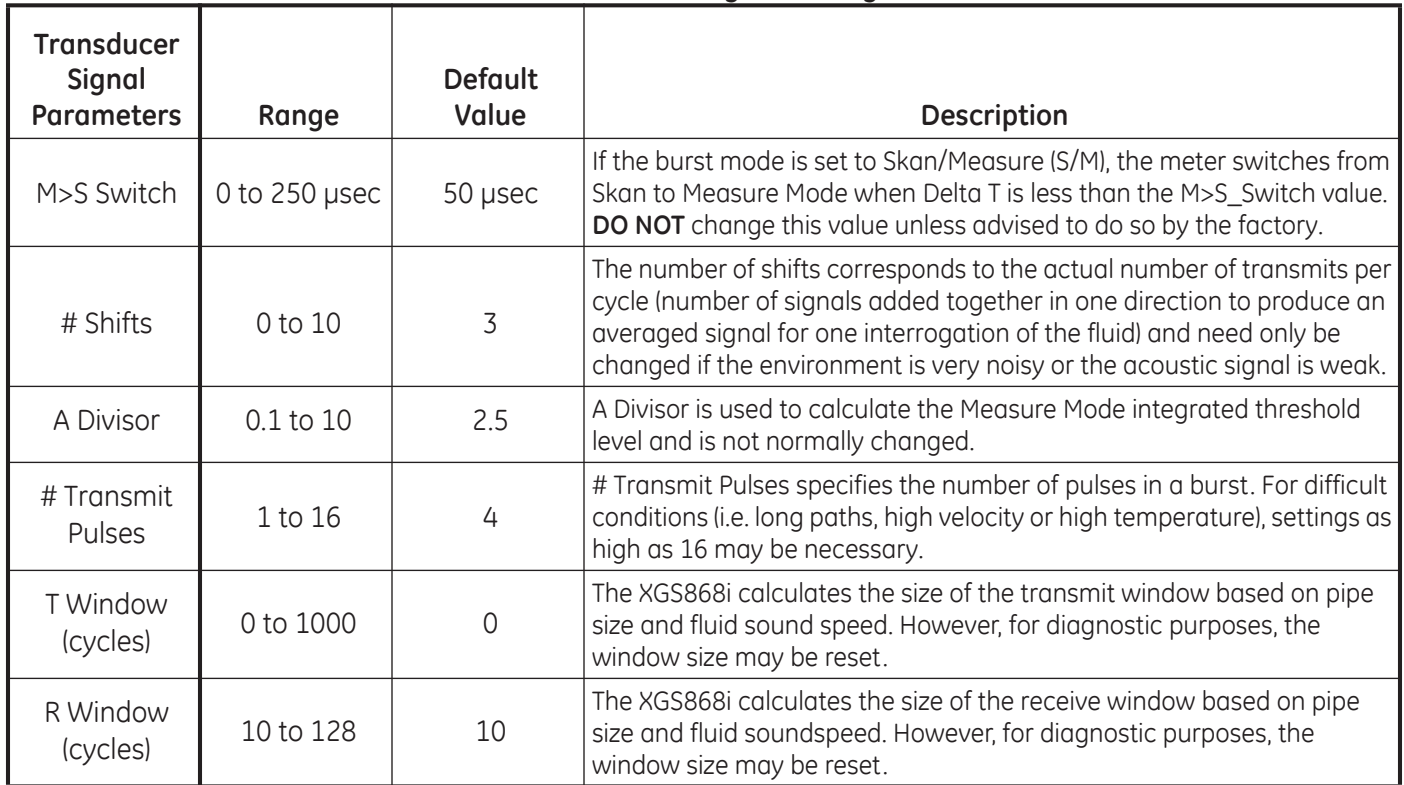

### **Table 20: Transducer Signal Settings (cont.)**

After responding to the above prompt, the meter returns to the SET UP option window.

## *C.5.5b The Default Setup Option*

Use this option to initialize (reset) all of the parameters within the Set Up Signal menu back to their default values. Complete the following steps to reset all of the parameters:

- **1.** From the Set Up option menu, highlight and double-click on *Default Setup* in the center pane.
- **2.** Double-click on *No* to keep the current values or on *Yes* to reset all values to their default settings.

After responding to the above prompt, the meter returns to the Set Up option window.

## *C.5.5c The V Averaging Option*

Use this option to specify the number of readings that occur before the meter will respond to a step change in flow rate. In general, the smaller the number of readings, the less steady the display will appear. Complete the following steps to set the response time:

- **1.** From the Set Up option menu, highlight and double-click on *V Averaging* in the center pane.
- **2.** Double-click on the desired *Response Time* (from 1 to 60 sec).

For best results, select the STATS (statistics) option, as this increases the response time under steady flow conditions while still allowing a rapid response to changes in flow rate.

After responding to the above prompt, the meter returns to the Set Up option window.

### *C.5.5d The Advanced Features Option*

This option enables you to enable the more advanced features of the meter. In this option you can do the following:

- enter a table of K-factors (based on velocity or reynolds number) that compensates for non-linear flow rates
- enable mass flow (calculated for static fluid density)

#### *The Multiple K Factors Option*

Use this option to enter a table of K-factors. K-factors are used to create a curve for the flow range (based on velocity or reynolds number) that compensates for non-linear flow rates. The meter accepts from 2 to 20 pairs. Complete the following steps to enter multiple K factors for velocity or reynolds values:

- **1.** From the *Advanced Features* option menu, highlight and double-click on *Multiple K Factors* in the center pane.
- **2.** Double-click on *Yes* to *Activate Multi K Factors* or on *No* to disable this option.

If NO was selected, the meter returns to the *Advanced Features* window. If YES was selected, proceed to Step 3.

- **3.** Double-click on the desired *Custom Type* (velocity or reynolds).
	- **•** If you selected *CstR* (Reynolds), enter the desired *Kinematic Viscosity*, and click [Next Item].
- **4.** Double-click on *Yes* to *Edit* the K-factor *Table* or on *No* to retain the current K-factor table (and return to the *Advanced Features* window).
- *Note: If the necessary velocity/reynolds vs. K-factor data was not provided with the Model XGS868i's documentation, the K-factor table cannot be edited.*

If NO was selected, the meter returns to the *Advanced Features* window. If YES was selected, proceed to Step 5.

**5.** Enter the *Number Of K-factors* (from 2 to 20) to be entered into the table, and click [Next Item].

*Note: When editing the K-factor table, the velocities must be entered in increasing order.*

- **6.** Enter the *Velocity/Reynolds Value* for K-factor number "X" and click [Next Item].
- **7.** Enter the *K-factor* corresponding to velocity/reynolds number "X" (0.333 to 3.0) and click [Next Item].

The *Velocity #* and *K Factor #* prompts repeat for each pair. After entering all the pairs, the meter returns to the *Advanced Features* window.

### <span id="page-119-0"></span>*The Mass Flow Option*

Use this option to calculate mass flow from a static fluid density. Complete the following steps to enter the static density of the fluid:

- **1.** From the *Advanced Features* option menu, highlight and double-click on *Mass flow calculation* in the center pane.
- **2.** Double-click on *Yes* to activate *Static Density* or on *No* to disable this option. (If you select No, PanaView returns to the *Advanced Features* window.)
- **3.** If you select *Yes*, enter the *Fluid Density* (0.00001 to 0.100 lb/ft<sup>3</sup> or 0.00001 to 123.18 kg/m<sup>3</sup>) and click [Next Item]. PanaView returns to the *Advanced Features* window.

After responding to the above prompt, the meter returns to the *Advanced Features* window. Click [Exit Page] three times to return to the *Site Edit Menu.*

# **C.6 Entering Data in the Global Menu**

The Global menu is used to enter information that is not specific to any of the individual channels. Information programmed via this menu is used to enter several general system parameters (e.g., English or metric units). For meters with 2 channels, this menu is also used to compute parameters such as the sum, difference or average of the channel 1 and channel 2 signals. When calculating the SUM, DIF or AVE readouts, data from the Global-System submenu is used. Any conflicting data entered in the Channel-System submenu is overridden.

The following submenus are included in the Global menu:

- **•** System use to specify the units of measure used in calculations
- **•** Input/Output used to set up error handling and to configure analog inputs and outputs
- **•** Comm port used to set up the serial communications port and MODBUS parameters

To enter the Global menu, double-click on the Global entry in the left pane of the *Site Edit Menu* window. Then proceed to the appropriate section of this chapter for instructions. Refer to [Figure 54 on page 141](#page-150-0) in Appendix D, *PanaView Menu Maps,* and remember to record all programming data in Appendix B, *Data Records*.

## **C.6.1 Entering Global-System Data**

While completing these instructions, see the menu map in [Figure 54 on page 141](#page-150-0) in Appendix D, *PanaView Menu Maps*.

- **1.** In the *Site Data Menu*, double-click on the Global entry.
- **2.** Highlight and double-click on the *System* option in the center pane. The window now appears similar to [Figure 45](#page-120-0).

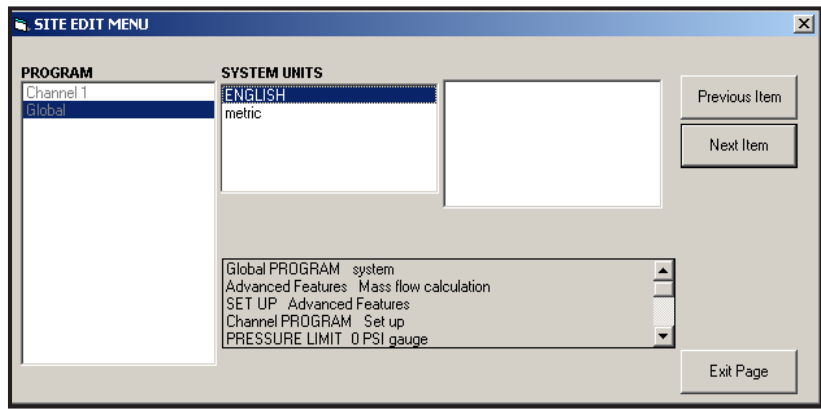

**Figure 45: The System Option in the Global Menu**

- <span id="page-120-0"></span>**3.** Double-click on the desired *System Units* selection (either metric or English). The XGS868i will display all parameters and measurements in the designated units.
- **4.** Double-click on the desired *Pressure Units* (absolute or gauge) and click [Next Item].
	- **a.** If gauge was selected, enter the desired *Atmospheric Pressure*, and click [Next Item].
- **5.** Do one of the following:
- For a single-channel XGS868i, the program returns to the Global PROGRAM menu. Click [Exit Page].
- **•** For a 2-channel meter, proceed to step 6 on the next page.

#### *C.6.1a Volumetric Units*

<span id="page-121-0"></span>**1.** Double-click on the desired *Volumetric Units* for the flow rate display. [Table 21](#page-121-0) lists the available units.

| English                    | <b>Metric</b>                |  |  |  |
|----------------------------|------------------------------|--|--|--|
| <b>Actual Cubic Feet</b>   | <b>Actual Cubic Meters</b>   |  |  |  |
| Thousands of ACF           | Thousands of ACM             |  |  |  |
| Millions of ACF            | Millions of ACM              |  |  |  |
| <b>Standard Cubic Feet</b> | <b>Standard Cubic Meters</b> |  |  |  |
| Thousands of SCF           | Thousands of SCM             |  |  |  |
| Millions of SCF            | Millions of SCM              |  |  |  |

**Table 21: Available Volumetric/Totalizer Units**

- **2.** Double-click on the desired *Time* units for the flow rate display.
- **3.** Double-click on the desired number of *Vol Decimal Digits* (digits to the right of the decimal point in the volumetric flow rate display).

#### *C.6.1b Selecting Totalizer Units*

- **1.** Double-click on the desired *Totalizer Units* for the totalized flow rate display. Available units are listed in Table C-5 above.
- **2.** Double-click on the desired number of *Tot Decimal Digits* (digits to the right of the decimal point in the totalized flow rate display).
- **3.** Do one of the following:
	- **•** If Mass Flow is ON, proceed to *Selecting the Mass Flow Units* below.
	- **•** If Mass Flow is OFF, the meter returns to the Global PROGRAM window. Click [Exit Page] to return to the *Site Edit Menu*.
- *Note: To activate mass flow, refer to [page 110](#page-119-0). The following prompts will only appear if mass flow is activated for both channels.*

## *C.6.1c Selecting Mass Flow Units*

<span id="page-122-1"></span>**1.** Double-click on the desired *Mass Flow* units for flow rate display (listed in [Table 22\)](#page-122-1).

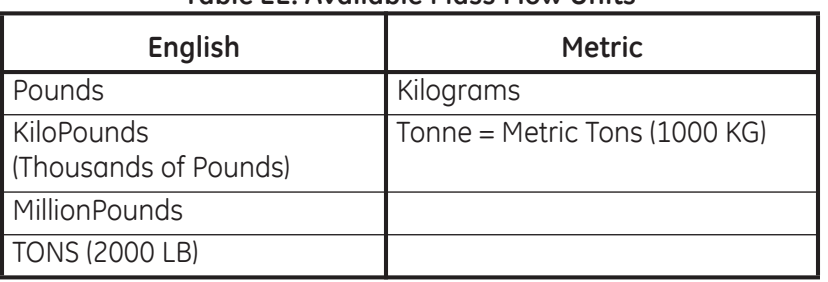

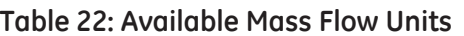

- **2.** Double-click on the desired *Mass Flow Time* units (from seconds to days).
- **3.** Double-click on the desired number of *MDOT Dec. Digits* (digits to the right of the decimal point) in the mass flow rate display.
- **4.** Double-click on the desired *Mass Totalizer* (units for the totalized mass flow rate display, listed in [Table 22\)](#page-122-1).
- **5.** Double-click on the desired number of *Mass Decimal Digits* (digits to the right of the decimal point) in the totalized mass flow rate display.

The XGS868i returns to the Global PROGRAM window. Click [Exit Page] to return to the *Site Edit Menu*.

You have completed entering selections in this option.The program returns to the Global PROGRAM menu.

## <span id="page-122-0"></span>**C.6.2 Setting Up Inputs and Outputs**

Set up the XGS868i's inputs and outputs via the I/O submenu. While following the programming instructions, refer to [Figure 55 on page 142](#page-151-0) in Appendix D, *PanaView Menu Maps*. Remember to record all programmed data in Appendix B, *Data Records*.The I/O submenu consists of the following options:

- **•** Error Handling program the meter's response during an error condition
- **•** Options set up any option cards and the Slot 0 analog outputs
- **•** Display set up the LCD display.

To enter the I/O submenu:

- **1.** In the *Site Data Menu*, double-click on the Global entry.
- **2.** Highlight and double-click on the Input/Output option in the center pane.

*Note: In this section,* Slot 1 *appears as an option only if a suitable option card is installed in Slot 1.*

## *C.6.2a Setting Up Error Handling*

This menu option lets you set how the XGS868i will handle the outputs for measurements and average (two-path) measurements during an error condition. See Chapter 2, *Error Codes*, in the *Service Manual* for a discussion of the built-in error codes.

- **1.** From the Input/Output option, highlight and double-click on the *Error Handling* option in the center pane.
- **2.** Double-click on the desired *Error Handling* selection (as shown in [Table 23](#page-123-0) and [Table 24\)](#page-123-1).
	- **a.** If you selected *Error Level in mA*, enter the *4-20 mA Error Level* (the number of milliamps the analog output will put out during a fault condition). Enter a whole number between 0 and 22, and click [Next Item].

See [Table 23](#page-123-0) and [Table 24](#page-123-1) for a description of the error handling options available and how the totalizers and display respond to them for a single and two-channel meter.

<span id="page-123-0"></span>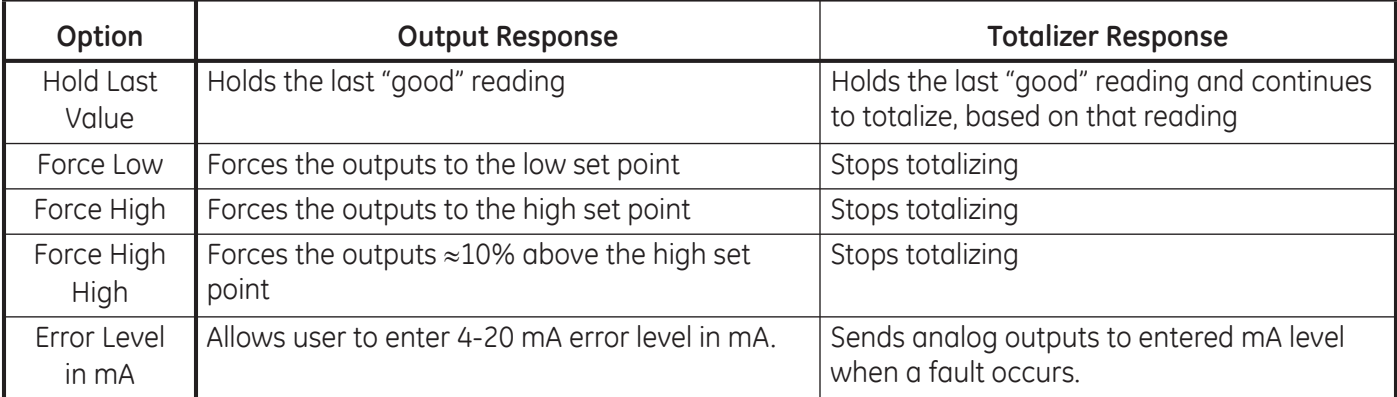

#### **Table 23: Error Options & Responses for Single-Channel Meter**

#### **Table 24: Error Options and Responses for a 2-Channel Meter**

<span id="page-123-1"></span>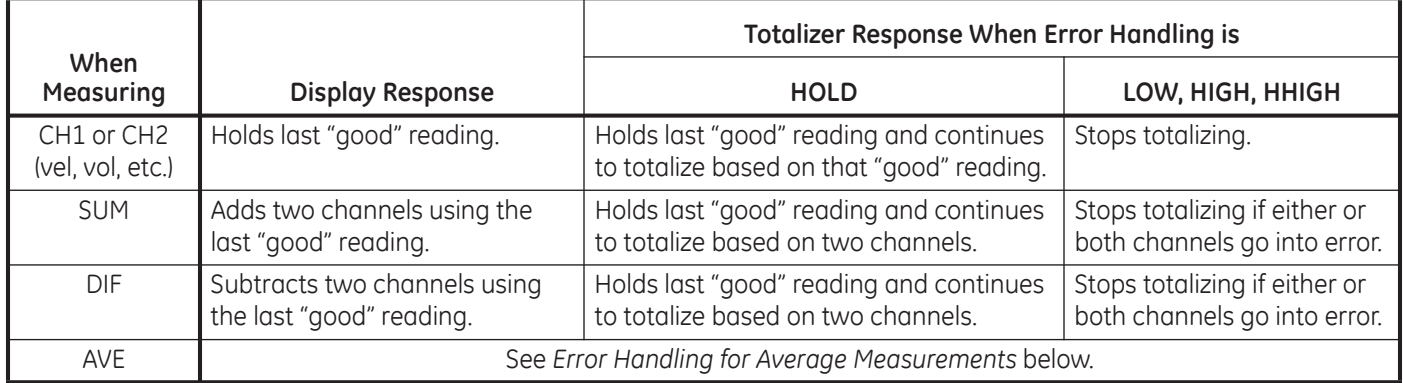

For a one-channel meter, after responding to the above prompt, the meter returns to the Global I/O prompt shown on [page 113.](#page-122-0) For a two-channel meter, proceed to step 3 on [page 115.](#page-124-0)

### *Error Handling for Average Measurements - AVE*

The 2PATH ERROR HANDLING option is intended for applications where two sets of transducers are installed in the same location in the same pipe to improve accuracy and the meter is operated in AVE mode. With this function enabled, the Model XGS868i performs error handling only if both channels are in error. If this function is disabled, error handling occurs when either channel goes into error.

<span id="page-124-0"></span>**3.** Double-click *Yes* to enable *Two-path Error Handling,* or on *No* to disable this function*.*

Specific responses of the display and the totalizer to the two-path error handling option available at the above prompt are listed in [Table 25](#page-124-1).

<span id="page-124-1"></span>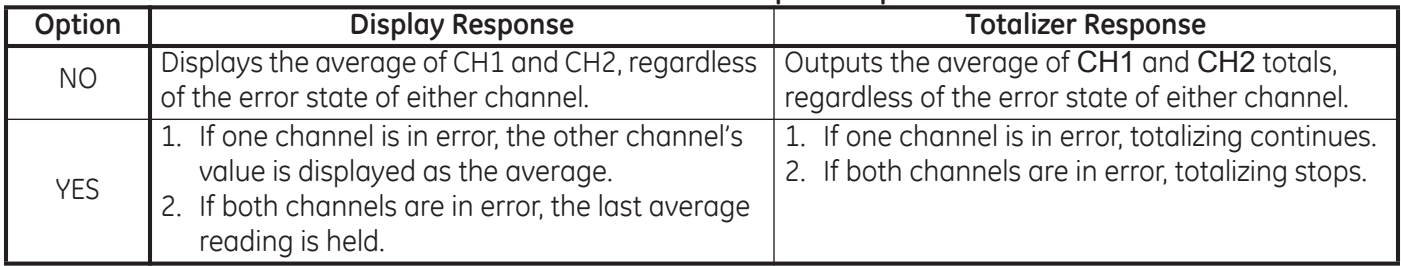

#### **Table 25: 2-Path Error Response Options**

After responding to the above prompt, the meter returns to the Input/Output option menu.

## *C.6.2b Setting Up Option Cards*

The Model XGS868i has two built-in analog outputs, which are assigned to Slot 0. Also, a variety of input/output option cards may be installed in Slot 1. See Chapter 1, *Installation*, of the *Startup Guide* for a complete description of the available option cards.

To access this submenu, double-click on the *Options* entry in the Input/Output submenu. This menu option is used to set up and/or scale the inputs and outputs. To accomplish this, complete the following steps:

**•** Double-click on the desired *I/O Slot* to program the I/O functions in that slot.

*Note: If an option card is not installed in Slot 1, the* Slot1 *option does not appear at the above prompt.*

Proceed to the appropriate section for programming instructions specific to the type of input or output selected above.

#### *Analog Outputs*

Complete the following steps to set up the analog outputs for any slot (refer to [Figure 55 on page 142\)](#page-151-0):

**1.** Double-click on the desired *Output* (A or B).

*Note: The set up of output A is used here as an example. Identical procedures would be used to set up output B.*

**2.** Double-click on *Off* to disable Output A and return to step 1, or on *0-20 mA* or *4-20 mA* to specify the desired range for output A.

*Note: For a 1-Channel meter, proceed to step 4.*

<span id="page-125-0"></span>**3.** Double-click on the desired *Channel* option. See [Table 26](#page-125-0) for a description of the channel options available.

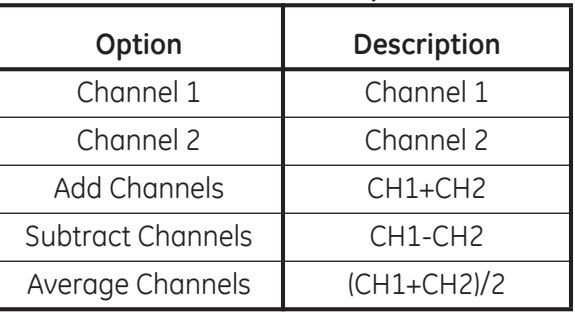

#### **Table 26: Channel Options**

**4.** Double-click on the desired *Measurement Name*. ([Table 27 on page 117](#page-126-0) provides a description of the available parameters.)

## *Analog Outputs (cont.)*

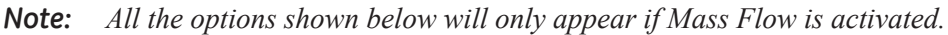

<span id="page-126-0"></span>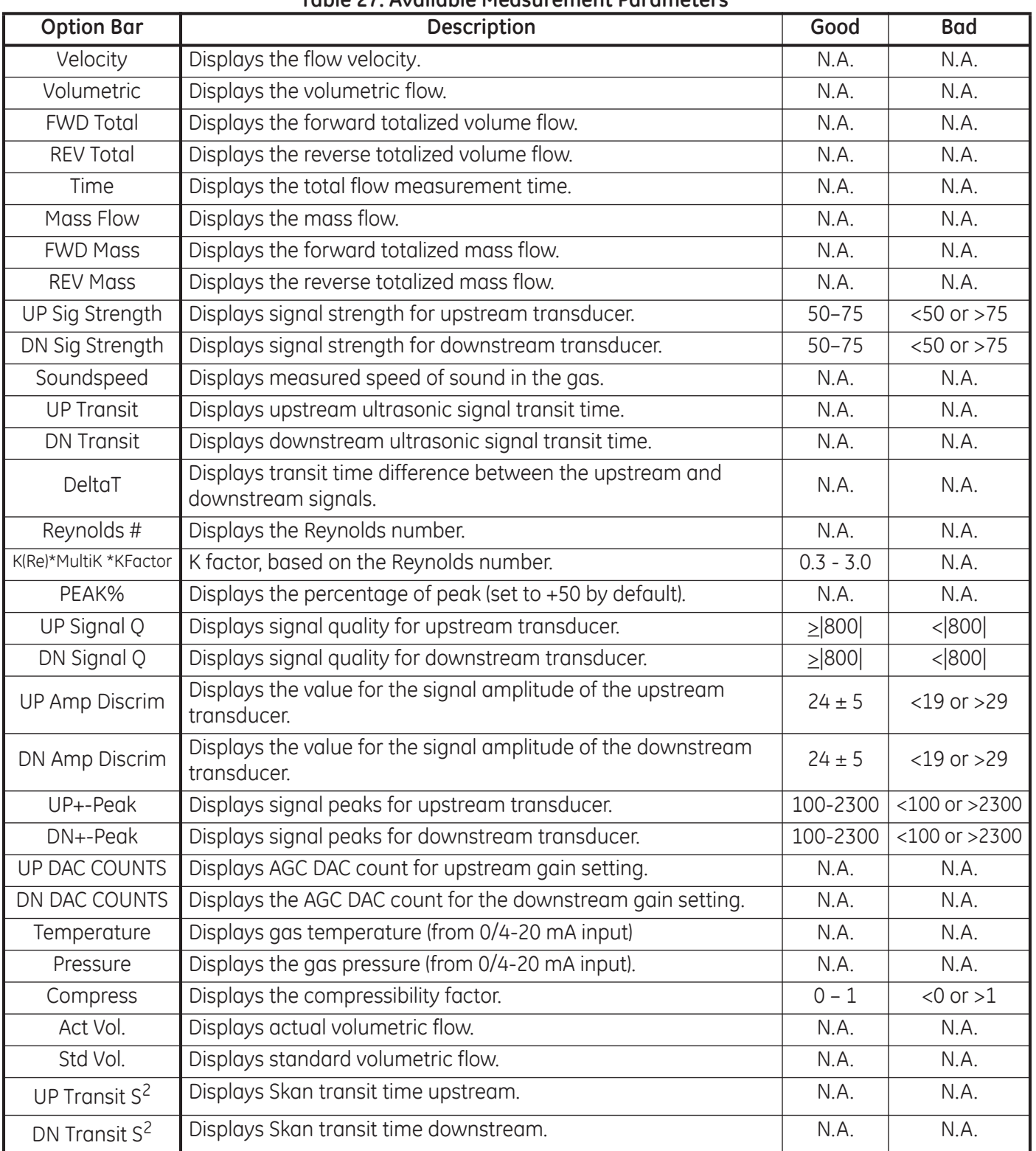

#### **Table 27: Available Measurement Parameters**

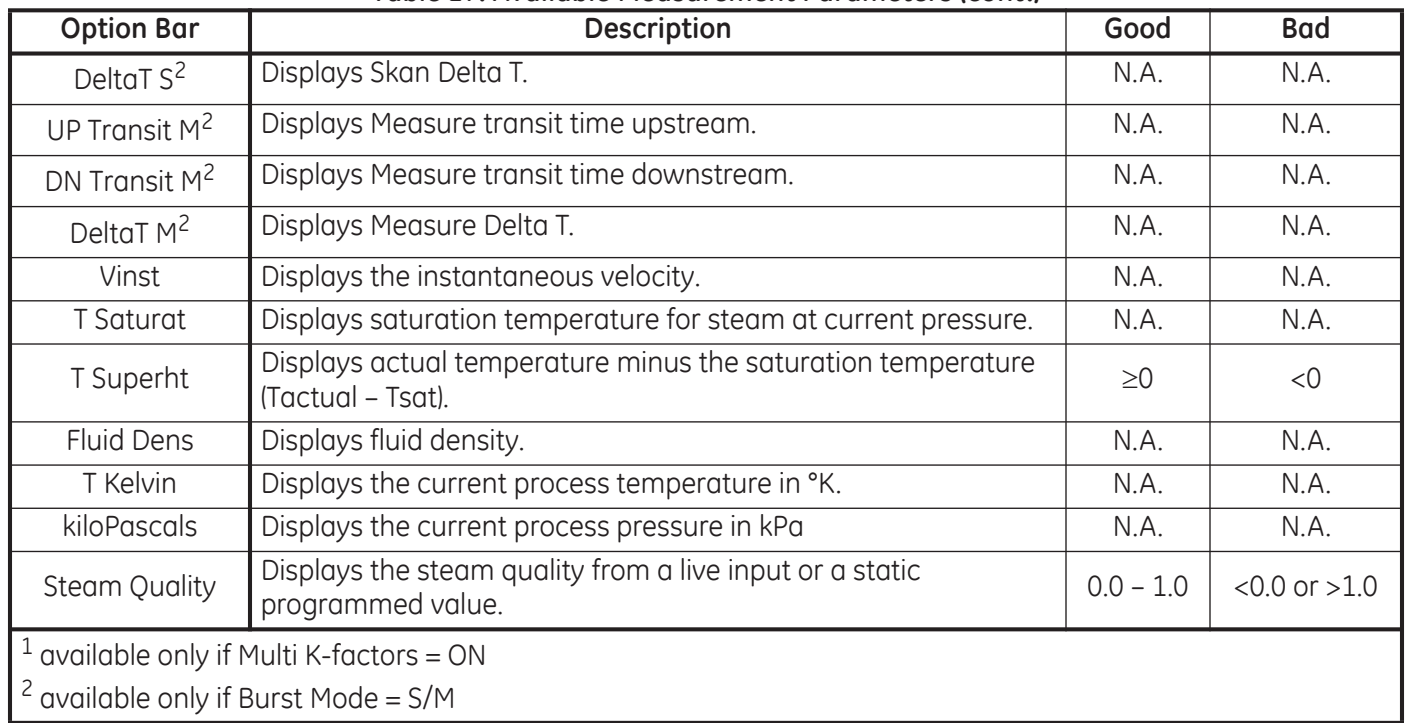

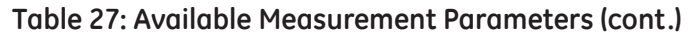

*Note: The measurement units that appear in these prompts are those selected in the* Global-System *menu earlier in this section.*

## *Analog Outputs (cont.)*

- **5.** Enter a flow rate value for the *Zero* (low) end of the analog output range and click [Next Item].
- **6.** Enter a flow rate value for the *Full* (high) end of the analog output range and click [Next Item].

## *Option Card Analog Inputs*

Complete the following steps to set up the analog inputs of an option card installed in Slot 1 (refer to [Figure 55 on](#page-151-0)  [page 142](#page-151-0)):

**1.** Double-click on the desired *Input* (A, B, C or D).

*Note: The setup of input A is used as an example. Identical procedures would be used to set up the remaining inputs.*

- **2.** Enter a *Label* of up to eight characters for input A and click on [Next Item].
- **3.** Double-click on *Off* to disable Input A and return to step 1, or on *Temp* or *Spec* to designate it as a temperature or special input.
- **•** OFF

If OFF was selected to disable input A, the meter returns to the *Input* prompt in step 1. Double-click on another input, or click [Exit Page] to move to another menu.

**•** TEMP or PRESR

If TEMP or PRESR was selected to set up input A as a live temperature or pressure input, complete steps 4 and 5 below:

- **4.** Enter a value for the *Base* (low) end of the analog input range and click [Next Item].
- **5.** Enter a value for the *Full Scale* (high) end of the analog input range and click [Next Item].

After responding to the above prompt, the meter returns to step 1. Click [Exit Page] to proceed to another menu or option.

**•** SPEC

If SPEC was selected to set up input A as a live special input, complete steps 6 through 10 below:

- **6.** Enter a *Name* for input A and click [Next Item].
- **7.** Enter the *Units* of measurement for input A and click [Next Item].
- **8.** Enter a temperature value for the *Base* (low) end of the analog input range and click [Next Item].
- **9.** Enter a temperature value for the *Full Scale* (high) end of the analog input range and click [Next Item].
- **10.** After responding to the above prompt, the meter returns to step 1. Click [Exit Page] to proceed to another menu or option.

## *Option Card RTD Inputs*

Option cards with RTD inputs have a temperature range of  $-148^{\circ}$  to 660<sup>o</sup>F ( $-100^{\circ}$  to 350<sup>o</sup>C). Complete the following steps to set up the RTD inputs of an option card installed in Slot 1 (refer to [Figure 55 on page 142\)](#page-151-0):

- **1.** Double-click on the desired *Input* (A, B, C or D).
- *Note: The setup of RTD input A is used here as an example. Identical procedures would be used to set up the remaining RTD inputs.*
- **2.** Enter a *Label* of up to eight characters for input A and click [Next Item].
- **3.** Double-click on *Off* to disable Input A and return to step 1, or on *Temp* to enable input A as a live temperature input.
- **4.** Enter a temperature value for the *Zero* (low) end of the analog input range and click [Next Item].
- **5.** Enter a temperature value for the *Full Scale* (high) end of the analog input range and click [Next Item].

### *Option Card Alarm Relays*

Complete the following steps to set up the alarm relays of an option card installed in Slot 1 (refer to [Figure 55 on](#page-151-0)  [page 142](#page-151-0)):

- **1.** Double-click on the desired *Output* (A, B, C or D).
- *Note: The set up of alarm A is used here as an example. Identical procedures would be used to set up the additional alarms.*
- **2.** Double-click on *Off* to disable Output A and return to step 1, or on *High, Low* or *Fault* to select the desired alarm type.
- **3.** Double-click on *No* for standard alarm operation, or on *Yes* for *Failsafe* operation. (See Chapter 1, *Installation*, of the *Startup Guide* for failsafe wiring instructions.)

For a 1-Channel meter, proceed to step 5.

<span id="page-130-0"></span>**4.** Double-click on the desired *Channel* option. See [Table 28](#page-130-0) for a description of the channel options available.

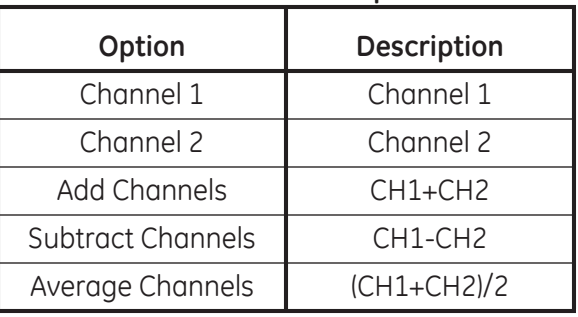

#### **Table 28: Channel Options**

- *Note: If* FAULT *was selected as the alarm type, the next two prompts do not appear. You have completed entering data in this option.*
- **5.** Double-click on the desired *Measurement Name*. ([Table 27 on page 117](#page-126-0) provides a description of the available parameters.)
- *Note:* The measurement units that appear in these prompts are those selected in the Global-System menu earlier in *this section.*
- **6.** Enter a value for the *Trigger Point* of the alarm and click [Next Item].
- **7.** Double-click on the type of *Error* (flow, non-flow or both) that will trigger the fault alarm and press [Enter].

### *Option Card Totalizer Outputs*

This type of output issues one pulse per selected volume of flow. The meter produces a pulse each time the programmed amount of flow passes through the pipe. Complete the following steps to set up the totalizer outputs of an option card installed in Slot 1:

**1.** Double-click on the desired *Output* (A, B, C or D).

*Note: The set up of output A is used as an example. Identical procedures would be used to set up the other outputs.*

**2.** Double-click on *Off* to disable Output A and return to step 1, or on *Totalizer* to set up output A as a totalizer output.

For a 1-Channel meter, skip to step 4.

- **3.** Double-click on the desired *Channel* option.See [Table 28 on page 121](#page-130-0) for a description of the channel options available at the above prompt.
- <span id="page-131-0"></span>**4.** Double-click on the desired *Measurement Name,* as listed in [Table 29.](#page-131-0)

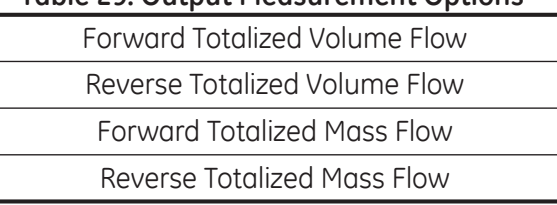

#### **Table 29: Output Measurement Options**

- **Note:** *The measurement units that appear in these prompts are those selected in the Global-System menu earlier in this section.*
- **5.** Enter a value between 50 usec and 500,000 usec for *Pulse On Time* (the frequency of the totalizer pulses) and click [Next Item].
- *Note: A complete pulse consists of equal amounts of* ON *and* OFF *times. Choose a value that is compatible with the counter to be used.*
- **6.** Enter a value for the number of measurement units represented by each pulse, and click [Next Item].

## *Option Card Frequency Outputs*

This type of output produces a frequency pulse that is proportional to the output measurement. Complete the following steps to set up the frequency outputs of an option card installed in Slot 1 (see [Figure 55 on page 142](#page-151-0)):

**1.** Double-click on the desired *Output* (A, B, C or D).

*Note: The set up of output A is used as an example. Identical procedures would be used to set up the other outputs.*

**2.** Double-click on *Off* to disable Output A and return to step 1, or on *Frequency* to set up output A as a frequency output.

For a 1-Channel meter, skip to step 4.

- **3.** Double-click on the desired *Channel* option.See [Table 28 on page 121](#page-130-0) for a description of the channel options available at the above prompt.
- **4.** Double-click on the desired *Measurement Name*. ([Table 27 on page 117](#page-126-0) provides a description of the available parameters.)
- *Note: The measurement units that appear in these prompts are those selected in the* Global-System *menu earlier in this section.*
- **5.** Enter a flow rate value for the *Zero* (low) end of the frequency output range and click [Next Item].
- **6.** Enter a flow rate value for the *Full* (high) end of the frequency output range and click [Next Item].
- **7.** Enter a value between 1 and 10,000 for the *Full Scale Frequency* and click [Next Item].

After responding to the above prompt, the meter returns to step 1. Click [Exit Page]:

- once to return to the Global I/O option:
- **•** twice to return to the Global PROGRAM option:
- **•** three times to return to the *Site Edit Menu*:
- **•** four times to exit the *Site Edit Menu.*

### *C.6.2c Programming the LCD*

Through PanaView, you can program the LCD display to display up to four variables in sequence. Complete the following steps to program the LCD display:

*Note: When you first initialize the XGS868i, the number of LCD parameters is set to OFF. You must program the LCD to display any measured parameters.* 

- **1.** From the Input/Output option, highlight and double-click on the *Display* option in the center pane.
- **2.** The first prompt asks for the *# of LCD Parameters*. Double-click on the desired number (from LCD OFF through 1-4 and KEY).

The OFF setting switches the measurement display off, while the KEY setting enables users to change the measurement display via the arrow keys, without accessing the *Keypad Program.* If you select KEY:

- To view a parameter other than the one currently displayed, press the  $[\triangle]$  or  $[\nabla]$  keys to scroll through the various parameters.
- To scroll through the channel options on a two-channel XGS868i, press the  $\lceil \triangle \rceil$  or  $\lceil \triangleright \rceil$  keys until you have reached the desired option.

*Note: For a 1-channel XGS868i, skip to step 4.*

<span id="page-133-0"></span>**3.** Scroll to the desired *Channel* option, as listed in [Table 30.](#page-133-0)

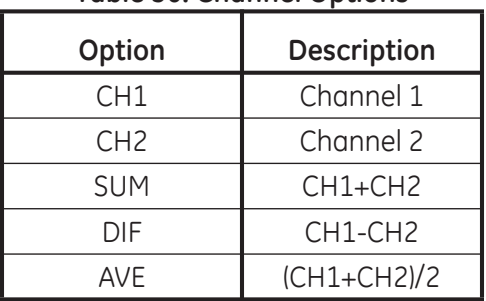

#### **Table 30: Channel Options**

- **4.** For each channel, select the desired *Measurement Parameter*, as shown in [Table 27 on page 117](#page-126-0).
- **5.** Repeat steps 3 and 4 for each parameter. PanaView returns to the Global I/O menu.

## **C.6.3 Entering Communications Data**

The Model XGS868i flowmeter is equipped with an RS232 or an RS485 serial interface. An RS485 option is also available with MODBUS capability. When the MODBUS option is present, the XGS868i may also have the standard RS232 serial interface.

The serial port is used to transmit stored data and displayed readings to a personal computer by connecting the meter's serial interface to the serial port of the PC. In addition, the Model XGS868i can receive and execute remote commands, using *PanaView* software, via this link.

Use the *Comm port* submenu to set the communications port and MODBUS parameters. While following the programming instructions, refer to [Figure 54 on page 141](#page-150-0) of Appendix D, *PanaView Menu Maps*.

- **Note:** For a more detailed explanation of the MODBUS interface, refer to Chapter 1, Setting Up MODBUS Communication*s, on [page 37.](#page-46-0)*
- *C.6.3a Setting Up the Serial Port*
- **1.** To enter this submenu from the Global menu, highlight and double-click on the *Comm port* option in the center pane.
- **2.** Enter a *Meter Address* number between 1 and 254 and click [Next Item]. The default number is 1.

A meter address is only necessary for communication with the GE Measurement & Control *PanaView* software. See the *PanaView User's Manual* for more information.

**IMPORTANT:** *If the meter address or baud rate is changed, communication with PanaView must be re-established with the new address number.*

**3.** Double-click on the desired *Baud Rate* (from 300 to 19,200).

If you have the RS485 MODBUS option, proceed to step 4 below. If you have the standard RS232 serial interface, the meter exits the Comm port submenu and returns to the Global PROGRAM prompt.

- *Note: The XGS868i MODBUS communication settings chosen in the next four steps must match those of the MODBUS control system.*
- **4.** Double-click on the desired *MODBUS Baud Rate* (from 2400 to 19,200).
- **5.** Double-click on the desired *MODBUS Parity* (None, Odd or Even).
- **6.** Double-click on the desired *MODBUS Stop Bits* (1 or 2).
- **7.** Enter the desired *MODBUS Address.*

The meter exits the Comm port submenu and returns to the Global window. Click [Exit Page] once to return to the *Site Edit Menu*, and [Close] to exit the *Site Edit Menu.*

**IMPORTANT:** *You must reboot the XGS868i to load the new settings.*

Refer to the section *Requesting Parameters Using MODBUS* on the following page to retrieve data from the XGS868i using MODBUS.

## *C.6.3b Requesting Parameters Using MODBUS*

To request specific parameters from the XGS868i via the MODBUS, the control system must access the appropriate register number, as shown in [Table 31](#page-135-0). Only registers 1–84 are available with the XGS868i for MODBUS communications. Registers 508–512 are used by the XGS868i to store the MODBUS parameters.

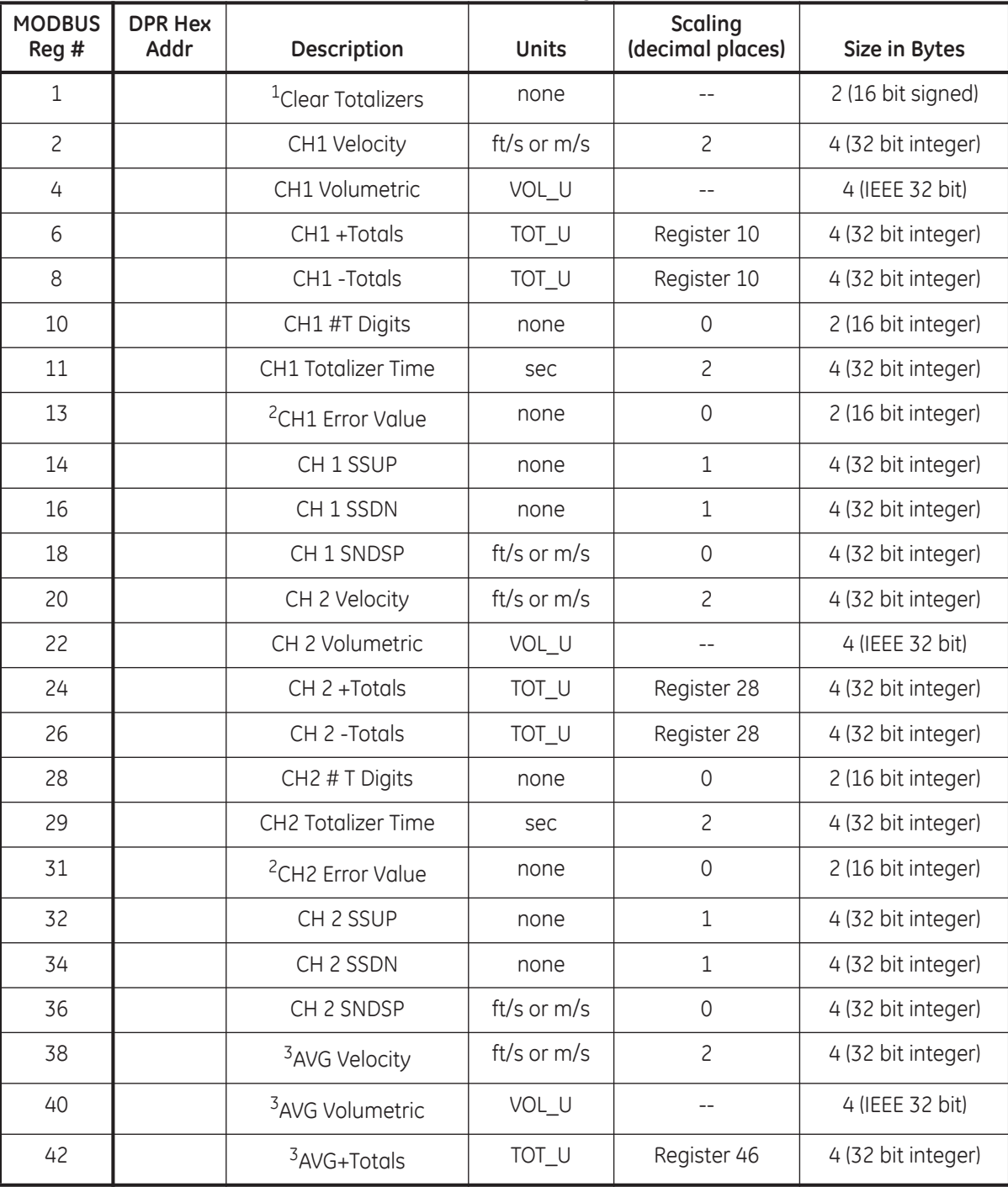

**Table 31: MODBUS Registers** 

<span id="page-135-0"></span>:

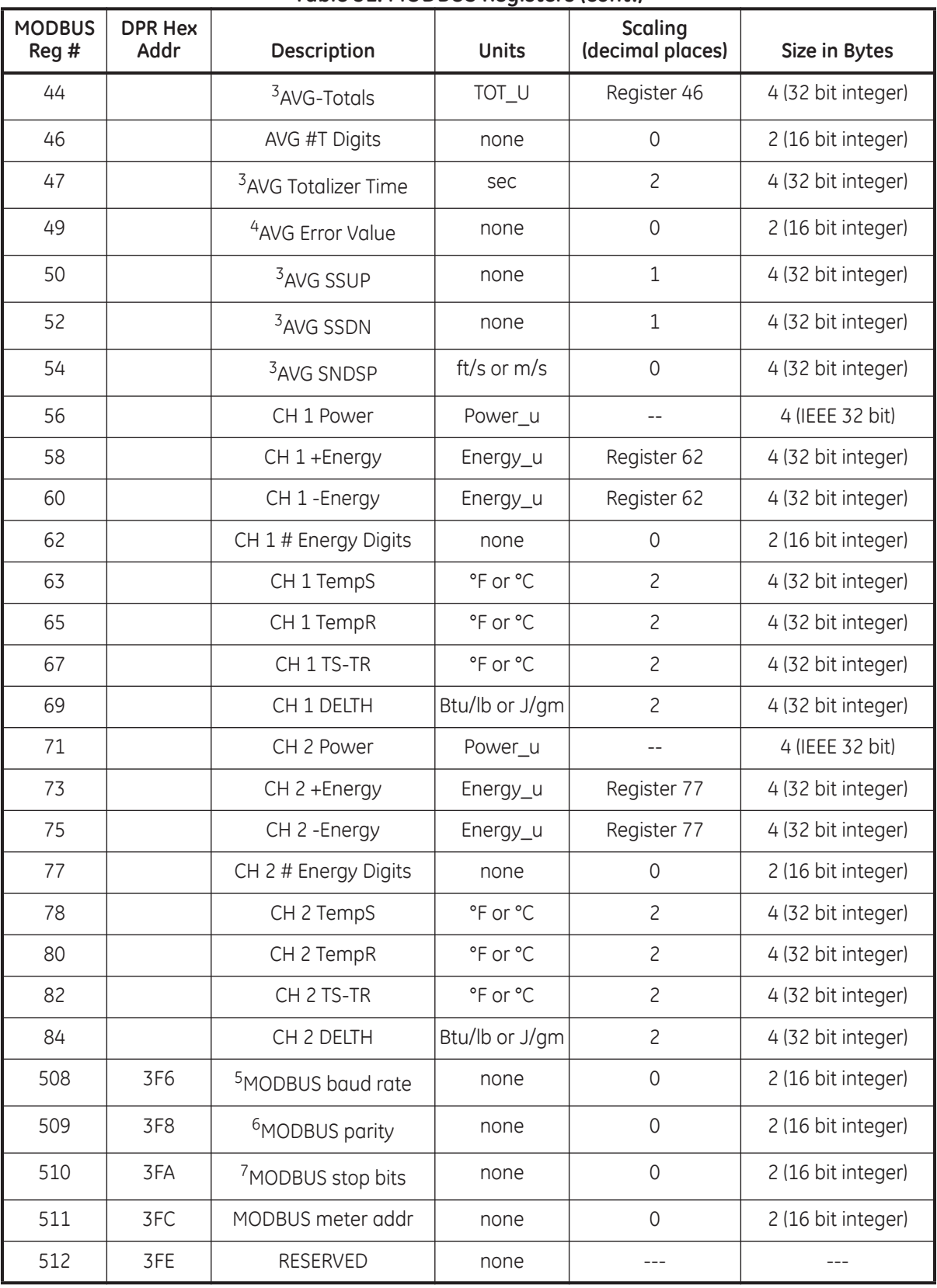

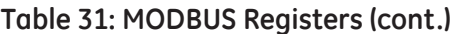

#### *C.6.3b Requesting Parameters Using MODBUS (cont.)*

#### Notes:

- **1. Clear Totalizers:** flag from the 8051 to clear totalizers in the 68332 memory.
- **2. Error Value:** see table in XGS868i manual for error codes

#### **3. Average:**

average of channel 1 and channel 2 if both channels out of error, channel 1 value if channel 2 is in error, channel 2 value if channel 1 is in error, zero if both channels in error.

#### **4. Average Error Status:**

- $0 =$ both in error
- $1 =$ chan 2 in error,
- $2 =$ chan 1 in error,
- $3 =$  both ok

### **5. MODBUS baud rate:**

 $5 = 2400, 6 = 4800, 7 = 9600$ 

## **6. MODBUS parity:**

 $0 = none$ ,  $1 = odd$ ,  $2 = even$ 

#### **7. MODBUS stop bits:**

 $1 = 1$  stop bit,  $2 = 2$  stop bits

#### **8.** General:

Registers are written if corresponding functions are actuated by the user. Registers for unactuated functions are initialized to zero at startup.

## *C.6.3b Requesting Parameters Using MODBUS (cont.)*

Notes:

- **1. Clear Totalizers:** flag from the 8051 to clear totalizers in the 68332 memory.
- **2. Error Value:** see table in XMT868i manual for error codes

## **3. Average:**

average of channel 1 and channel 2 if both channels out of error, channel 1 value if channel 2 is in error, channel 2 value if channel 1 is in error, zero if both channels in error.

### **4. Average Error Status:**

- $0 =$ both in error
- $1 =$ chan 2 in error,
- $2 =$ chan 1 in error,
- $3 =$ both ok

## **5. MODBUS baud rate:**

 $5 = 2400, 6 = 4800, 7 = 9600$ 

## **6. MODBUS parity:**

 $0 = none$ ,  $1 = odd$ ,  $2 = even$ 

## **7. MODBUS stop bits:**

 $1 = 1$  stop bit,  $2 = 2$  stop bits

### **8.** General:

Registers are written if corresponding functions are actuated by the user. Registers for unactuated functions are initialized to zero at startup.

#### *C.6.3c Activating Security in the Global Menu*

In order to prevent unauthorized tampering with the flowmeter's programming, the XGS868i is equipped with a security feature that locks all the keys except [PROG] (which, when pressed, requires the password).

When the system is locked, access to the menus will be denied unless the correct password is entered. The XGS868i is shipped with a default password (2719 and three spaces). For increased security, the default password should be changed.

*Note: Once the system has been locked, it can only be unlocked by entering the password, because access to the SECUR submenu is restricted.*

While completing these instructions, refer to the menu map in [Figure 54 on page 141](#page-150-0).

**1.** In the *Site Data Menu*, double-click on the Global entry. If the system is unlocked, the window appears similar to [Figure 46](#page-139-0) below. Highlight and double-click on the Security option in the center pane.

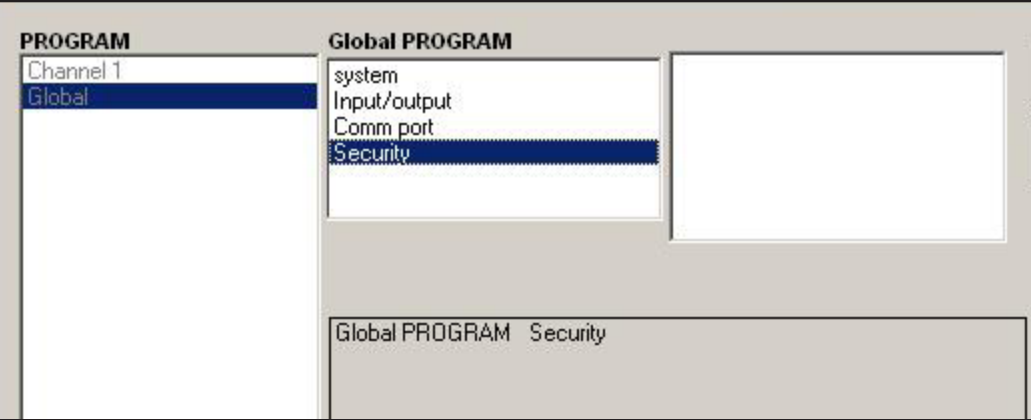

**Figure 46: Global Menu with Security Option Highlighted**

<span id="page-139-0"></span>**2.** If the system is locked, the window is similar to [Figure 47](#page-139-1) below.

<span id="page-139-1"></span>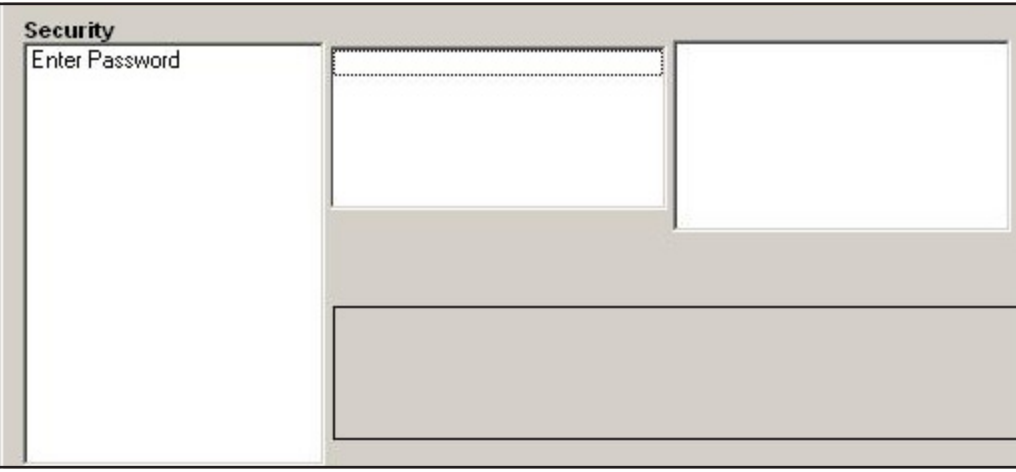

**Figure 47: Password Window**

*C.6.3c Activating Security in the Global Menu (cont.)*

**3.** Enter the current or default Password and click [Next Item].

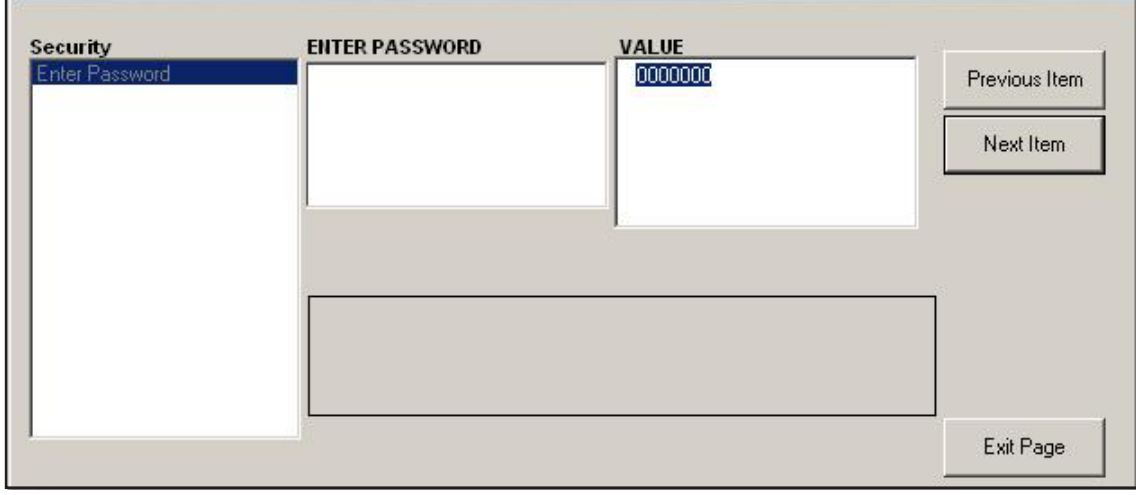

**Figure 48: Entering Password**

- **4.** At the Lock Out prompt, click UNlck to unlock the system and return to the initial PROGRAM menu, or click LOCK to lock the system.
- **5.** At the Edit Password prompt, click No to leave the password unchanged, or click YES to enter a new password.
- **IMPORTANT:** *Since the default password is printed in this manual, a new password should be entered. If the password is ever lost, contact the factory for assistance.*
- **6.** Enter the New Password and click Yes. Any combination of letters and numbers up to a total of 7 characters may be used as a password.
- **7.** Verify the New Password by re-entering it and click Yes. Be sure to record the new password in a safe place.

# **C.7 Exiting the Site Edit Menu**

After leaving the Global submenu, PanaView returns to the *Site Edit Menu*. Click [Close] to exit the *Site Edit Menu.*  Then proceed to Chapter 3, *Operation*, of the *Startup Guide* for instructions on taking measurements, or refer to the appropriate chapters of this manual for detailed instructions on using the other features of the XGS868i flow transmitter.

# **C.8 Saving Site Data**

The XGS868i holds setup parameters for a single internal site, called *Working.* Through PanaView, users can store site file data in a PC and reload it into the XGS868i. To save or reload site data via PanaView:

- **1.** In the *New Meter Browser*, highlight the XGS868i.
- **2.** Right-click on the highlighted XGS868i and select the *Properties* option, as shown in [Figure 49.](#page-141-0)

| <b>Exercise PanaView - [Meter Browser]</b> |                              |                  |                        |      |                           |     |  |
|--------------------------------------------|------------------------------|------------------|------------------------|------|---------------------------|-----|--|
| <b>B</b> File                              | <b>View</b><br>Edit          | Output           | Window                 | Help |                           |     |  |
|                                            | Can't Undo<br>Cut.           | $Ctr$ H $\times$ |                        |      | Contents of Network My Ci |     |  |
|                                            | Copy                         | $Ctrl + C$       |                        |      | Name                      | Гур |  |
| – …                                        | Paste                        | Ctrl+V           | (NCEL                  |      | Meter Logs                | Log |  |
|                                            |                              |                  |                        |      | Display                   | Met |  |
|                                            | New                          |                  | ▶<br>$\mathsf{om}\,1)$ |      | User Tables               | Use |  |
|                                            | Properties                   |                  | <b>STD</b>             |      | Channel 1                 | Met |  |
|                                            | Remove                       |                  |                        |      |                           |     |  |
|                                            | <b>Meter Logs</b>            |                  |                        |      |                           |     |  |
|                                            | <b>Edit Functions</b><br>F-1 |                  |                        |      |                           |     |  |
| <b>SITE EDIT MENU</b>                      |                              |                  |                        |      |                           |     |  |

**Figure 49: The** *Properties* **Option**

<span id="page-141-0"></span>The window now appears similar to [Figure 50.](#page-141-1)

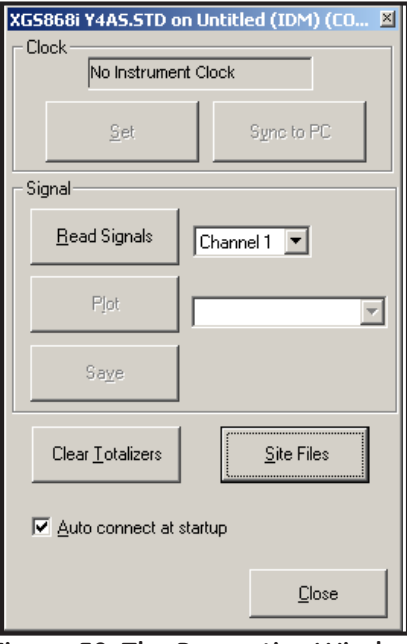

<span id="page-141-1"></span>**Figure 50: The Properties Window for an XGS868i**

## **Saving Site Data (cont.)**

**3.** Click on the [Site Files] button. The *Site File Operations* window (shown in [Figure 51\)](#page-142-0) opens.

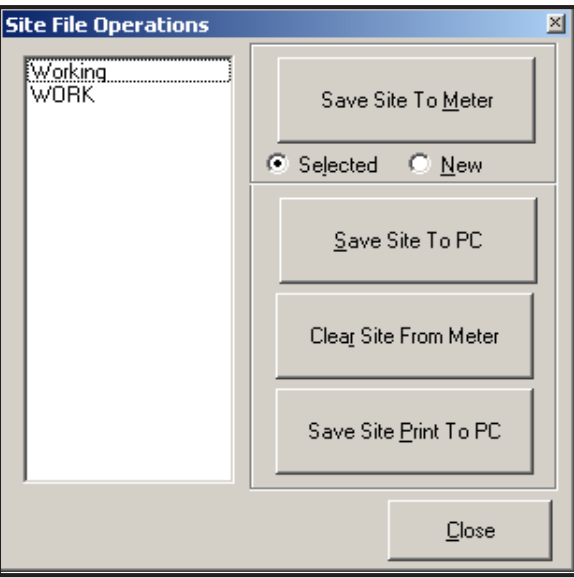

**Figure 51: The** *Site File Operations* **Window**

## <span id="page-142-0"></span>**C.8.1 Saving Current Site Data to the Meter**

To save existing site data to the meter:

- **1.** Select the radio button for *Selected* and highlight an existing site in the left pane.
- **2.** Then click on the [Save Site to Meter] button. A screen opens similar to [Figure 52](#page-142-1).

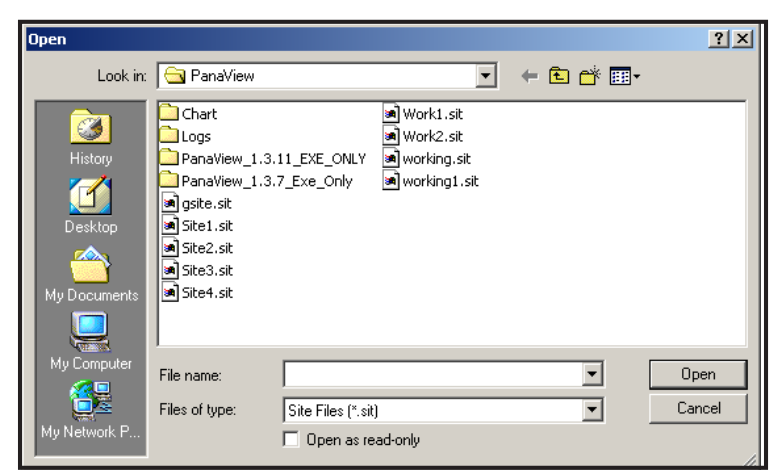

**Figure 52: Site File Selection**

<span id="page-142-1"></span>**3.** Highlight the desired site and click [Open]*.* PanaView sends the site to the meter.

## **C.8.2 Saving New Site Data to the XGS868i**

To save new site data to the meter:

- **1.** Select the radio button for *New* and click on the [Save Site to Meter] button.
- **2.** A window opens similar to [Figure 53.](#page-143-0) Enter the desired name, and click [OK].

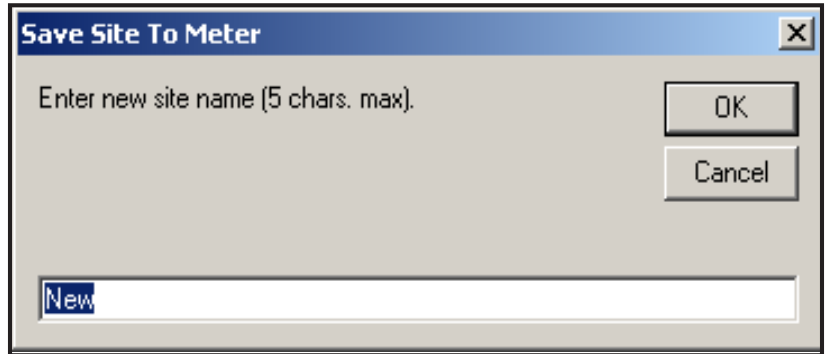

**Figure 53: Site Name Entry Window**

<span id="page-143-0"></span>**3.** The *Site File Selection* window [\(Figure 52 on page 133](#page-142-1)) opens. Highlight a site file with the desired settings, and click [Open]. The site file becomes the *Working* site in the meter with the desired settings.

## **C.8.3 Saving a Site to the PC**

To save a site to the PC:

- **1.** Highlight the desired site in the left pane. (See [Figure 51 on page 133](#page-142-0).)
- **2.** Click [Save Site to PC]*.* A window opens similar to [Figure 52 on page 133.](#page-142-1)
- **3.** Enter the desired site name and click [Save]*.* PanaView saves the site in the PanaView folder unless otherwise specified.
- *Note: If you have created a site on the meter after opening the* Site File Operations *window, you must close and reopen the window to click on the new site.*
### <span id="page-144-2"></span>**C.8.4 Clearing a Site from the Meter**

As the XGS868i has only one site (*Working)* at any time, it is not possible to remove this site. To change site parameters, first save a site to the PC (as discussed in *Saving a Site to the PC* on [page 134\)](#page-143-0), and then save the site to the XGS868i (as discussed in *Saving New Site Data to the XGS868i* on [page 134\)](#page-143-1).

### **C.8.5 Saving Site Data in Text Form**

To store the data from a site file as a text file for display or printout:

- **1.** Highlight the site in the left pane. (See [Figure 51 on page 133.](#page-142-0))
- <span id="page-144-1"></span>**2.** Click on [Save Site Print to PC].
- **3.** The *Site File Selection* window (shown in [Figure 52 on page 133](#page-142-1)) opens. Enter the desired site name (now with a .prt suffix) and click on [Save]*.* PanaView displays a text version of the site, as shown in [Figure 54.](#page-144-0)

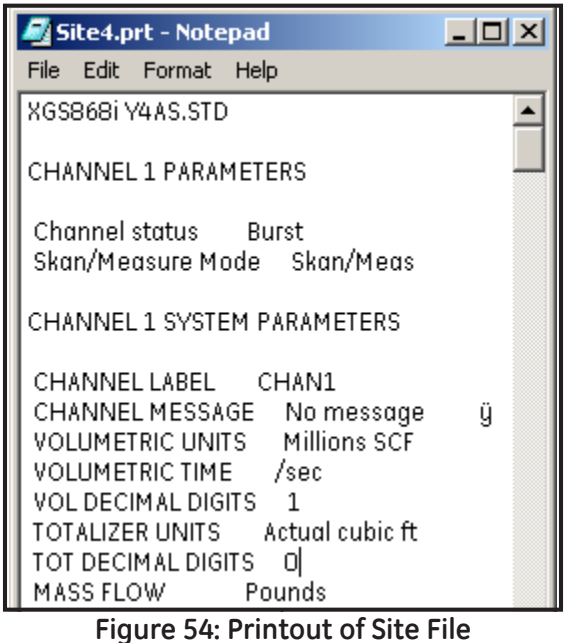

<span id="page-144-0"></span>**4.** Click [Close] once to close the *Site File Operations* window, and a second time to close the *Properties* window and return to the *Meter Browser*.

**Appendix D. PanaView Menu Maps for the XGS868i**

[no content intended for this page]

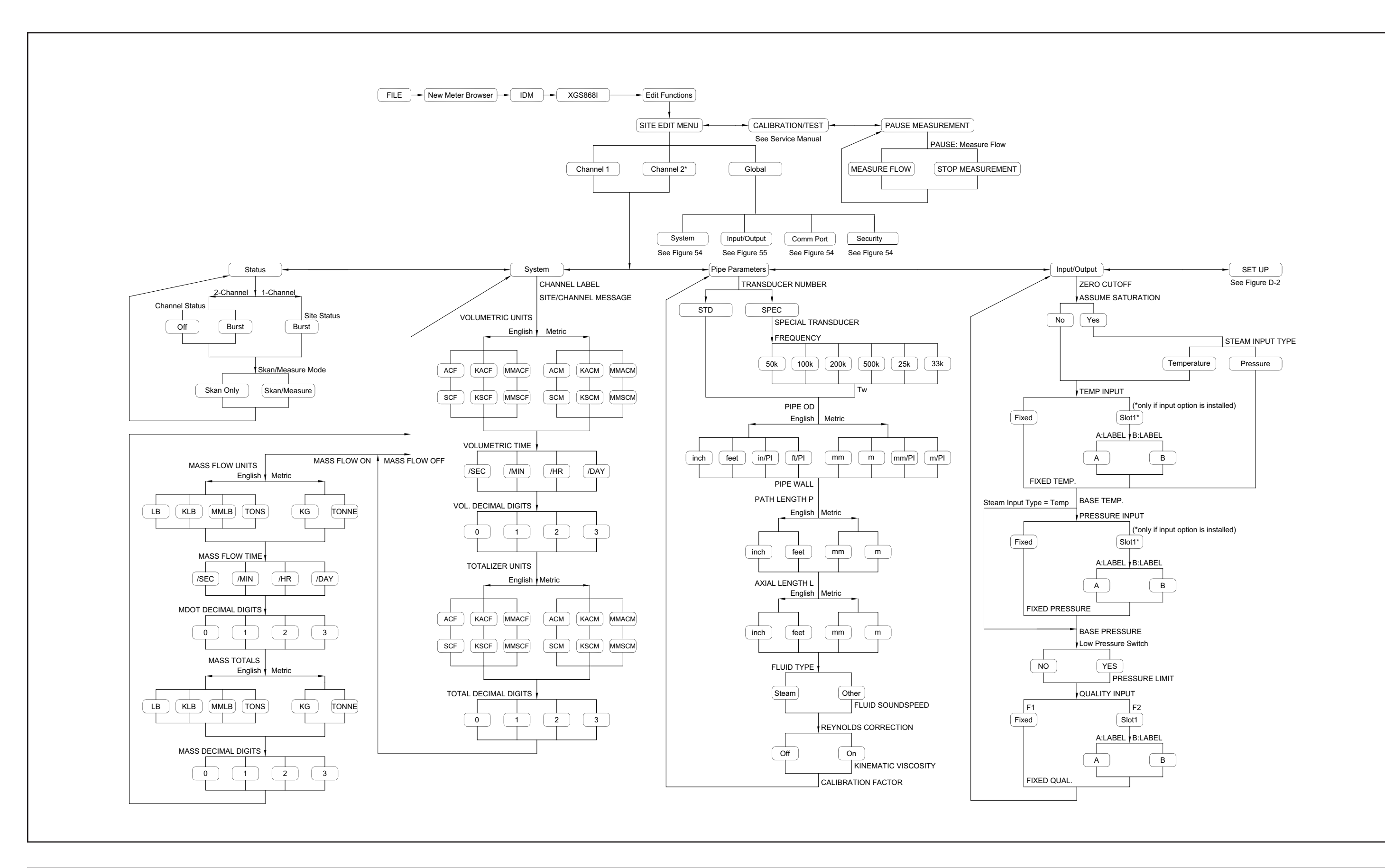

Figure 53: Channel X Menu - Set Up Option **Figure 53: Channel X Menu - Set Up Option**

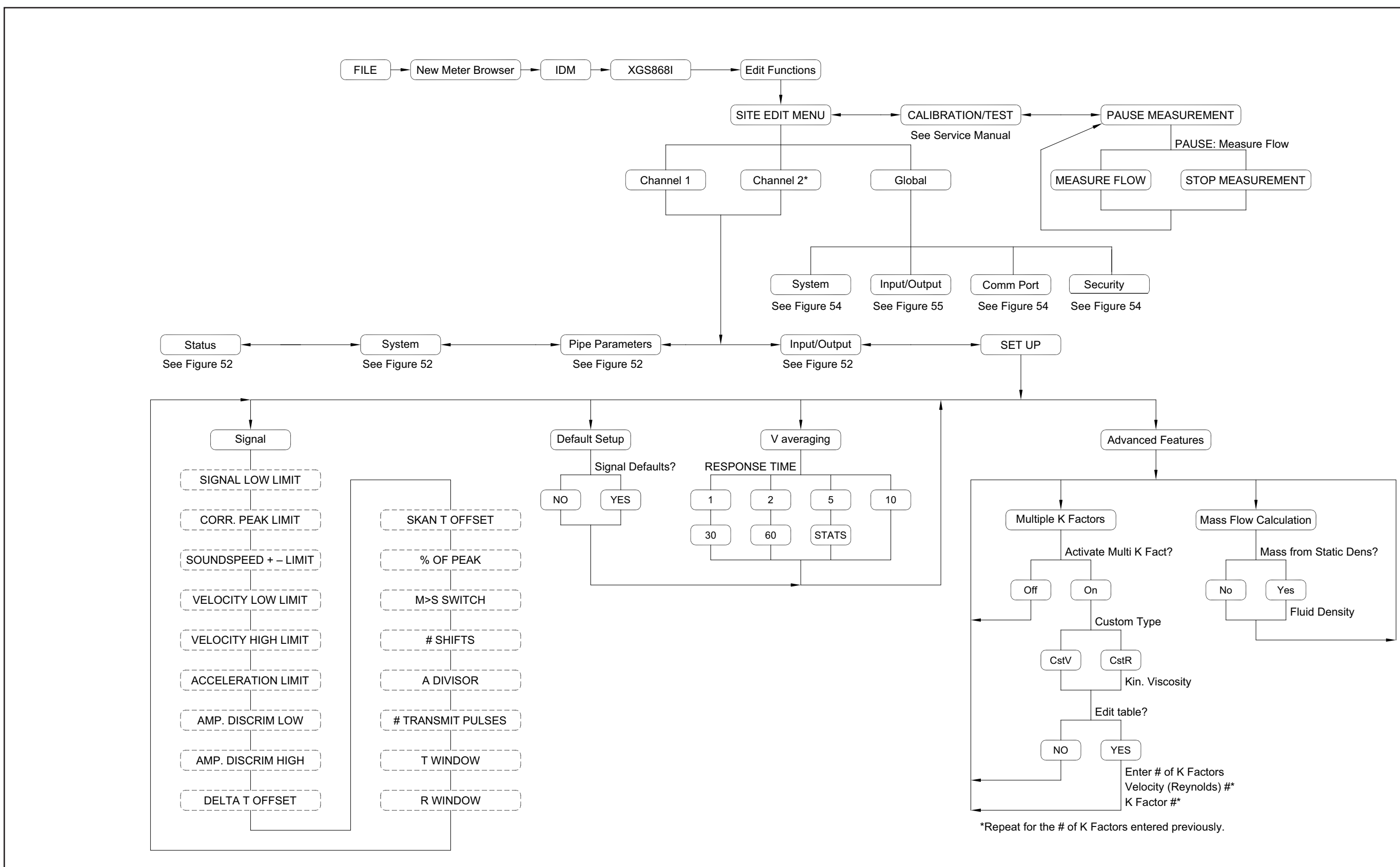

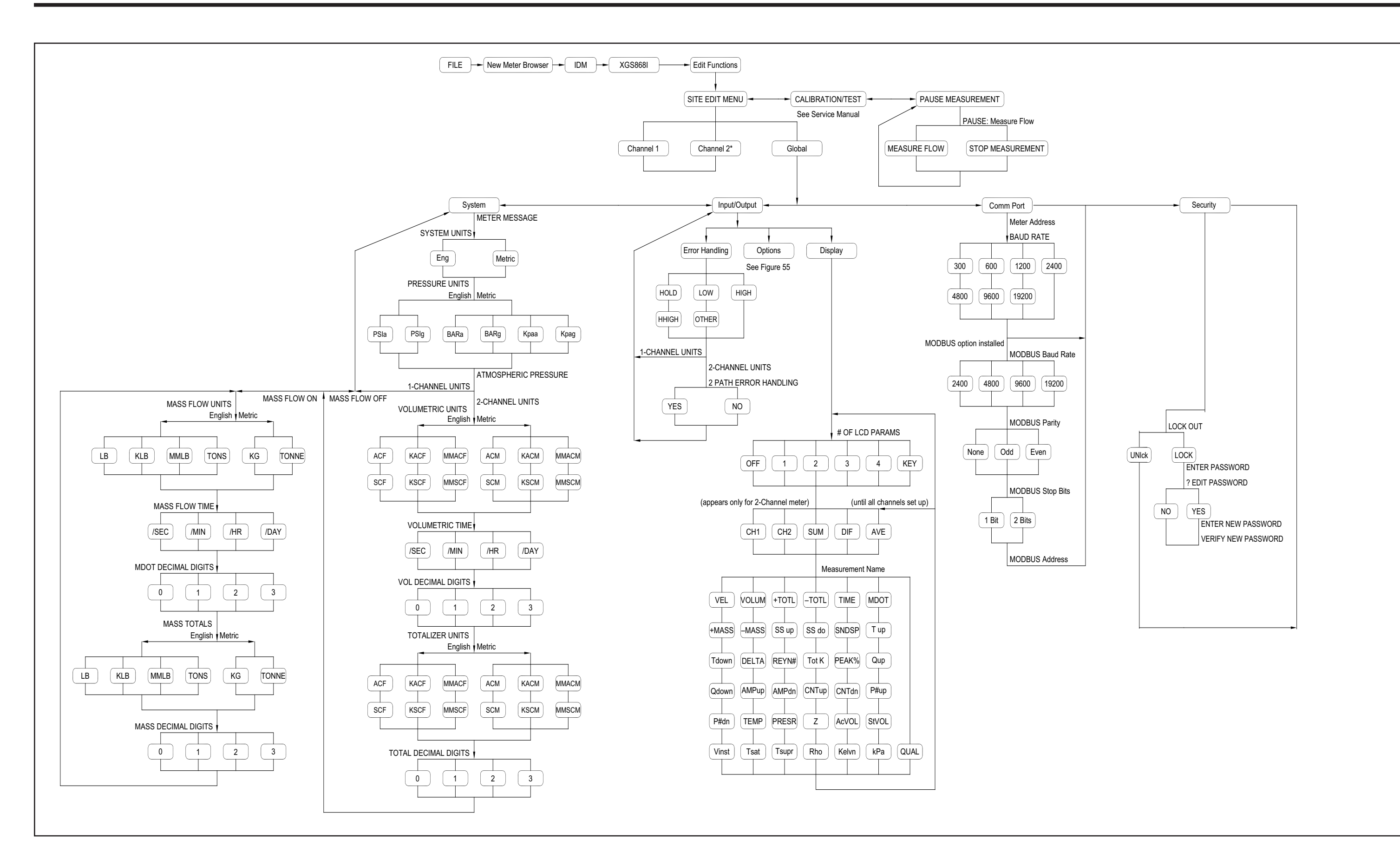

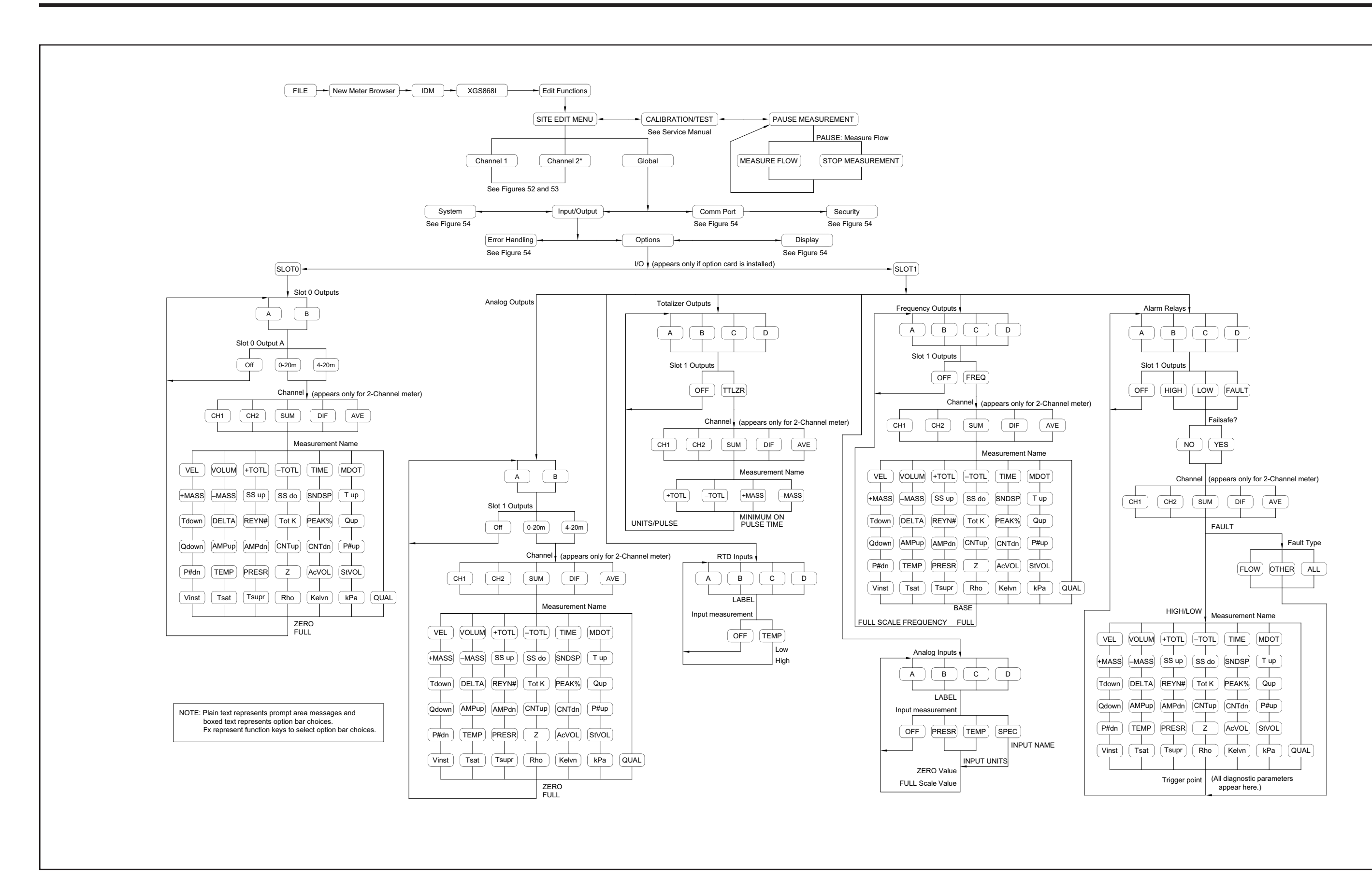

# **Appendix E. Foundation Fieldbus Communications**

# **E.1 Introduction**

<span id="page-152-1"></span>Foundation Fieldbus provides a means of communicating with the flowmeter. The patent numbers which apply are 5,909,363 and 6,424,872.

<span id="page-152-0"></span>This Foundation Fieldbus device supports 6 Analog Input (AI) blocks, which can be configured to supply the following measurements on the network (see [Table 32\)](#page-152-0).

| Channel 1            | <b>Units</b>   | Channel 2                       | Units          | Average              | Units          |
|----------------------|----------------|---------------------------------|----------------|----------------------|----------------|
| Ch1 Velocity         | ft/s or $m/s*$ | Ch2 Velocity                    | ft/s or $m/s*$ | Avg Velocity         | ft/s or $m/s*$ |
| Ch1 Act Volumetric   | VOL_U          | Ch <sub>2</sub> Act Volumetric  | VOL_U          | Avg Act Volumetric   | VOL_U          |
| Ch1 Std Volumetric   | VOL_U          | Ch <sub>2</sub> Std Volumetric  | VOL_U          | Avg Std Volumetric   | VOL_U          |
| Ch1 Fwd Totals       | TOT_U          | Ch <sub>2</sub> Fwd Totals      | TOT_U          | Avg Fwd Totals       | TOT_U          |
| Ch1 Rev Totals       | TOT_U          | Ch <sub>2</sub> Rev Totals      | TOT_U          | Avg Rev Totals       | TOT_U          |
| Ch1 #Tot Digits**    | none           | Ch2 #Tot Digits**               | none           | Avg #Tot Digits      | none           |
| Ch1 Mass Flow        | MASS_U         | Ch <sub>2</sub> Mass Flow       | MASS_U         | Avg Mass Flow        | MASS_U         |
| Ch1 Fwd Mass Totals  | MTOT_U         | Ch <sub>2</sub> Fwd Mass Totals | MTOT_U         | Avg Fwd Mass Totals  | MTOT_U         |
| Ch1 Rev Mass Totals  | MTOT_U         | Ch <sub>2</sub> Rev Mass Totals | MTOT_U         | Avg Rev Mass Totals  | MTOT_U         |
| Ch1 #Mass Tot Digits | none           | Ch2 #Mass Tot Digits            | none           | Avg #Mass Tot Digits | none           |
| Ch1 Timer            | sec            | Ch <sub>2</sub> Timer           | sec            | Avg Timer            | sec            |
| Ch1 Error Code       | none           | Ch2 Error Code                  | none           | Avg Error Code       | none           |
| Ch1 SSUP             | none           | Ch <sub>2</sub> SSUP            | none           | Avg SSUP             | none           |
| Ch1 SSDN             | none           | Ch <sub>2</sub> SSDN            | none           | Avg SSDN             | none           |
| Ch1 Sound Speed      | ft/s or $m/s*$ | Ch2 Sound Speed                 | ft/s or $m/s*$ | Avg Sound Speed      | ft/s or $m/s*$ |
| Ch1 Density***       | see note       | Ch2 Density***                  | see note       |                      |                |
| Ch1 Temperature      | Deg F or C*    | Ch2 Temperature                 | Deg F or C*    |                      |                |
| Ch1 Pressure         | PRESS_U        | Ch <sub>2</sub> Pressure        | PRESS_U        |                      |                |

**Table 32: Available Measurements for the XGS868i**

\*Metric or English units are determined by the setup of the flowmeter.

\*\*Totalizer digits are available for informational purposes only. Respective totals are automatically scaled by the Tot Digits value selected in the flowmeter setup.

\*\*\*If the meter is outputting Mole Weight, the unit is "mw", otherwise it is the programmed pressure unit.

VOL\_U, TOT\_U, MASS\_U, MTOT\_U and PRESS\_U are determined by the units chosen for these measurements in the flowmeter setup. See the instrument User's Manual for the setup of these parameters.

# **E.2 Configuration Utility Setup**

The following is an *example* setup using National Instruments Configuration Utility v3.1.

[Figure 56](#page-153-0) shows the Configuration Utility with a flowmeter on the network (GE Flow-XGM).

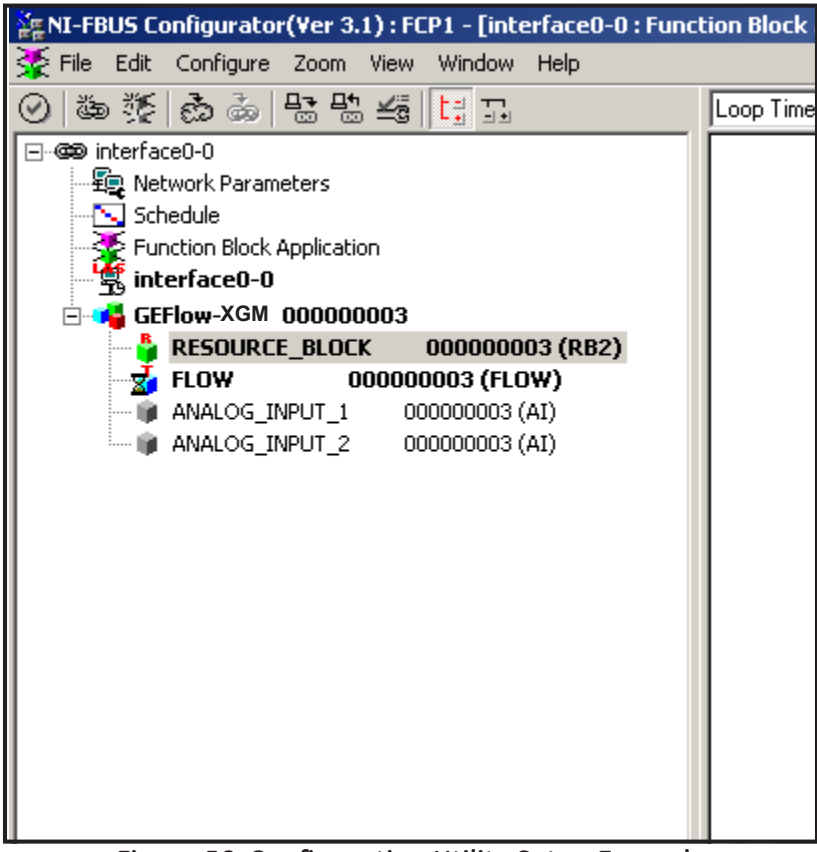

**Figure 56: Configuration Utility Setup Example**

<span id="page-153-0"></span>**Note:** *The following procedures assume that the device has been placed in the OOS (out-of-service) mode before executing.*

### **E.3 Selecting the Desired Measurements**

To set the measurement unit for each AI:

- **1.** Double click on the FLOW Transducer Block (in the tree under GEFlow-XGM).
- **2.** Select the **Others** tab and open the drop down list for the PRIMARY\_SELECTOR and SECONDARY\_SELECTOR (refer to [Figure 57 on page 145\)](#page-154-0).
- **3.** Choose the unit from the list (see [Figure 57 on page 145](#page-154-0)).

This unit will correspond to the unit that is available in the AI block for network connection. The PRIMARY\_SELECTOR unit will correspond to ANALOG\_INPUT\_1 and the SECONDARY\_SELECTOR will correspond to ANALOG\_INPUT\_2.

# **E.3 Selecting the Desired Measurements (cont.)**

**4.** After the desired measurements have been selected for the PRIMARY and SECONDARY SELECTOR, choose the unit system (UNIT\_SELECTOR above the PRIMARY\_SELECTOR) that has been programmed in the flowmeter (English or SI).

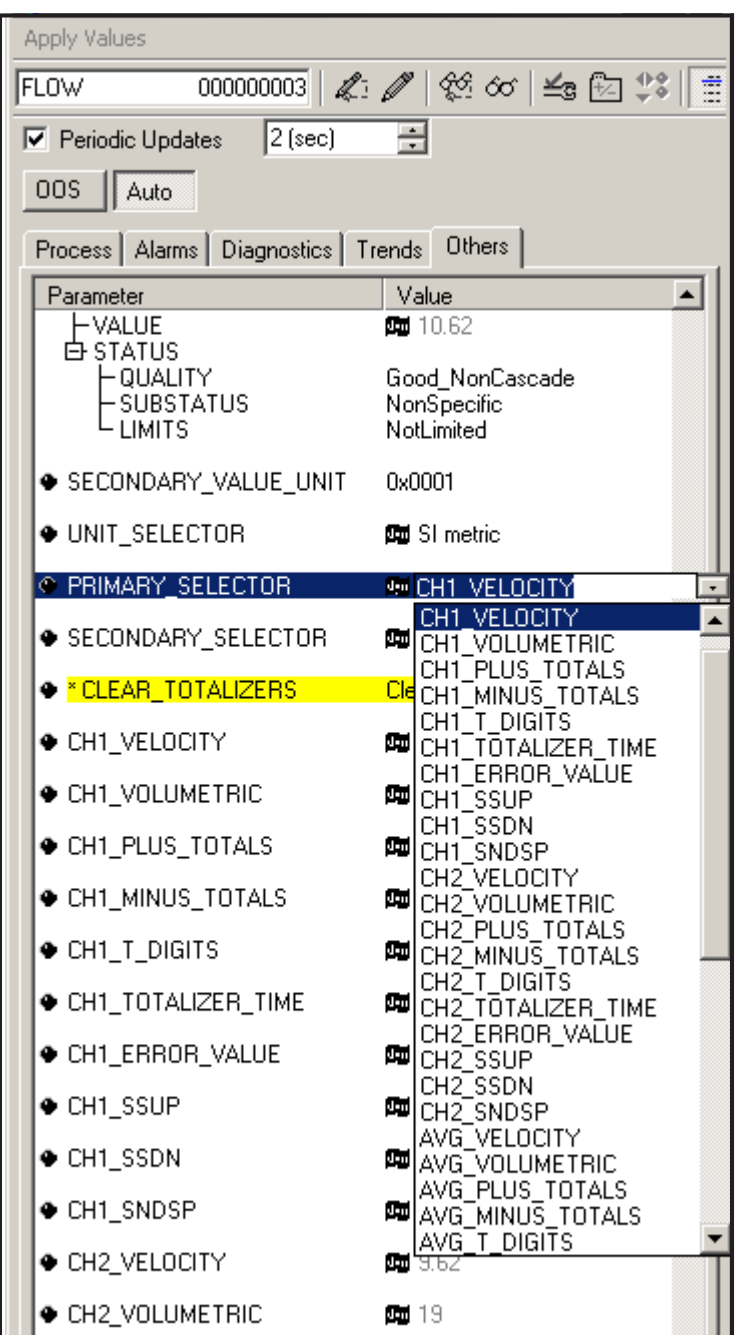

<span id="page-154-0"></span>**Figure 57: Primary Selector Drop Down List**

# **E.4 Selecting Units for AI Blocks**

To select the units for the individual AI blocks:

- **1.** Double click on the AI block for which you wish to set the units (ANALOG\_INPUT\_1 or ANALOG\_INPUT\_2 in the tree under GEFlow-XGM; see [Figure 56 on page 144\)](#page-153-0).
- **2.** Select the **Scaling** tab and set the unit for the measurement based on the flowmeter settings.

For example, if the flowmeter was set to use the metric unit system and the PRIMARY\_SELECTOR was set to use VELOCITY you would choose **m/s** for the unit as shown in [Figure 58.](#page-155-0)

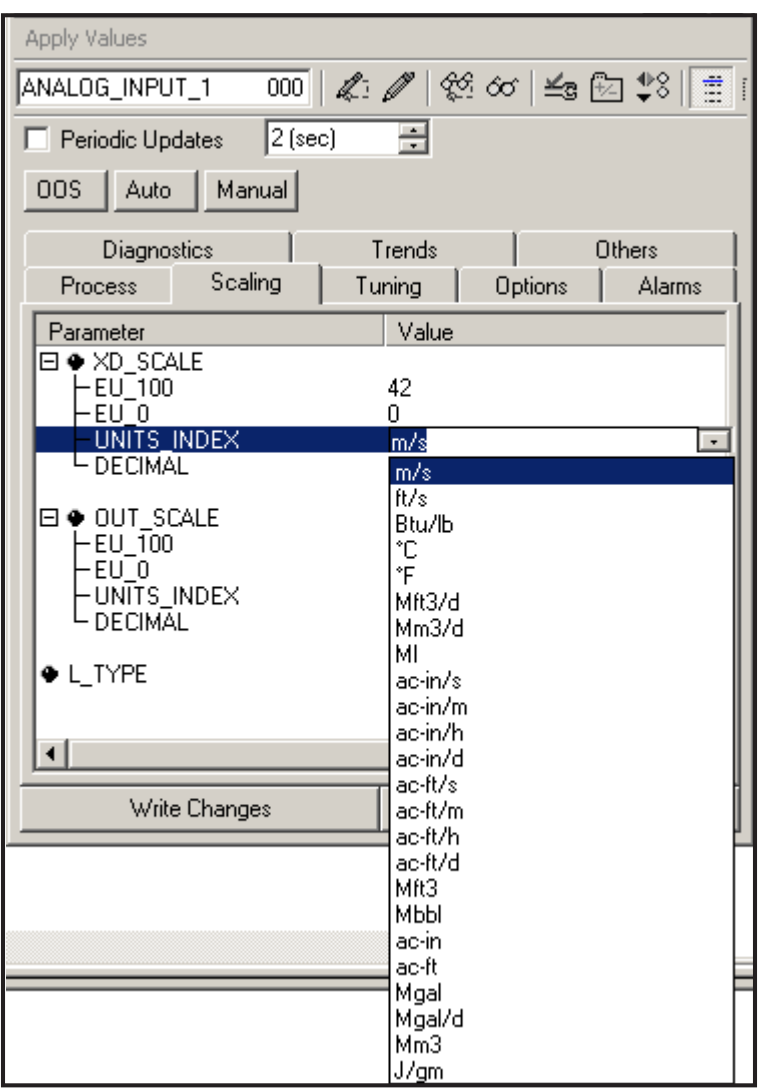

<span id="page-155-0"></span>**Figure 58: Units Index Drop Down List**

# **E.5 Resetting Instrument Totalizers**

To reset the instrument totalizers:

- **1.** Double click on the FLOW transducer block (in the tree under GEFlow-XGM; see [Figure 56 on page 144\)](#page-153-0).
- **2.** Select the **Others** tab and scroll down to the CLEAR\_TOTALIZERS listing.
- **3.** Select **Clear** from the drop down list box (see [Figure 59](#page-156-0)).
- **4.** After the totals have been reset, select **Normal** from the drop down list box to resume total accumulation.

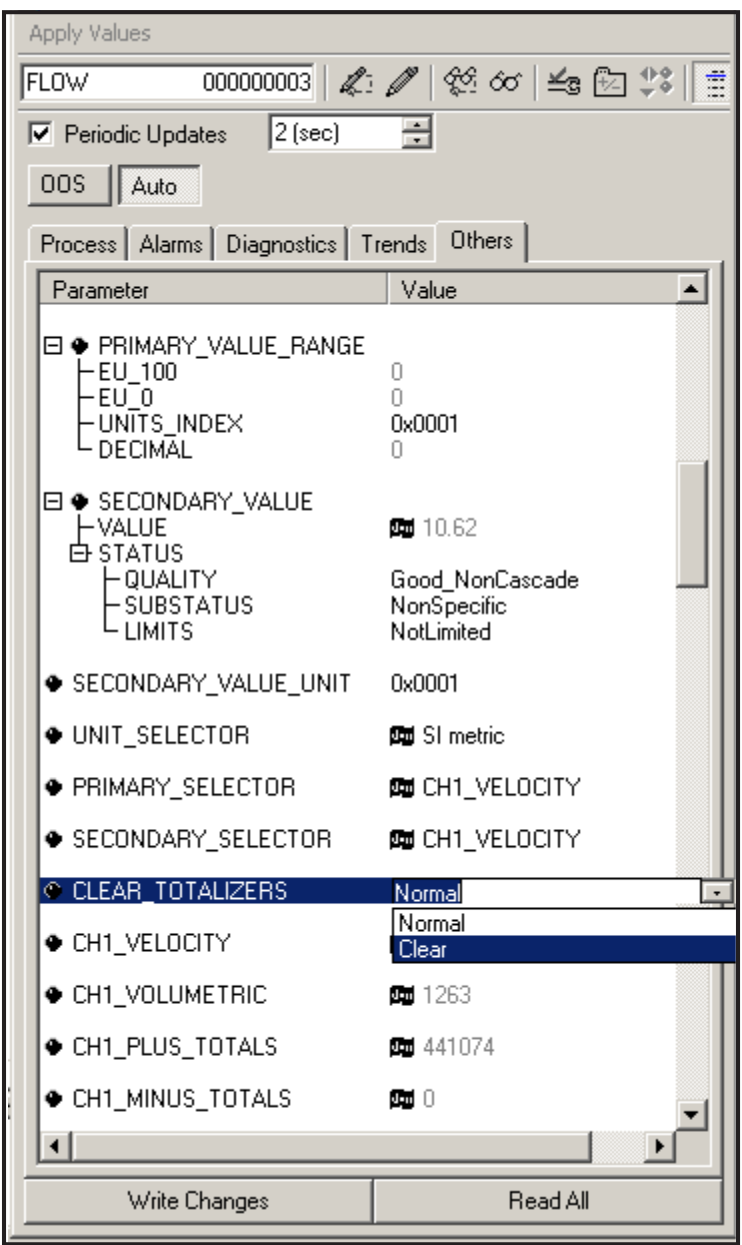

<span id="page-156-0"></span>**Figure 59: Clear Totalizers Drop Down List**

# **E.6 Function Block Application**

[Figure 60](#page-157-0) is an example setup using the Function Block Application editor. The flowmeter AI blocks, along with the AO and PID of another device on the network, are displayed. We have connected the AI\_1 OUT of the flowmeter to the CAS IN of the AO block. We have also connected the AI\_2 OUT of the flowmeter to the CAS IN of the PID block.

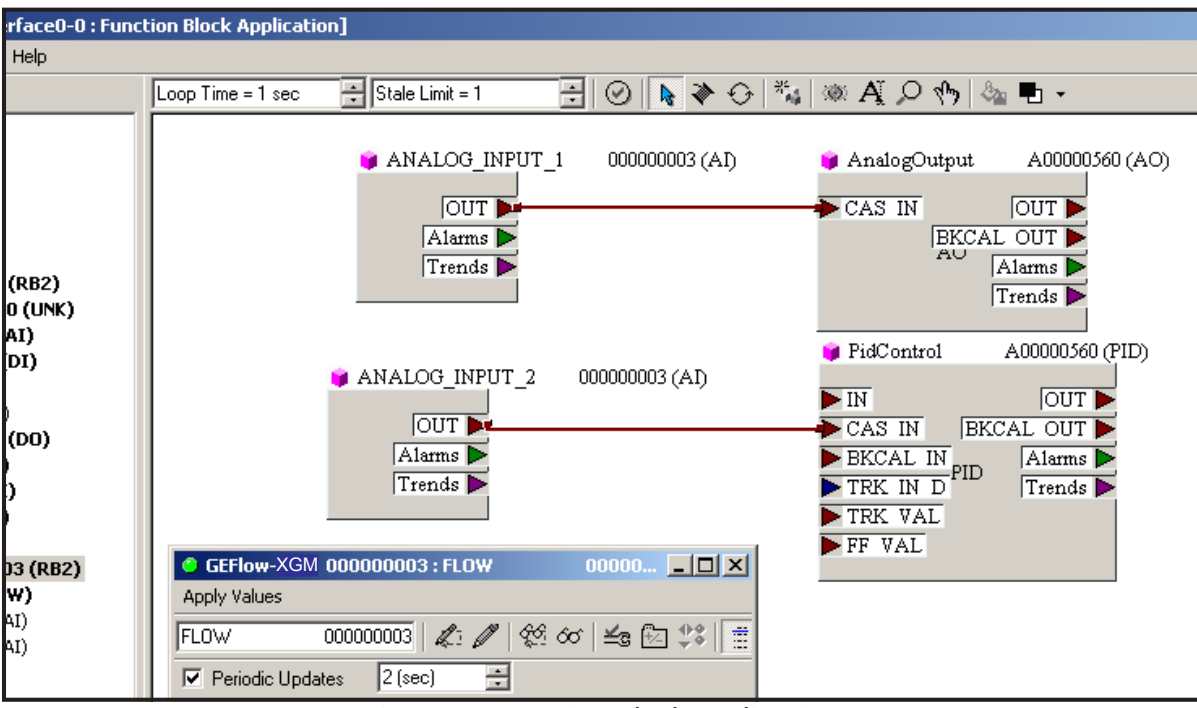

<span id="page-157-0"></span>**Figure 60: Function Block Application**

# **Appendix F. Foundation Fieldbus Tables**

| Model      |                                                                                                    |  | GF868, GS868, GM868, XGF868i, XGM868i, and<br><b>XGS868i</b>                                                                                 |  |  |
|------------|----------------------------------------------------------------------------------------------------|--|----------------------------------------------------------------------------------------------------|--|--|
| 1--General |                                                                                                    |  |                                                                                                    |  |  |
| 1.1        | Is the Device registered at the Fieldbus Foundation<br>(Yes/No)                                                                                               |  | Yes                                                                                                    |  |  |
| 1.2        | Is the Unit released to production, and if not, when?                                                                                                    |  | Yes                                                                                                    |  |  |
| 1.3        | Is there any special functionality that device supports<br>(e.g., display blocks, diagnostic blocks)?                                                         |  | <b>No</b>                                                                                                    |  |  |
| 1.4        | Manufacturer Name                                                                                                    |  | <b>GE Measurement &amp; Control</b>                                                                                                    |  |  |
| 1.5        | Model                                                                                                    |  | GE Measurement & Control Gas Flowmeter                                                                                                    |  |  |
| 1.6        | Device Type                                                                                                    |  | 0002                                                                                                    |  |  |
| 1.7        | FF Device Revision                                                                                                    |  | 02                                                                                                    |  |  |
| 1.8        | Does the device require special programming<br>software to configure a 'good' status on the PV?                                                               |  | Yes                                                                                                    |  |  |
| 1.9        | Does the Device feature a Non-Volatile Memory<br>protection feature? If so, what are the steps to<br>disable/enable from the Resource or Transducer<br>block. |  | <b>No</b>                                                                                                    |  |  |
| 1.10       | HOST System registered                                                                                                    |  | Yokogawa (TBD), Emerson, Honeywell (TBD),<br>ABB (TBD)                                                                                       |  |  |
| 1.11       | Design Concept                                                                                                    |  | <b>Entity Concept</b>                                                                                                    |  |  |
| 1.12       | FISCO Compliant?                                                                                                    |  | <b>No</b>                                                                                                    |  |  |
| 1.13       | FNICO Compliant?                                                                                                    |  | Yes: models XGM868i, XGS868i, XGF868i; No:<br>others                                                                                         |  |  |
| 1.14       | <b>Hazardous Location Certs</b>                                                                                                    |  | GF868, GM868, GS868: CSA for non-incendive<br>Div 2, Class 1, Gr A, B, C, & D. IP66                                                          |  |  |
|            |                                                                                                    |  | Optional: Div 1, Class 1, Gr C & D or                                                                                                    |  |  |
|            |                                                                                                    |  | ATEX II 2 G Ex d IIC T6 IP66 or                                                                                                    |  |  |
|            |                                                                                                    |  | IECEX II2 G Ex d IIC T6 Gb IP66                                                                                                    |  |  |
|            |                                                                                                    |  | XGM868i, XGS868i, XGF868i: CSA Div 1, Class 1,<br>Gr B, C, & D and ATEX II 2 G D Ex d IIC T5 IP66<br>and<br>IECEX II 2 G Ex d IIC T6 Gb IP66 |  |  |
| 1.15       | FF Liquid PCB p/n:<br>XMT868i / DF868                                                                                                    |  |                                                                                                    |  |  |
| 1.16       | FF Gas PCB p/n:<br>XGx868i / Gx868                                                                                                    |  | 703-1475-04 (rev J)/ 703-1491-04                                                                                                    |  |  |

**Table 33: GE Fieldbus Device Capability, XGX868 Family of Meter Types** 

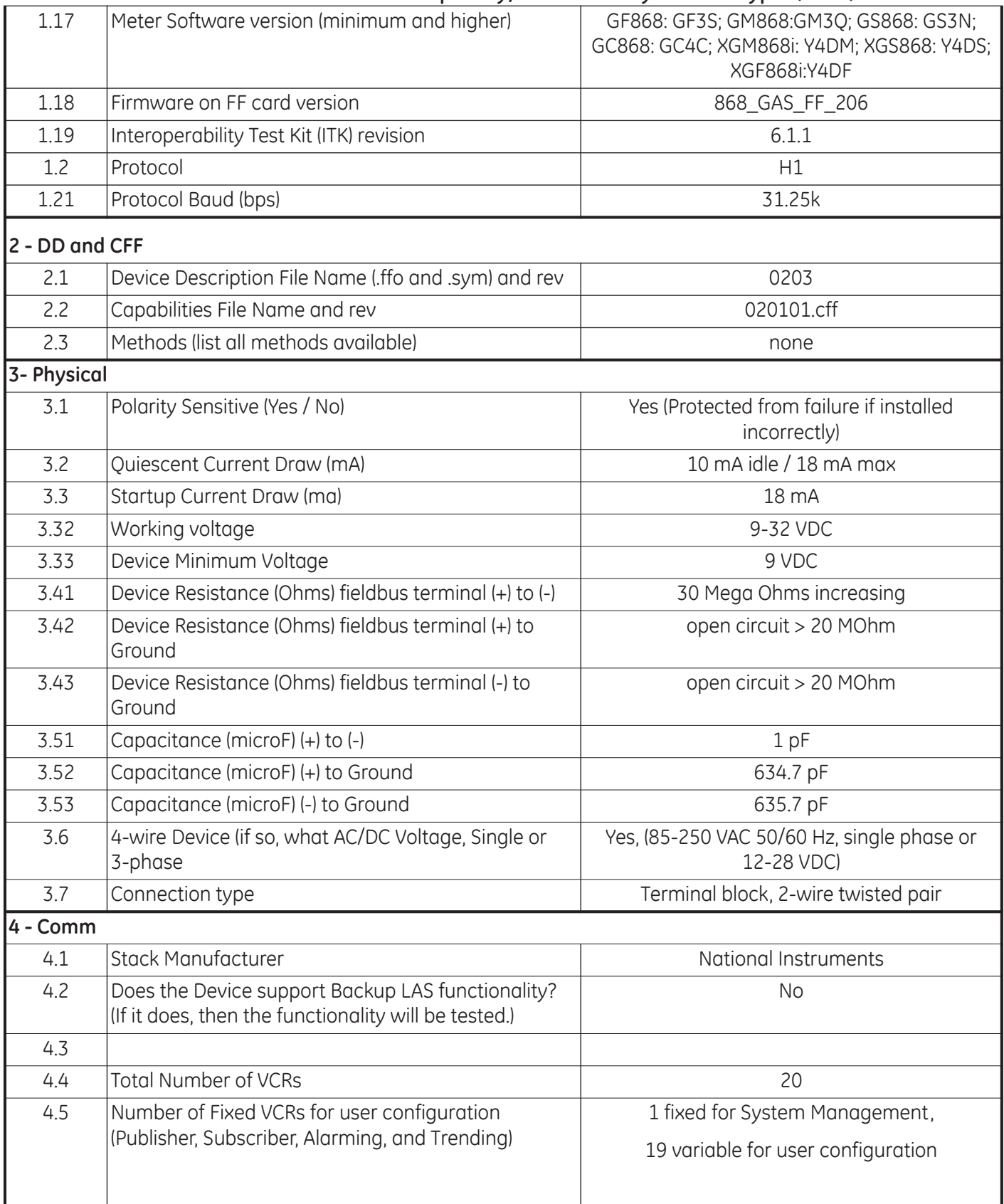

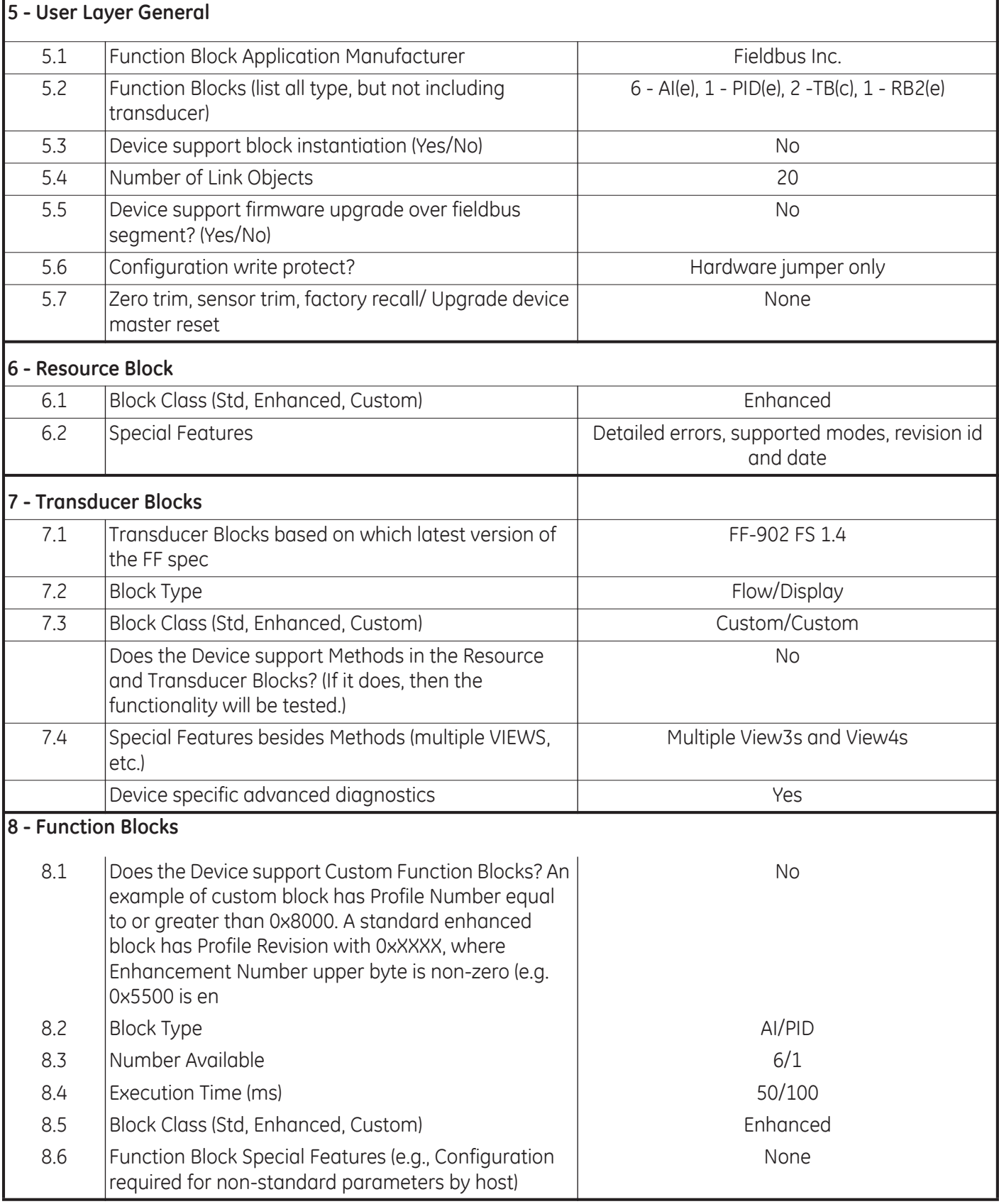

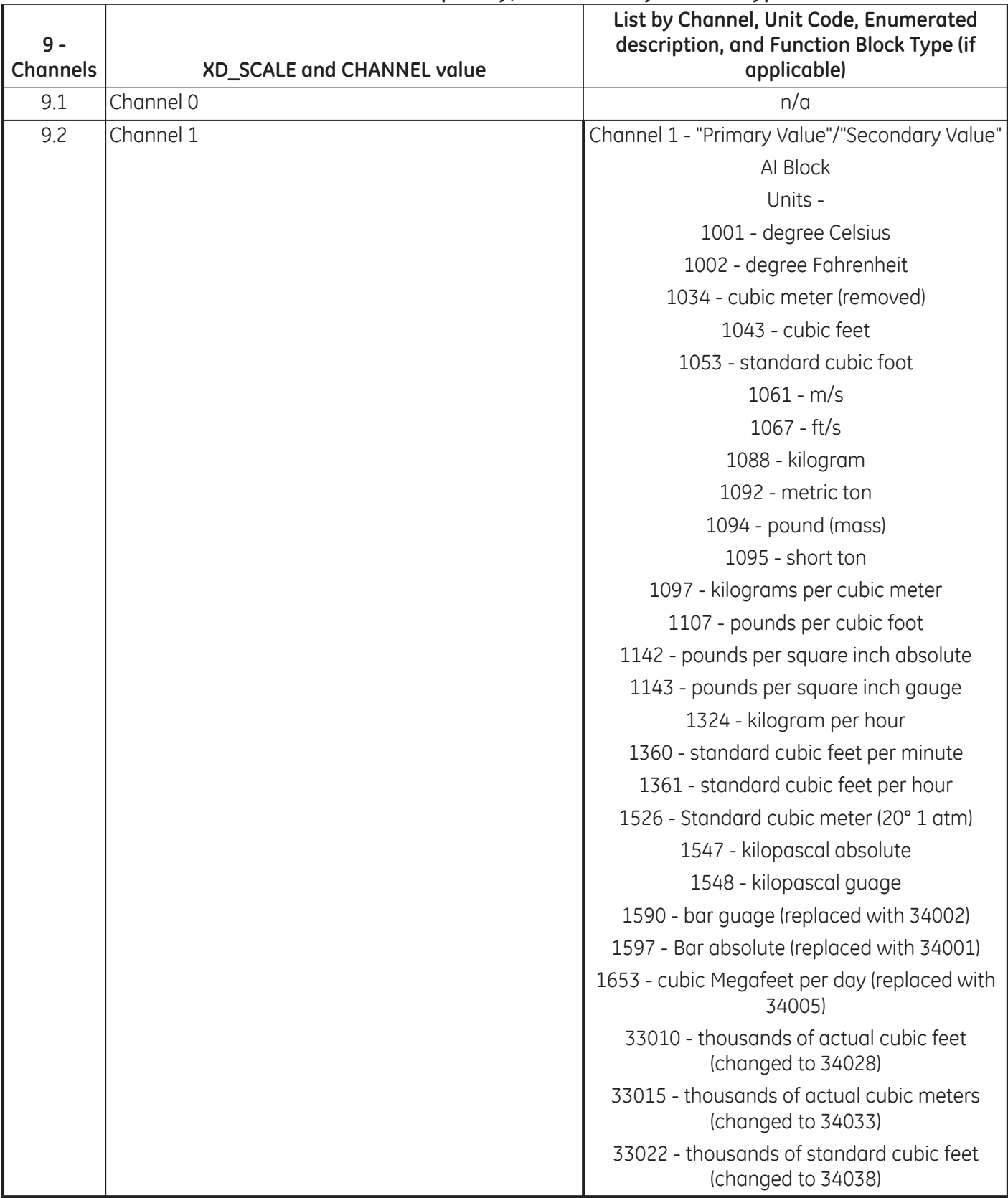

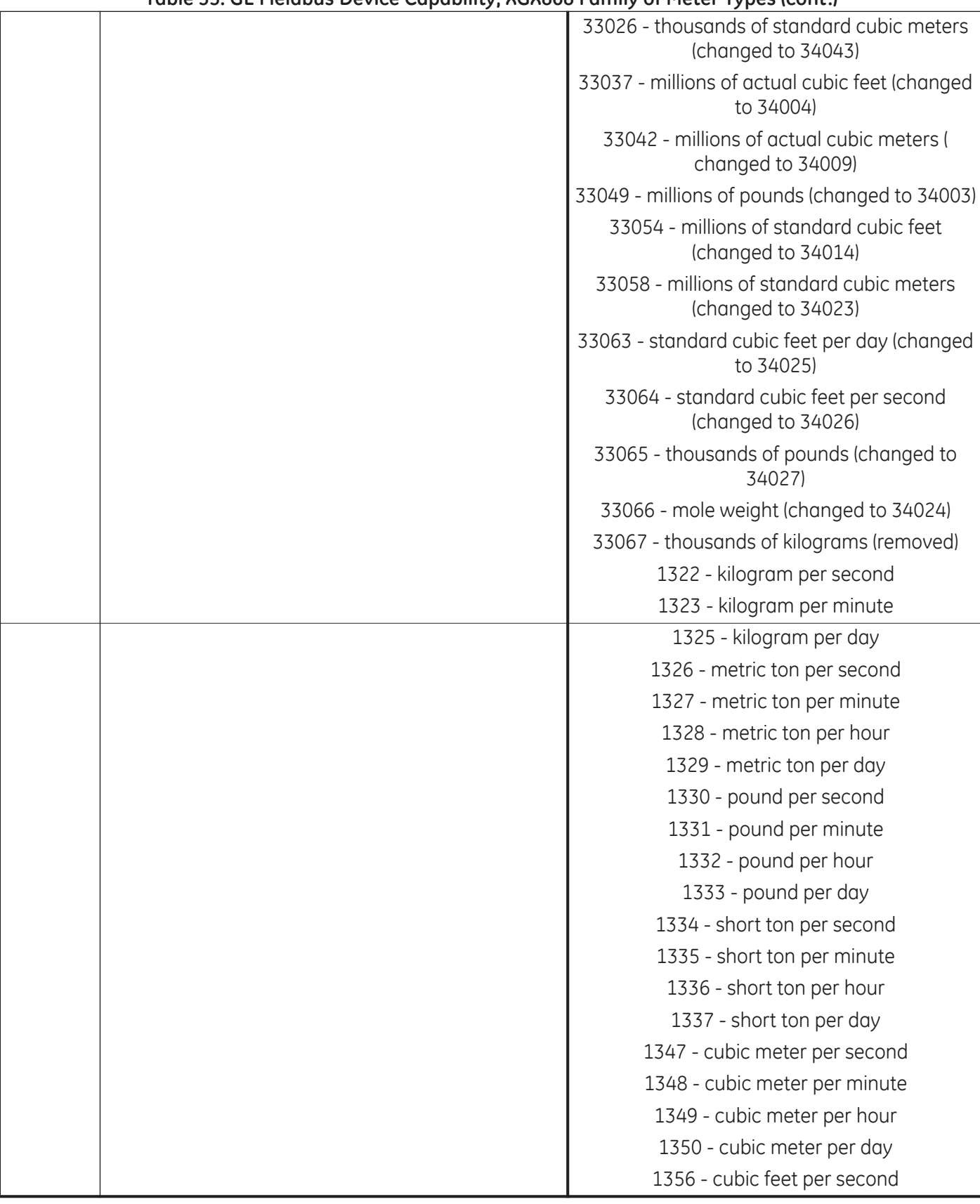

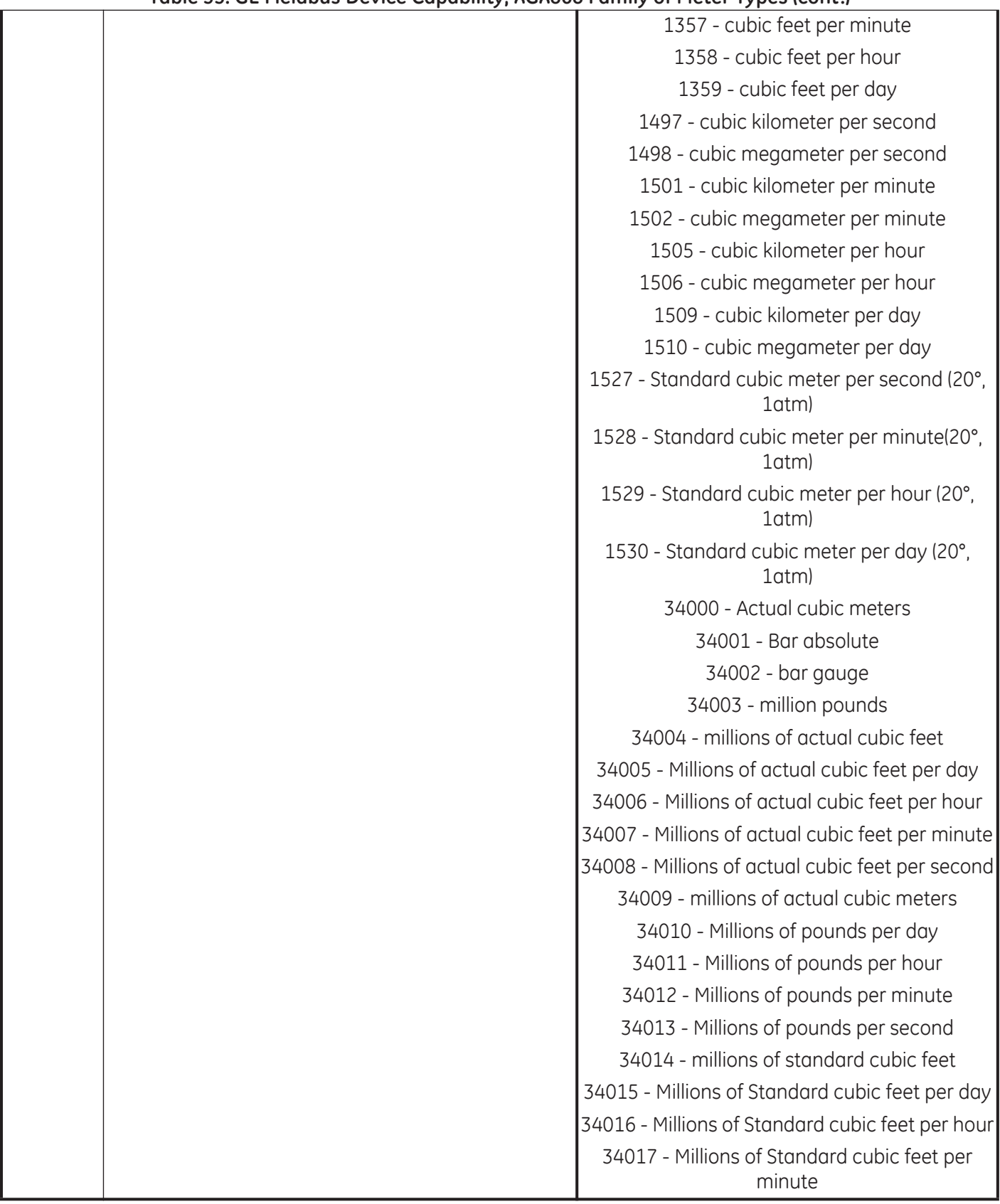

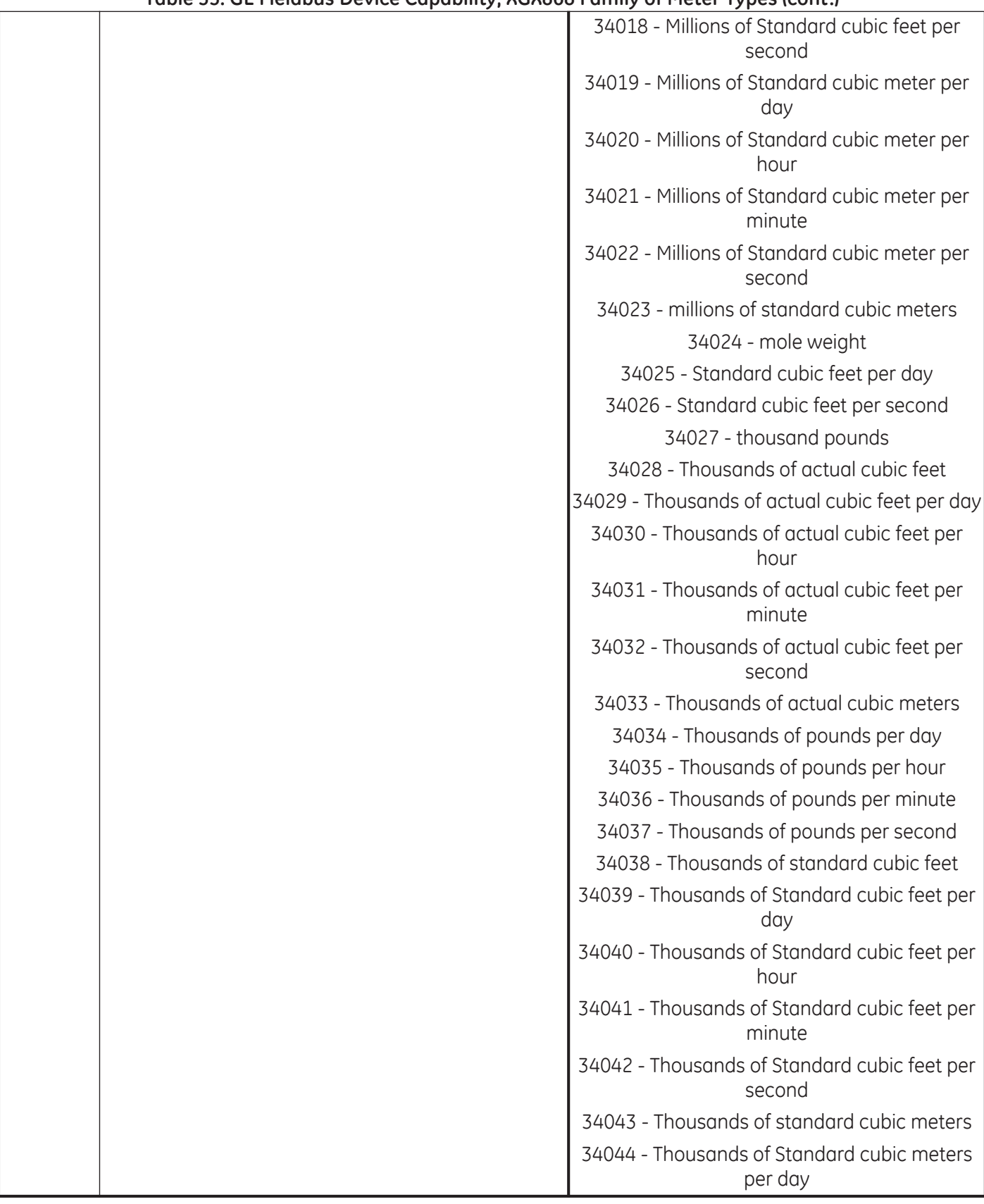

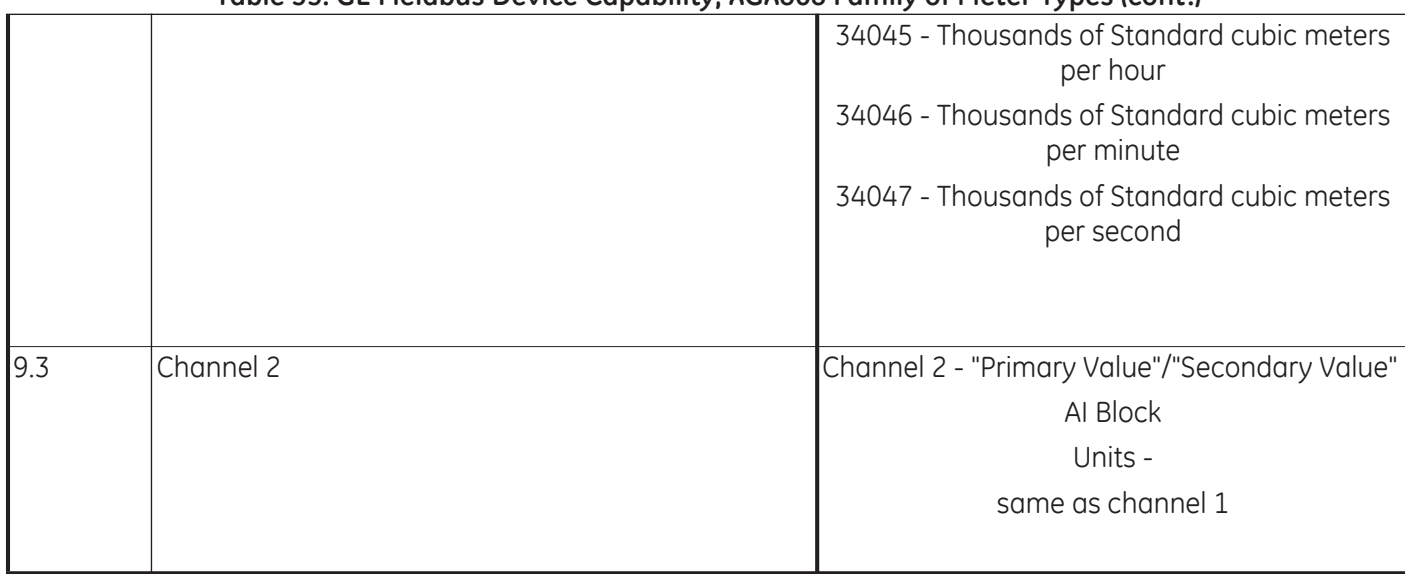

### **Symbols**

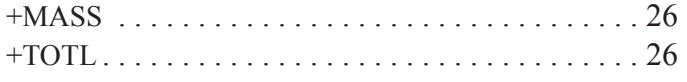

#### **A**

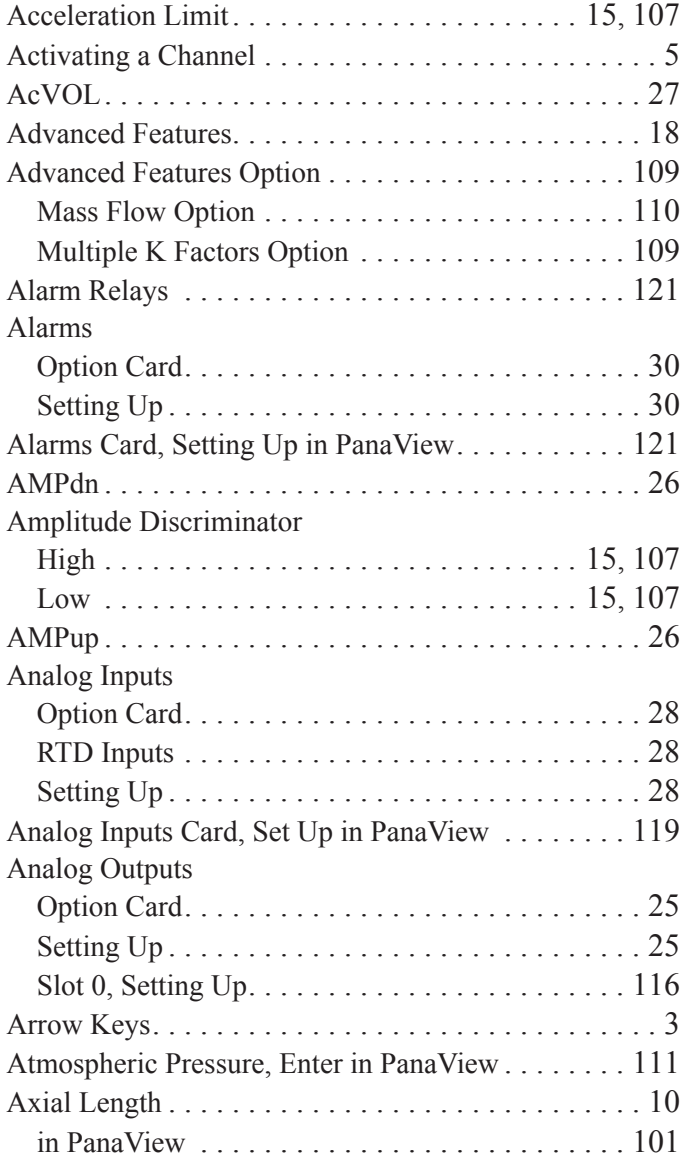

# **B**

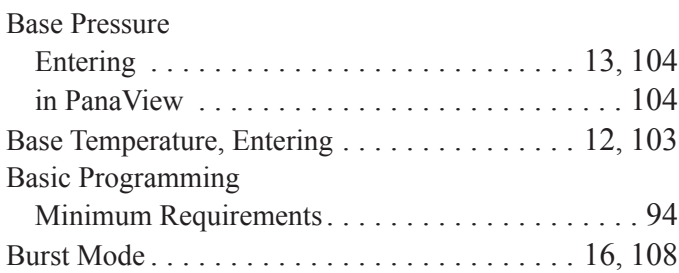

### **C**

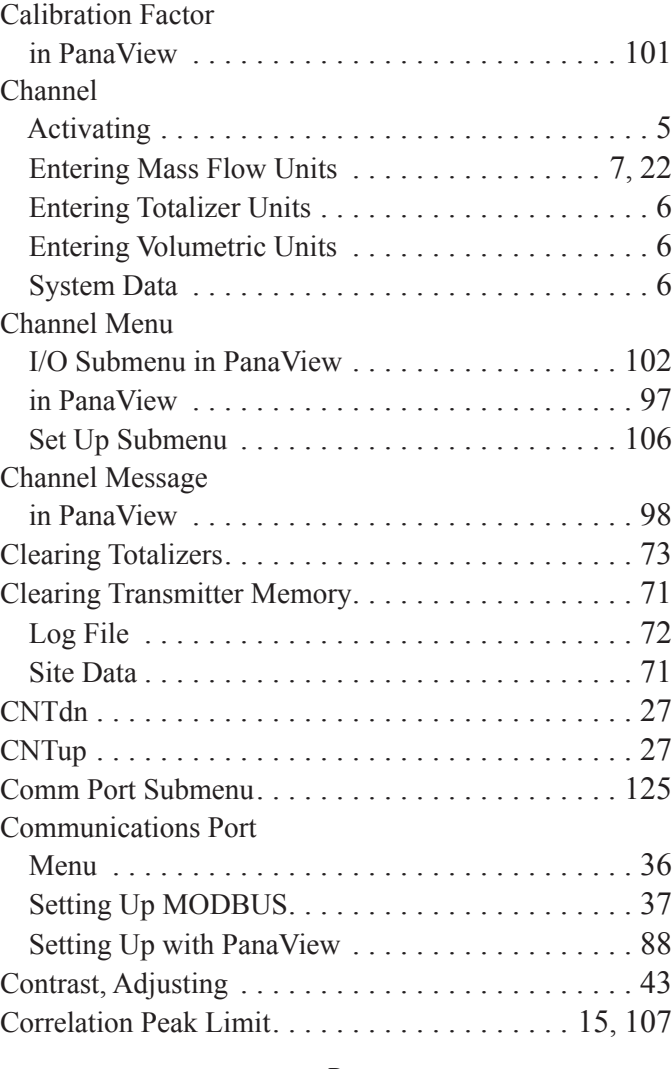

### **D**

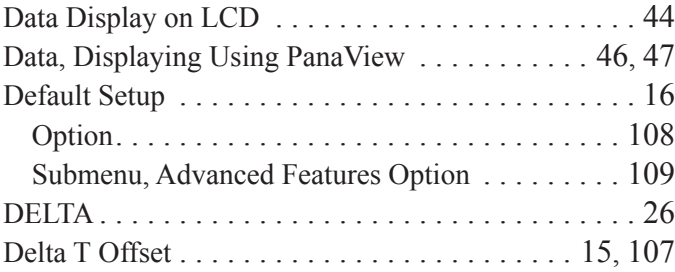

**Diagnostics** 

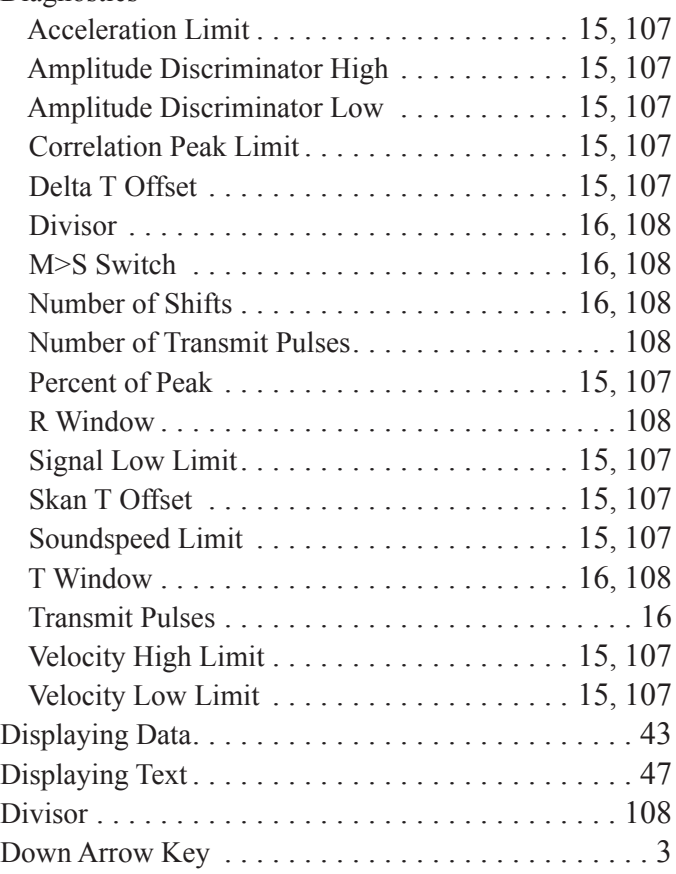

### **E**

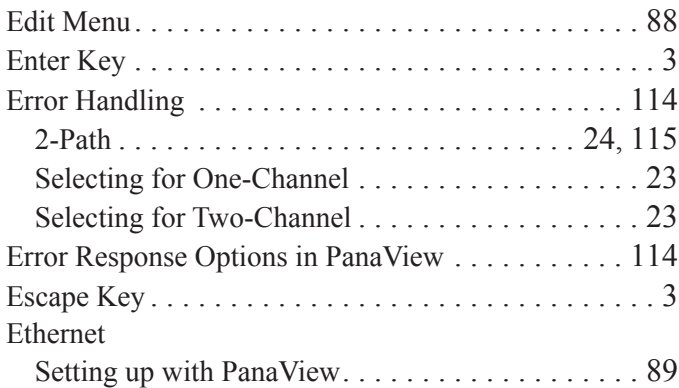

# **F**

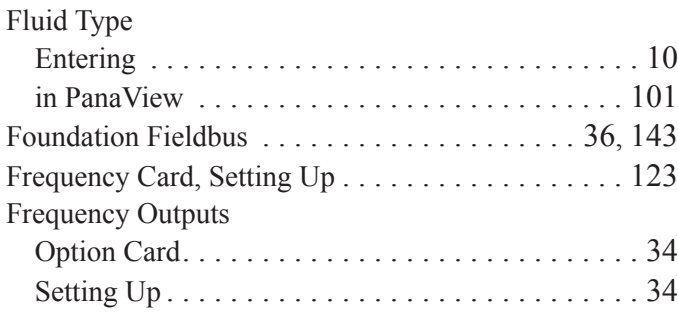

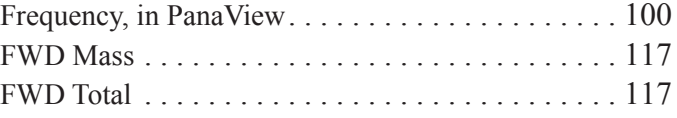

# **G**

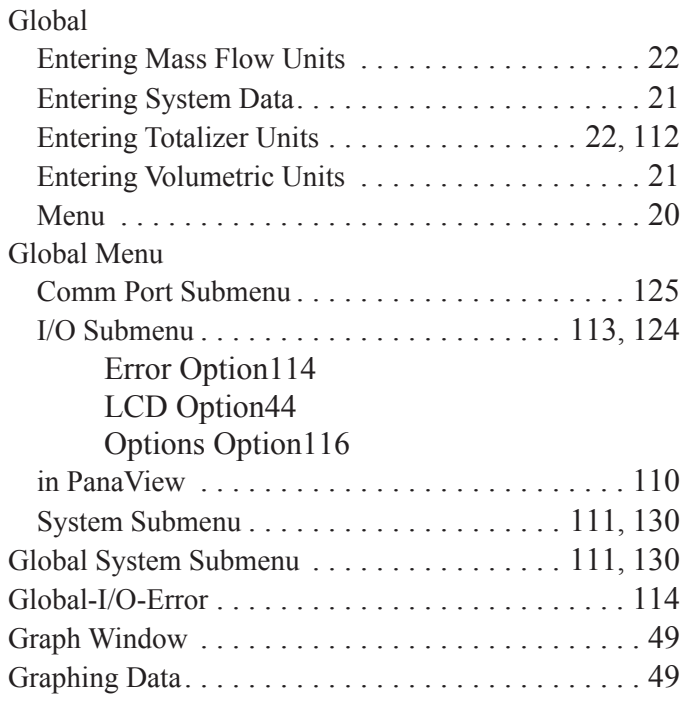

#### **I**

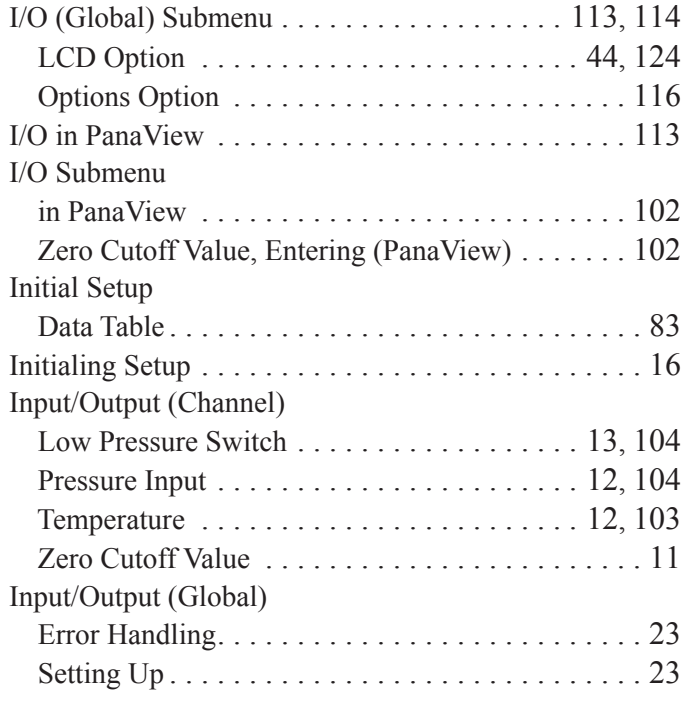

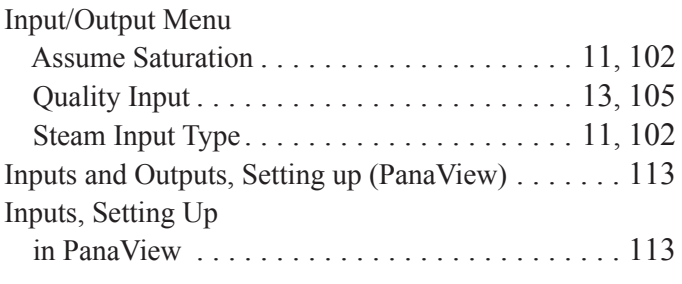

### **K**

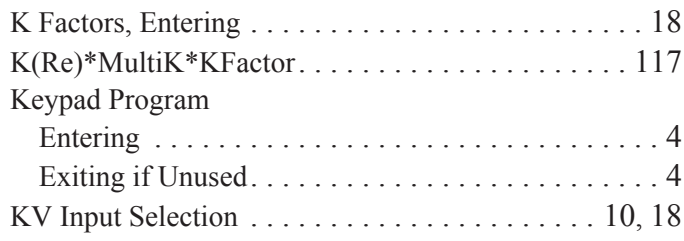

# **L**

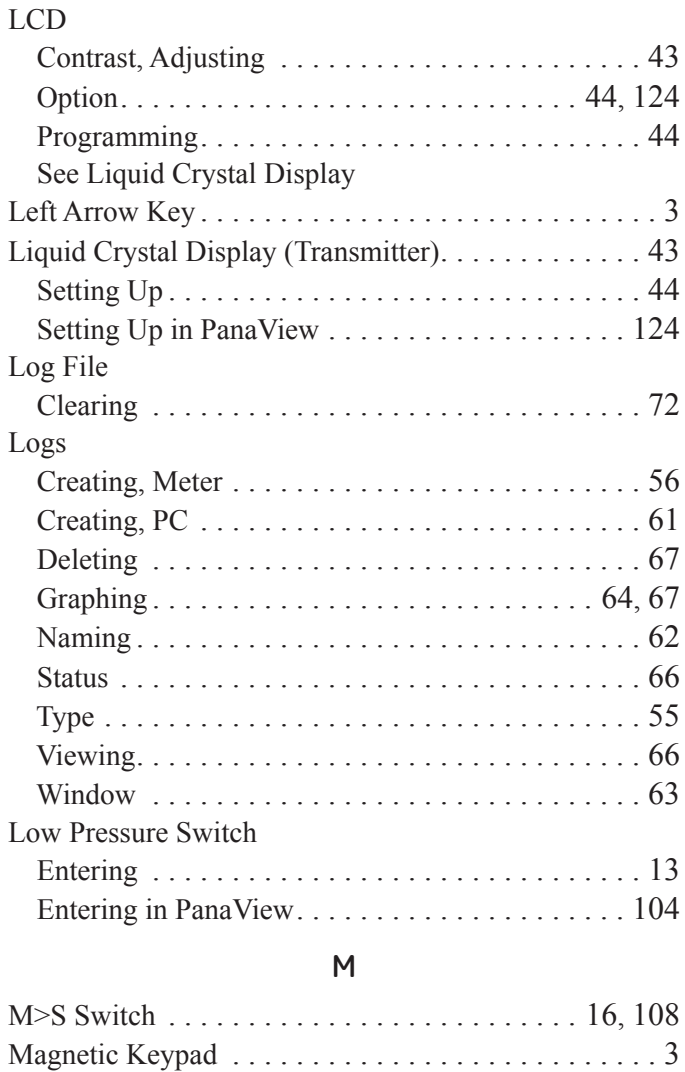

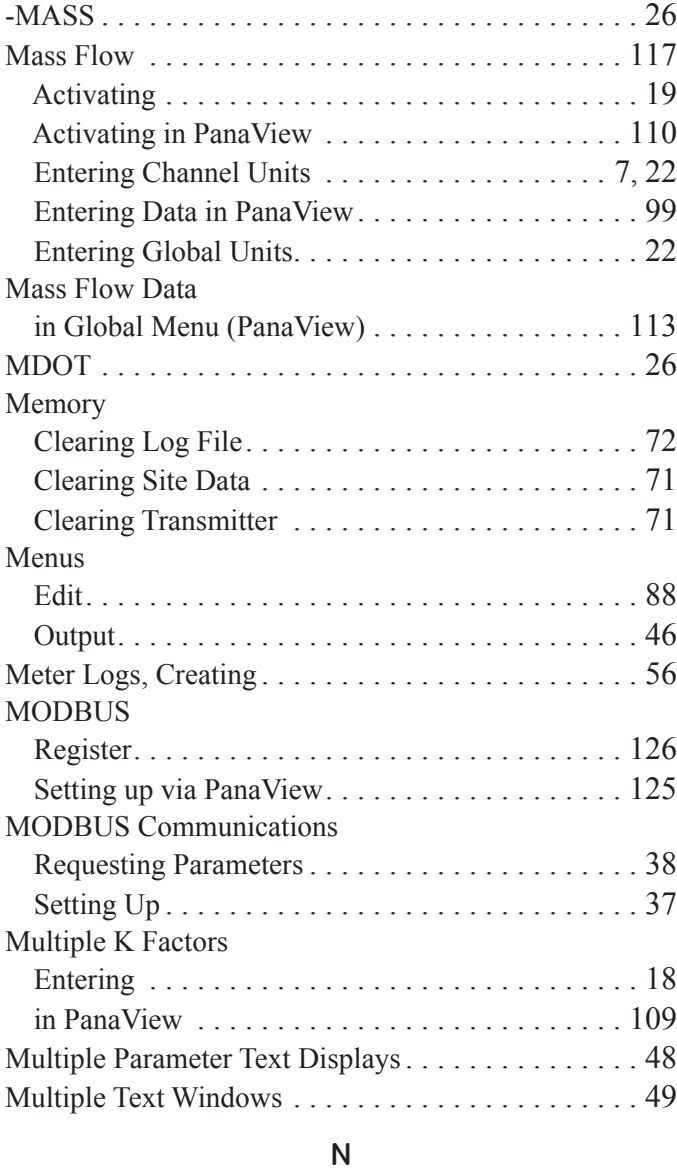

## Numeric Values, Entering. . . . . . . . . . . . . . . . . . . . . . [3](#page-12-0)

### **O**

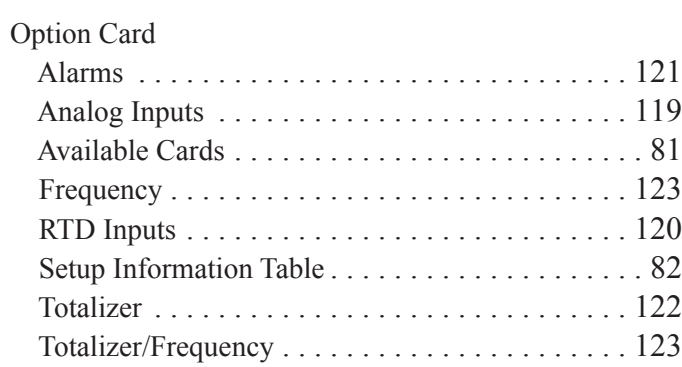

Option Card Setup

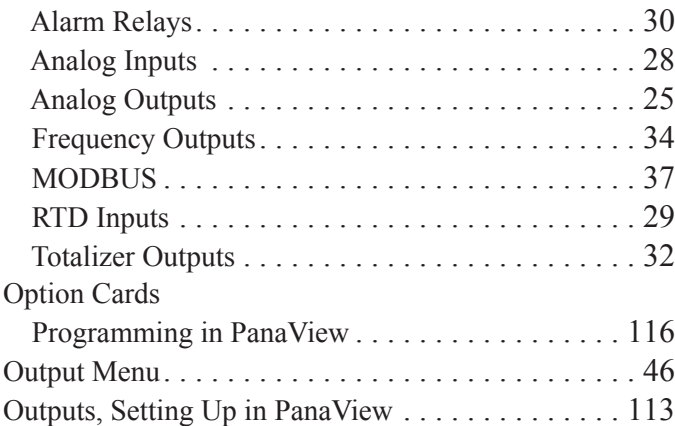

### **P**

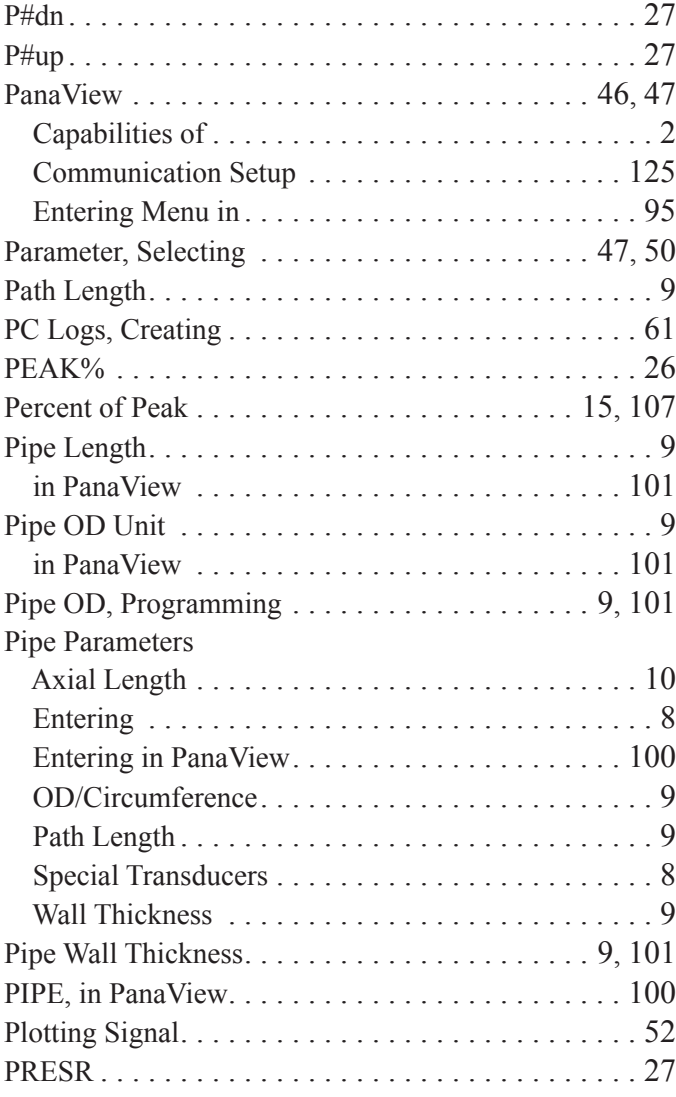

#### Pressure Input

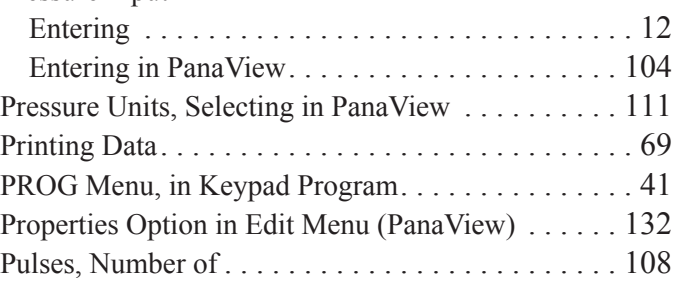

# **Q**

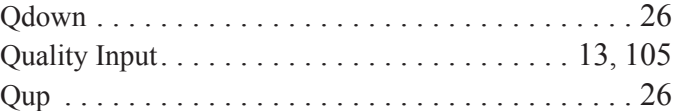

### **R**

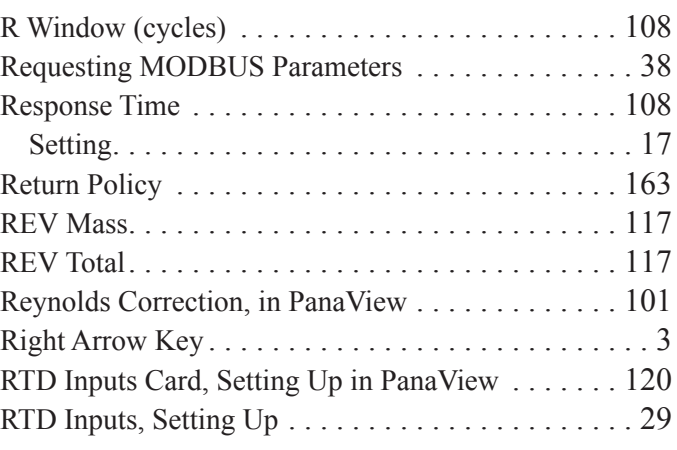

## **S**

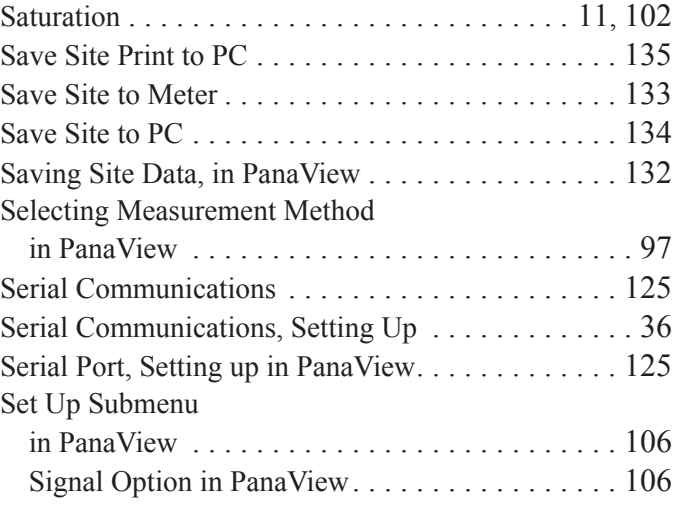

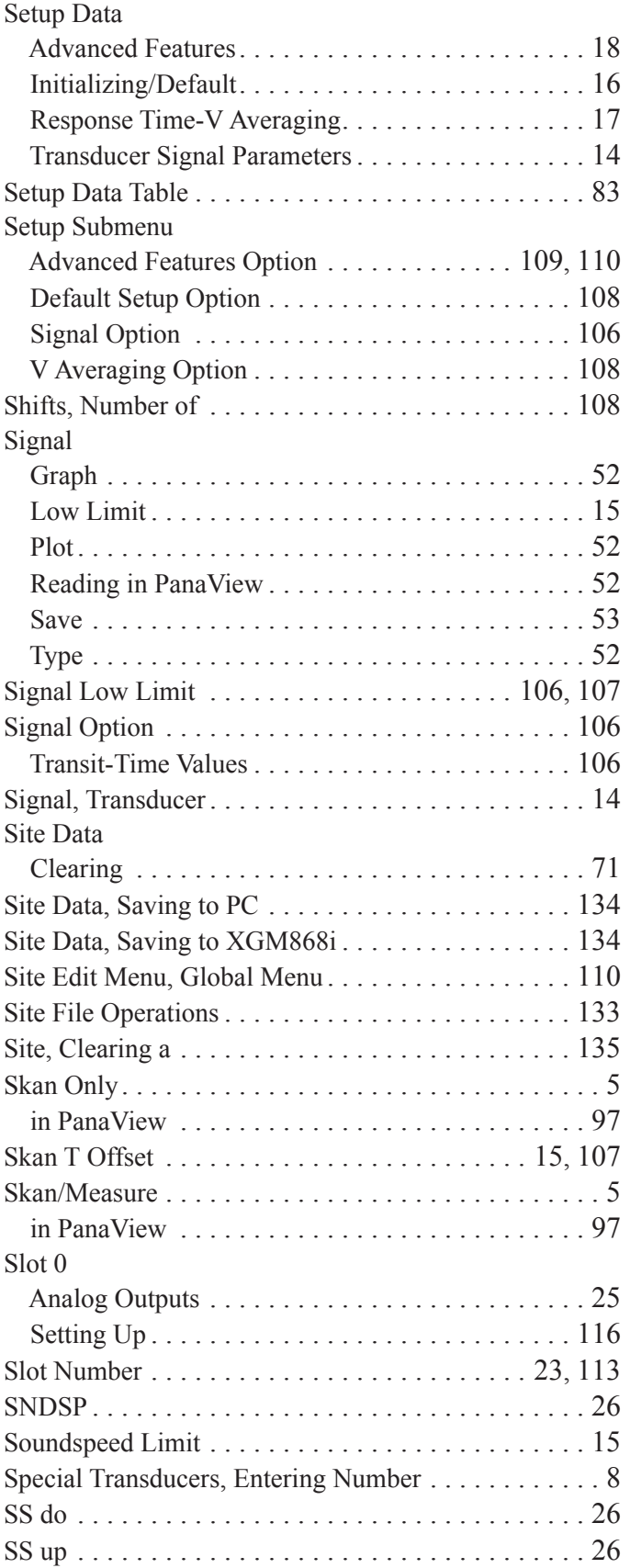

#### Startup

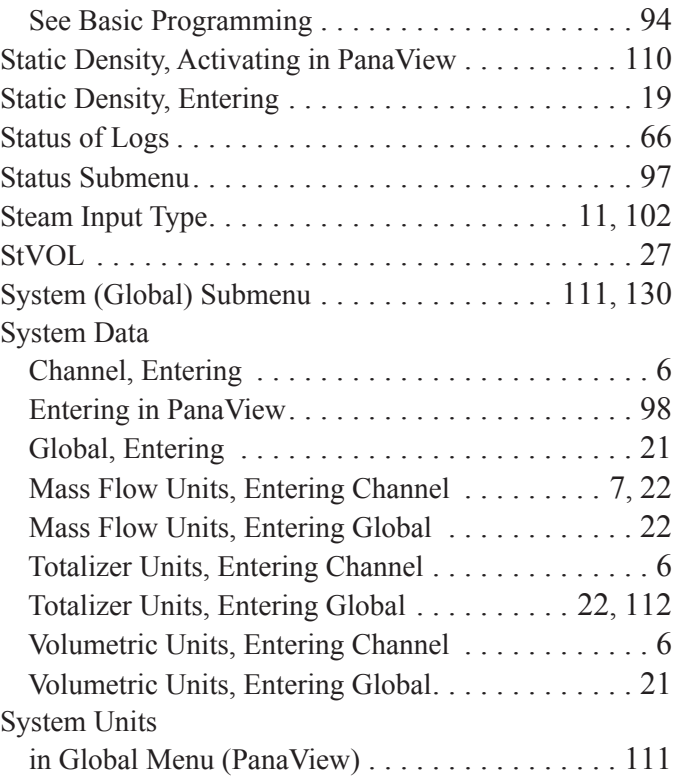

### **T**

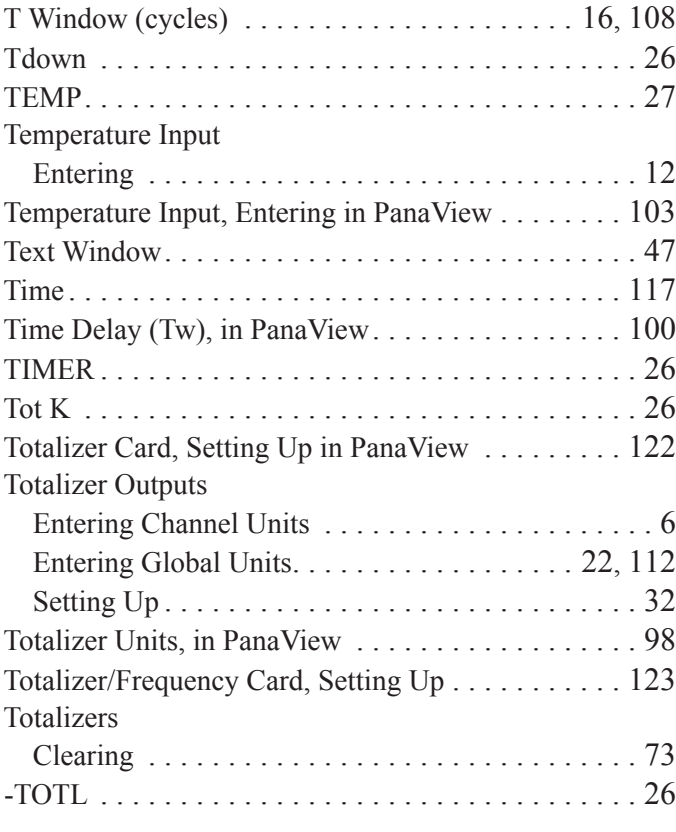

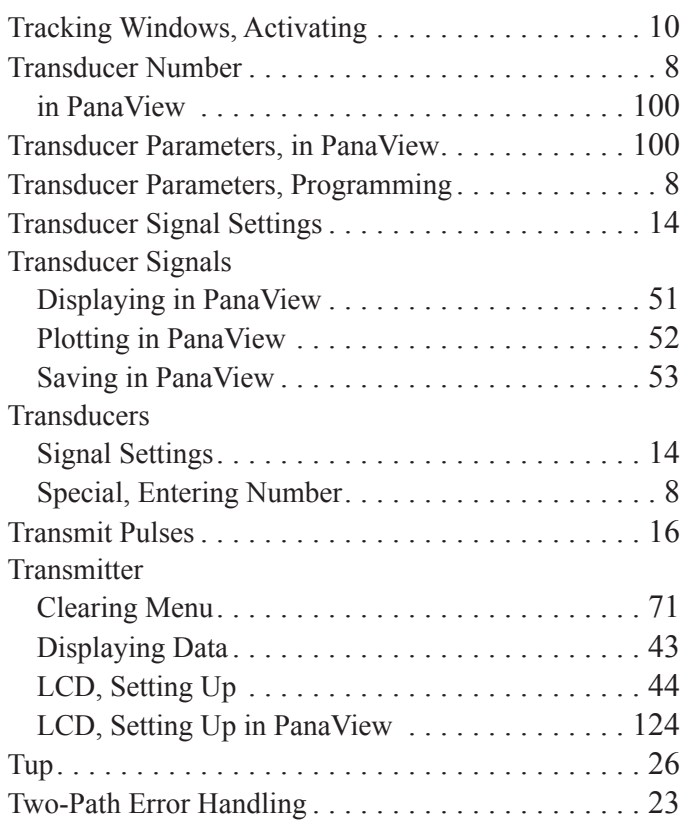

### **U**

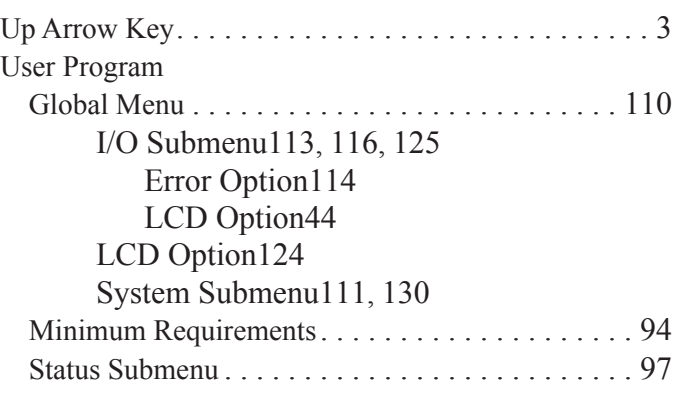

### **V**

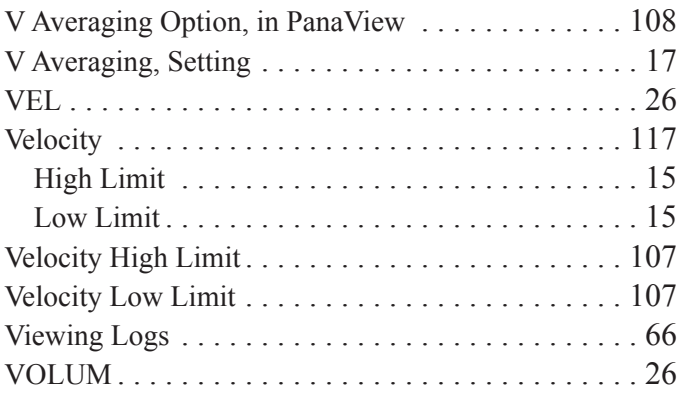

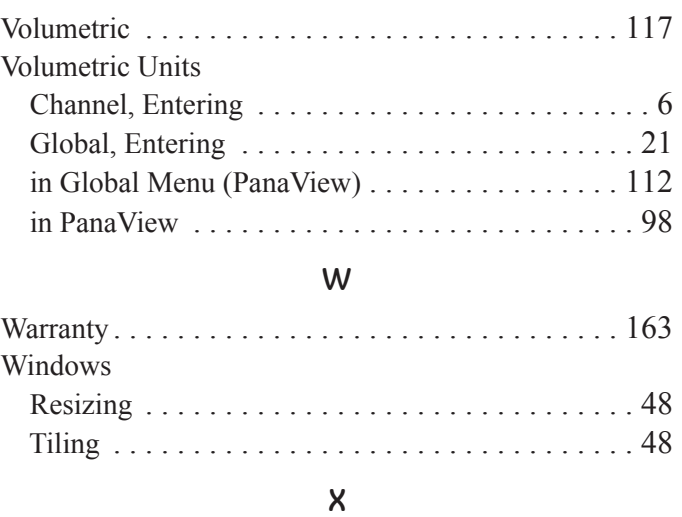

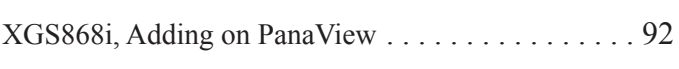

# **Z**

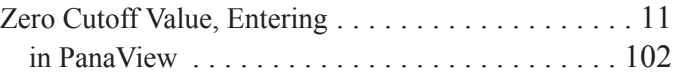

### <span id="page-172-1"></span>**Warranty**

Each instrument manufactured by GE Sensing is warranted to be free from defects in material and workmanship. Liability under this warranty is limited to restoring the instrument to normal operation or replacing the instrument, at the sole discretion of GE Sensing. Fuses and batteries are specifically excluded from any liability. This warranty is effective from the date of delivery to the original purchaser. If GE Sensing determines that the equipment was defective, the warranty period is:

- **•** one year from delivery for electronic or mechanical failures
- **•** one year from delivery for sensor shelf life

If GE Sensing determines that the equipment was damaged by misuse, improper installation, the use of unauthorized replacement parts, or operating conditions outside the guidelines specified by GE Sensing, the repairs are not covered under this warranty.

**The warranties set forth herein are exclusive and are in lieu of all other warranties whether statutory, express or implied (including warranties or merchantability and fitness for a particular purpose, and warranties arising from course of dealing or usage or trade).**

# <span id="page-172-0"></span>**Return Policy**

If a GE Sensing instrument malfunctions within the warranty period, the following procedure must be completed:

- **1.** Notify GE Sensing, giving full details of the problem, and provide the model number and serial number of the instrument. If the nature of the problem indicates the need for factory service, GE Sensing will issue a RETURN AUTHORIZATION NUMBER (RAN), and shipping instructions for the return of the instrument to a service center will be provided.
- **2.** If GE Sensing instructs you to send your instrument to a service center, it must be shipped prepaid to the authorized repair station indicated in the shipping instructions.
- **3.** Upon receipt, GE Sensing will evaluate the instrument to determine the cause of the malfunction.

Then, one of the following courses of action will then be taken:

- **•** If the damage is covered under the terms of the warranty, the instrument will be repaired at no cost to the owner and returned.
- **•** If GE Sensing determines that the damage is not covered under the terms of the warranty, or if the warranty has expired, an estimate for the cost of the repairs at standard rates will be provided. Upon receipt of the owner's approval to proceed, the instrument will be repaired and returned.

[no content intended for this page]

# **Customer Support Centers**

#### **U.S.A.**

The Boston Center 1100 Technology Park Drive Billerica, MA 01821 U.S.A. Tel: 800 833 9438 (toll-free) 978 437 1000 E-mail: sensing@ge.com

#### **Ireland**

Sensing House Shannon Free Zone East Shannon, County Clare Ireland Tel: +353 (0)61 470200 E-mail: gesensingsnnservices@ge.com

> **An ISO 9001:2008 Certified Company www.ge-mcs.com/en/about\_us/quality.html**

#### **www.ge-mcs.com**

©2015 General Electric Company. All rights reserved. Technical content subject to change without notice.